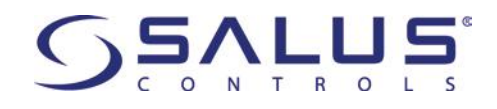

## **VS20WRF/VS20BRF THERMOSTAT - FULL USER MANUAL**

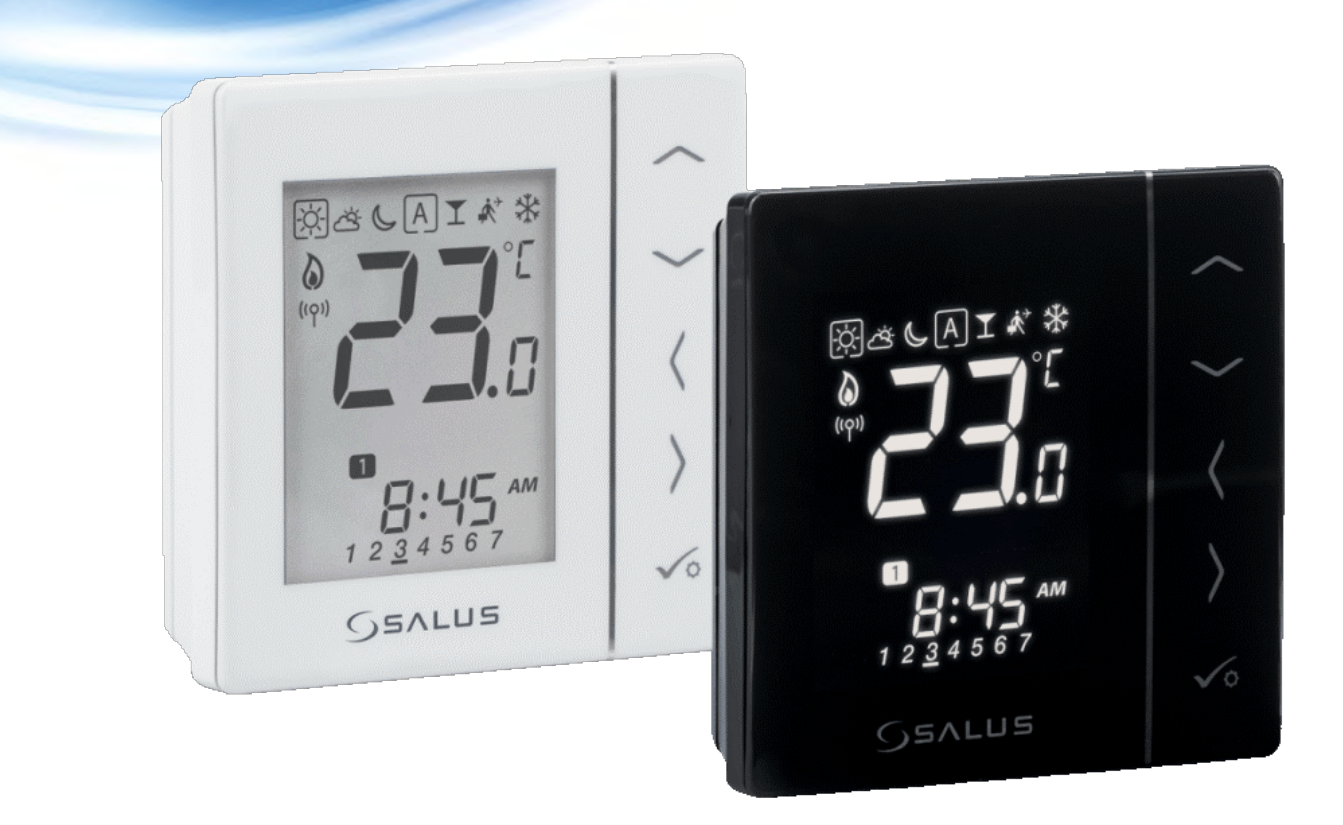

#### **TABLE OF CONTENTS**

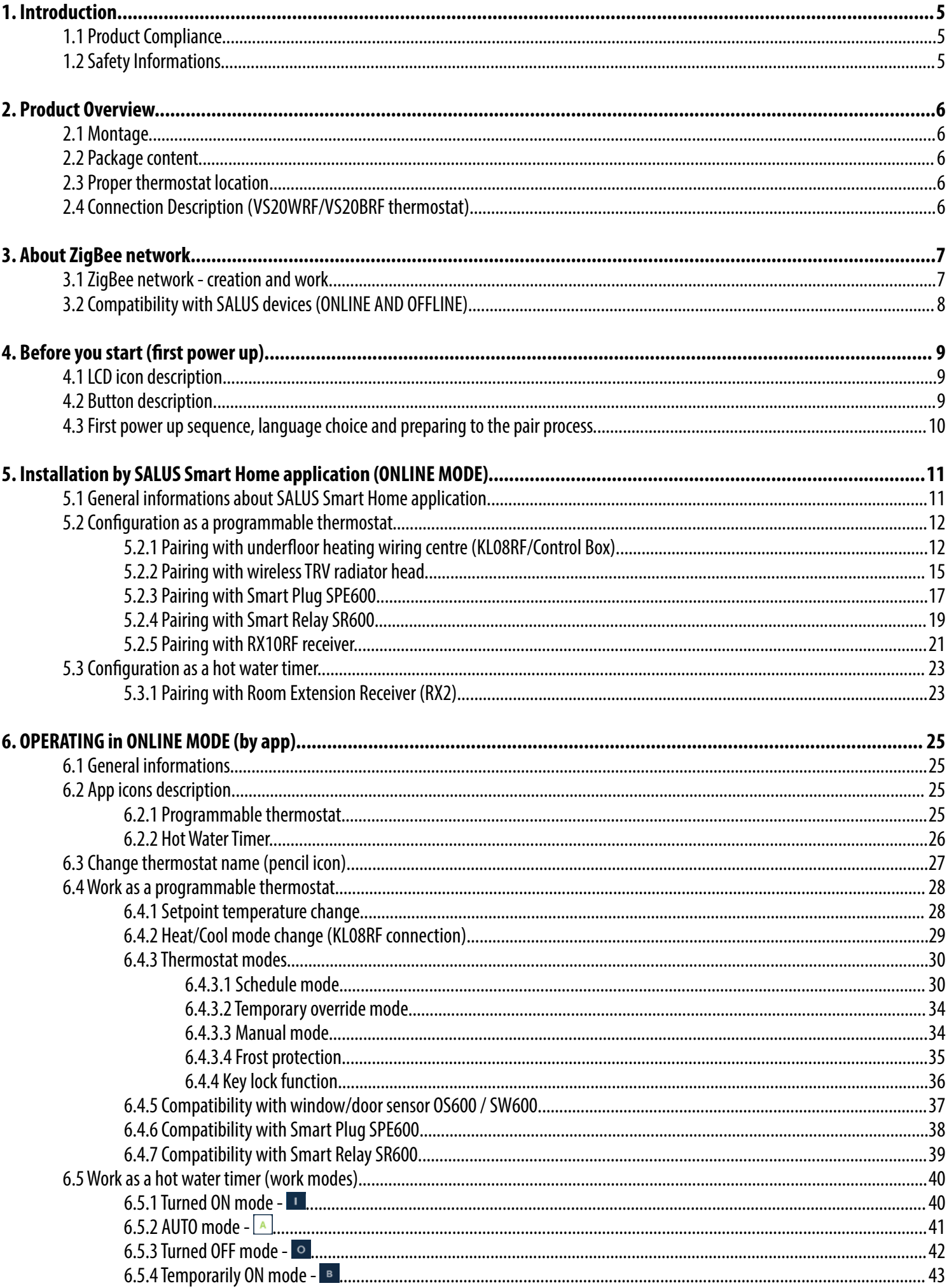

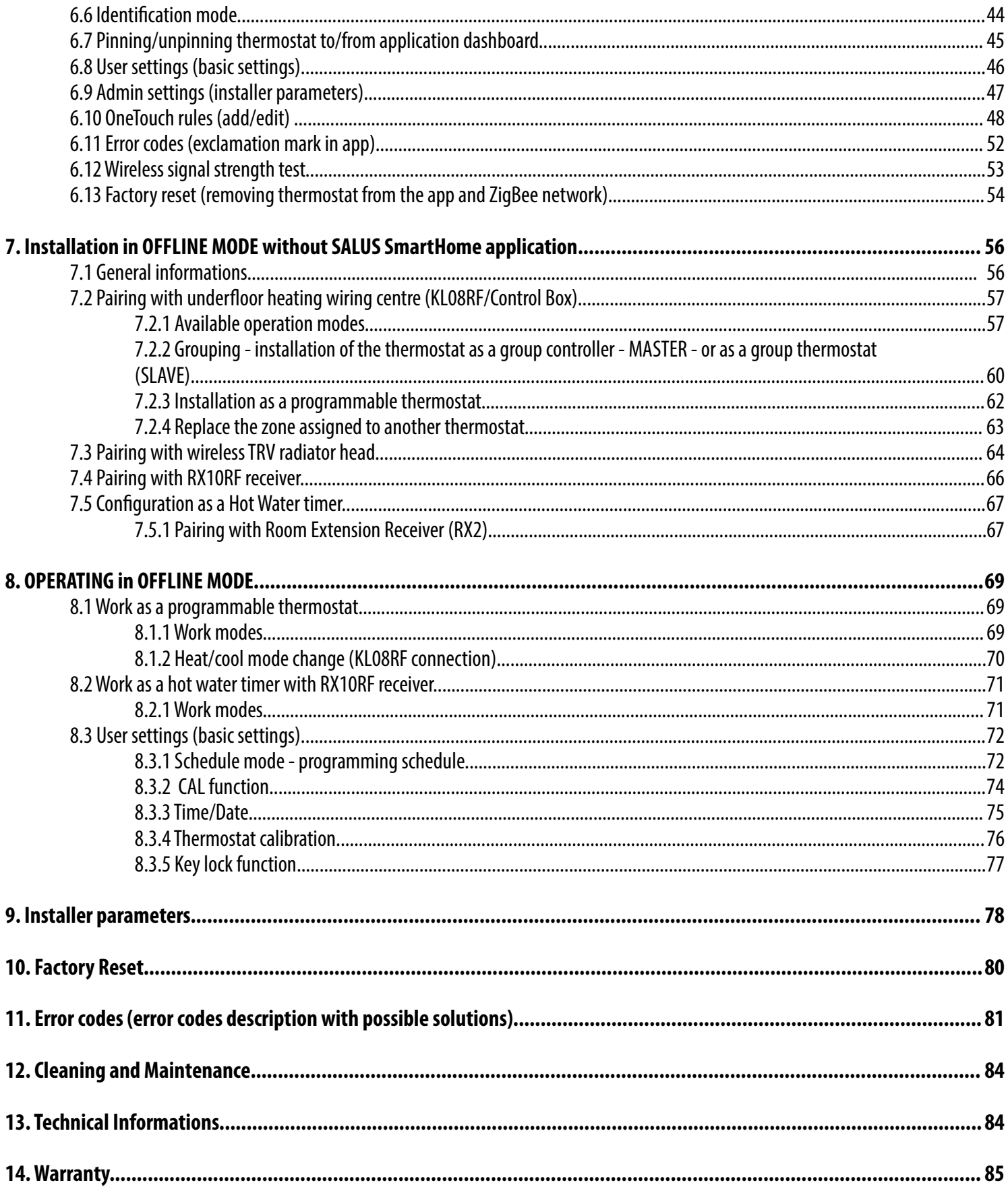

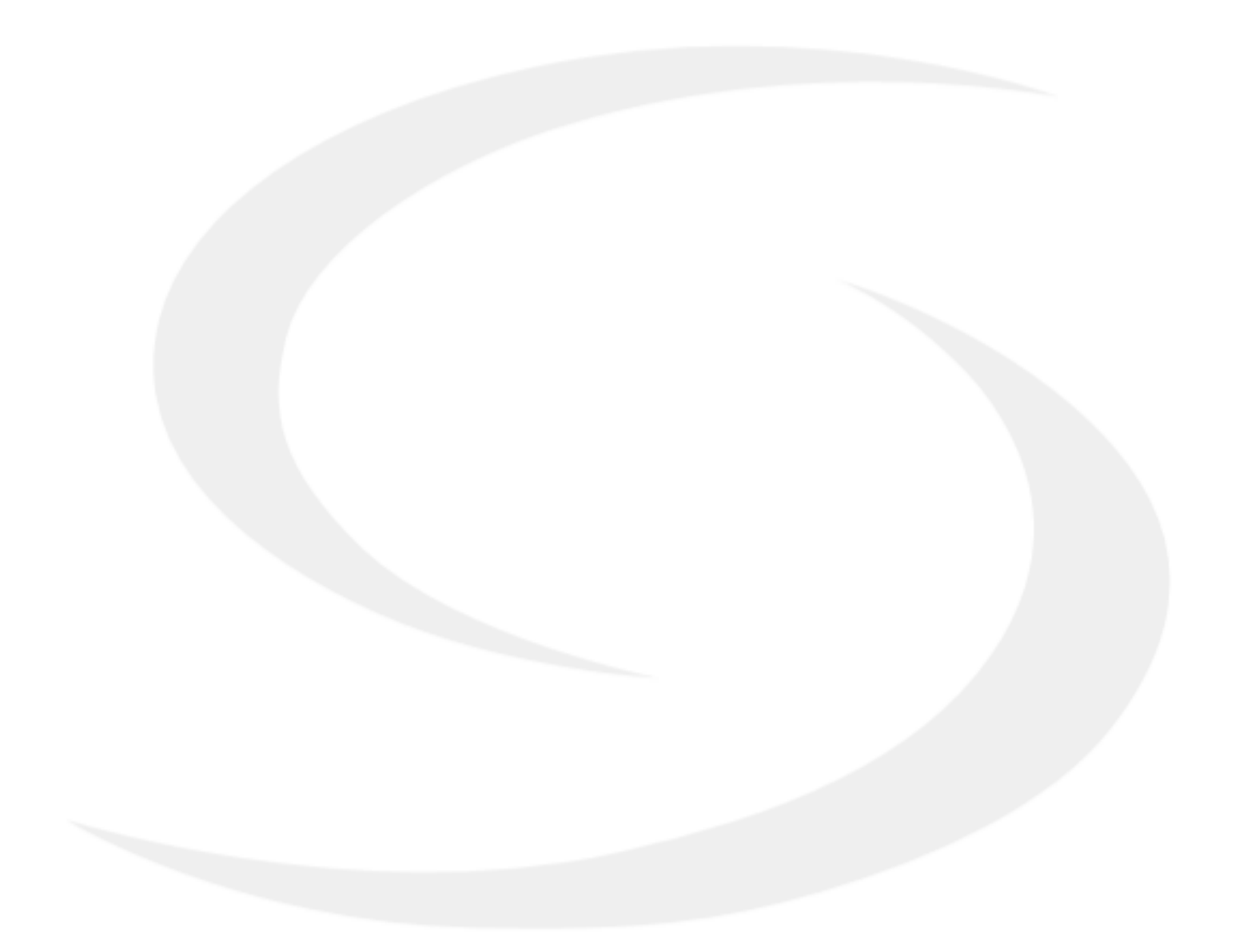

#### <span id="page-4-0"></span>**1. Introduction**

#### **1.1 Product Compliance**

This product complies with the essential requirements and other relevant provisions of Directives 2014/53/EU and 2011/65/EU. The full text of the EU Declaration of Conformity is available at the following internet address: www.saluslegal.com.

#### **1.2 Safety Informations**

• Before starting installation work and before using the product, read the entire manual.

- The information contained in the instructions is essential for proper functioning.
- To avoid accidents resulting in personal injury and material damage, please follow all safety precautions, specified in this manual.

• The device should not be used by people with limited mental, sensory or mental abilities, without experience, of insufficient knowledge as well as children.

- Do not use an unassembled device (eg without a cover).
- The device may only be opened by a qualified person.

• Keep electrical devices out of the reach of children and ensure that they do not play with it. Children should not be left unattended. If necessary, disconnect the control system for the entire room.

• Do not leave the packaging, cabinet, or any loose parts of the device unattended, as they pose a risk to children.

#### **WARNING!**

• Installation must be carried out by a qualified person with appropriate electrical qualifications in accordance with standards and regulations in force in the given country and in the EU.

• Never try to connect the device other than as described in the manual.

• Before assembly, repair or maintenance as well as during any connection works it is absolutely necessary disconnect the mains supply and make sure that the terminals and electric wires are not live.

• The device may not be exposed to extreme temperatures, strong vibrations or subjected to mechanical shock.

• The device should not be used in unfavorable environmental conditions or in rooms where there is a concentration of flammable gases, fumes or dust.

#### **WARNING!**

• There may be additional protection requirements for the entire installation that the installer is responsible for maintaining.

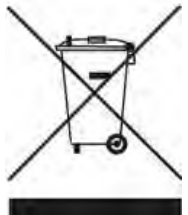

Care for the natural environment is of paramount importance to us. The awareness that we manufacture electronic devices obliges us to dispose of used electronic components and devices safely. Therefore the company has received a registration number issued by the Chief Inspector for Environmental Protection. The crossed out symbol the trash can on the product means that the product must not be disposed of with ordinary waste containers. Sorting waste for recycling helps to protect the environment. It is the user's responsibility to surrender used equipment to a designated collection point for recycling waste from electrical and electronic equipment.

#### <span id="page-5-0"></span>**2. Product Overview**

VS20WRF / VS20BRF is a room temperature thermostat that is used for wireless control of iT600 series devices such as: KL08RF wiring centre, TRV radiator valve and RX10RF boiler receiver. In combination with Universal Gateway UGE600 this regulator can be controlled over the Internet using SALUS SmartHome app (Online mode). Without Internet connection (Offline mode) thermostat works locally, but its communication with other devices must be done through the coordinating unit - CO10RF.

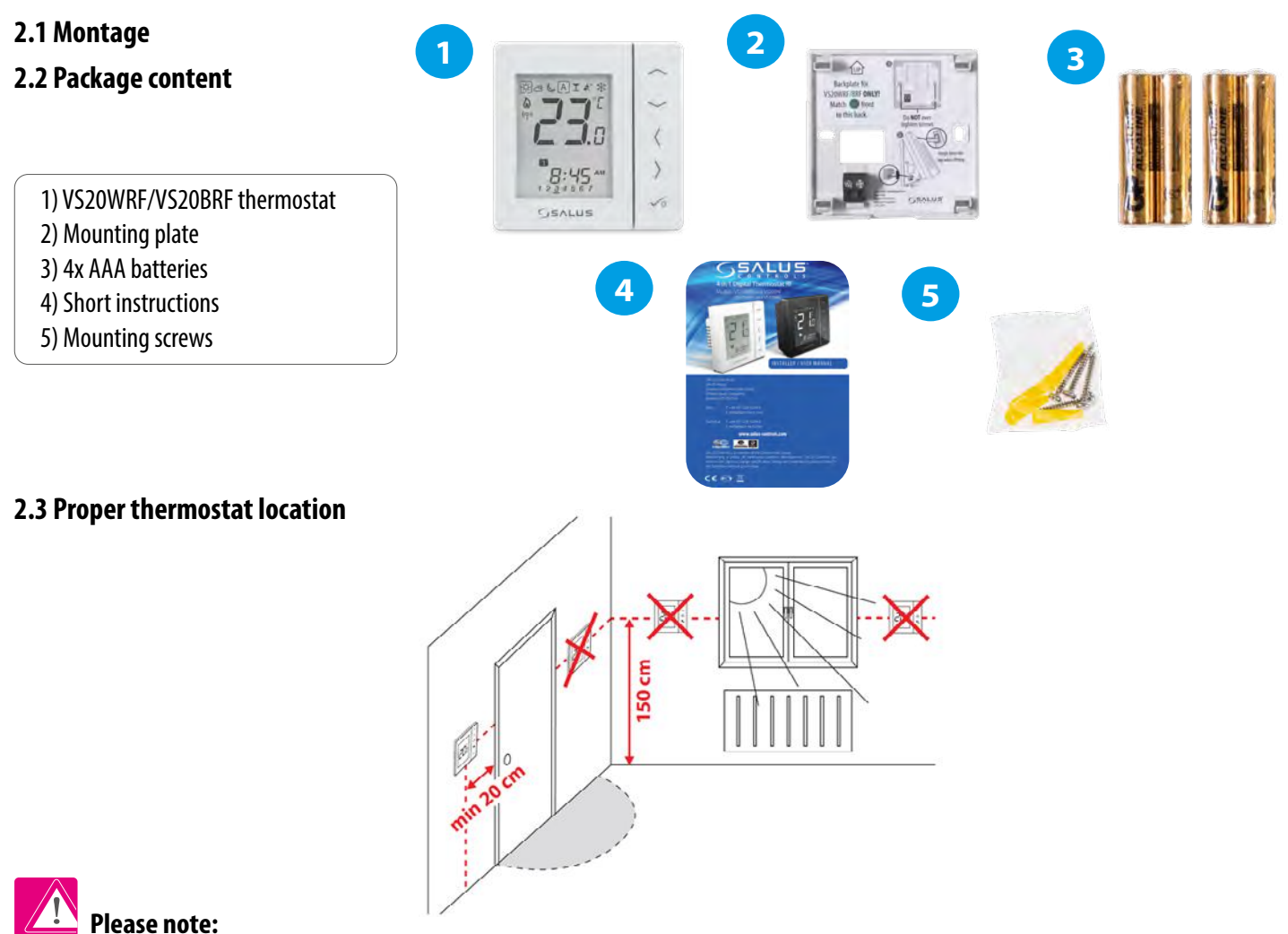

#### **The ideal position to thermostat mounting is about 1,5m under floor level far from heating or cooling sources. Thermostat can't be exposed to sunlight or any extreme conditions like for example draft.**

Because of fire and explosion risk there is not allowed to use thermostat in atmosphere of explosive gases and flammable liquids (eg coal dust). In case if any of listed dangers occur you have to use additional protection measures – anti-dust and explosive gases (tight cover) or prevent their formation. Furthermore, thermostat can't be used in condensation of water vapor conditions and be exposed to water action.

#### **Wall mounting**

**Mounting:** to mount thermostat you can use accesories included with the set (mounting screws). Remove back cover to mount the plate to the wall. Now please insert the batteries inside the thermostat. After this just attach thermostat to the plate right into designed holes in the plate.

#### **2.4 Connection Description (VS20WRF/VS20BRF thermostat)**

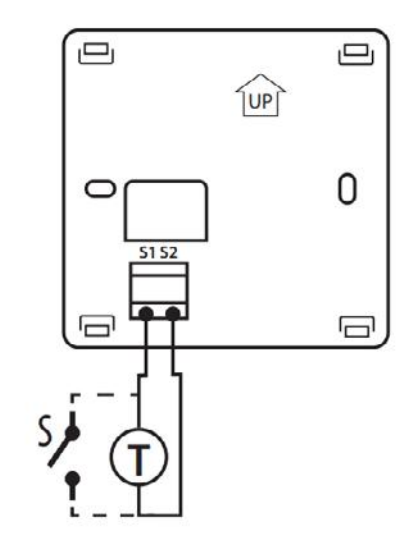

#### **Symbols explanation:**

- S volt-free contact
- T temperature sensor eg. FS300

#### **S1, S2 terminals:**

- air or floor temperature sensor
- external volt-free contact to connect any ON/OFF switch or occupancy
- sensor (Hotel card)
- external hot water thermostat

#### <span id="page-6-0"></span>**3. About ZigBee network**

#### **3.1 ZigBee network - creation and work**

**ZigBee** is a wireless network based on IEEE 802.15.4 standard and it's communication takes place in the 2.4 GHz band. The network is based on a mesh topology, which allows for a very large range and high reliability. The maximum range of direct communication between two network nodes (devices) is about 100m in open space.

#### **The devices included in the ZigBee network are divided into three types:**

- **coordinator** - there can only be one such device in each network. It acts as a connection node for all devices;

- **router (repeater)** - this device is powered by 230VAC, with functionality similar to classic network routers, and it's task is to forward data packets and increase the range of the network;

- **terminal device** - battery powered, sends data to the coordinator (also through the router) to which it is connected. It is usually put to sleep temporarily, which helps reduce energy consumption.

Built-in security in the ZigBee protocol (ISO-27001 and SSAE16 / ISAE 3402 Type II - SOC 2 certification) ensure high transmission reliability, detection and removal of transmission errors, as well as connectivity between established priority devices.

Security measures include:

- devices authenticated using a unique key pair;
- encrypted communication between the mobile application and the device;
- data encryption HTTPS encrypted using TLS, UDP channel with AES-128 encryption;

- layered access control to prevent tampering with one device threatening the entire system.

The ability to work many devices at a short distance from each other was achieved through the use of radio transmission of the spread spectrum signal. The main advantages of devices working in the ZigBee system are two-way communication and minimization of energy consumption, which in many cases allows them to be powered from chemical cells (alkaline batteries).

#### **Four Simple steps to create ZigBee network:**

**1. Coordinator Installation** - **Universal Gateway** for **ONLINE** and **OFFLINE** systems with internet application or **CO10RF** for only **OFFLINE** systems without application.

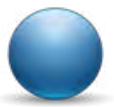

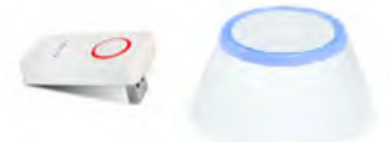

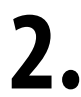

**2. Now** - add any device you want **powered 230VAC**.<br> **2. Note** to locate it as near coordinator as possible. **Note** to locate it as near coordinator as possible.

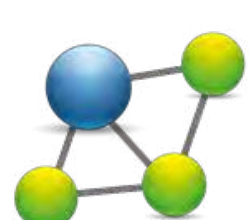

**3.** Now you can increase range of ZigBee network by adding more devices **powered 230 VAC**.

**4.** To extend your network you can add more battery devices and accesories.

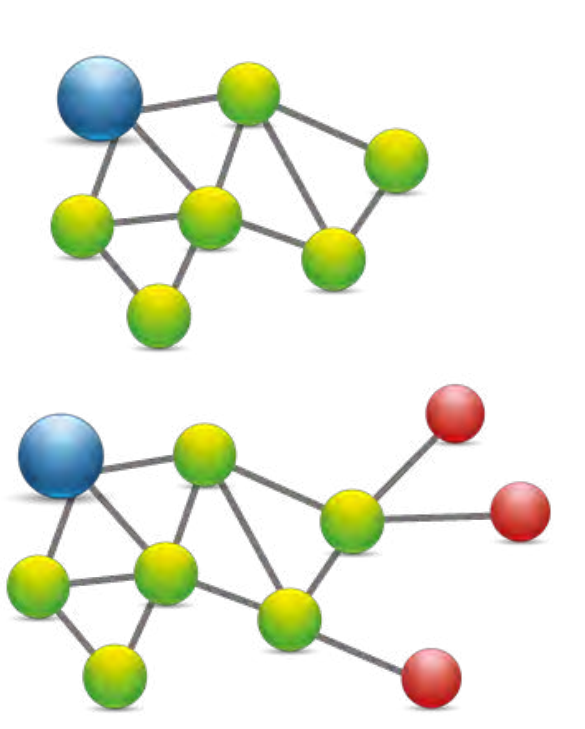

#### <span id="page-7-0"></span>**COMPATIBILTY WITH OTHER SALUS CONTROLS DEVICES**

#### **VS20 thermostat can work in ONLINE or OFFLINE mode. At first step you need to decide in which mode your thermostat will work.**

**ONLINE MODE OFFLINE MODE Universal Gateway is NOT Universal Gateway is CONNECTED TO THE INTERNET CONNECTED TO THE INTERNET** You can use your devices locally You can configure and use all your without the SmartHome App. Gateway devices in the Smart Home App works in this mode as standard ZigBee coordinator. Download the Smart Home App **OR** <sub>get it on</sub><br>Google Play on your iOS or Android device **CO10RF Coordinator** - You can use App Store for remote access to your SALUS SPIVS standard ZigBee network coordinator equipment. SALUS Smart Home to install and use your devices. **Compatibile devices:** ñ.  $\overline{r}$ 349000  **KL04RF** extension **TRV RX10RF SR600 SPE600 KL08RF** wireless wiring **(Thermostatic**  receiver Smart Relay Smart Plug centre for 8-zone **Radiator Valve)** with underfloor heating. wireless communication. **Only with Online Mode**

#### **Other SmartHome devices/accessories**

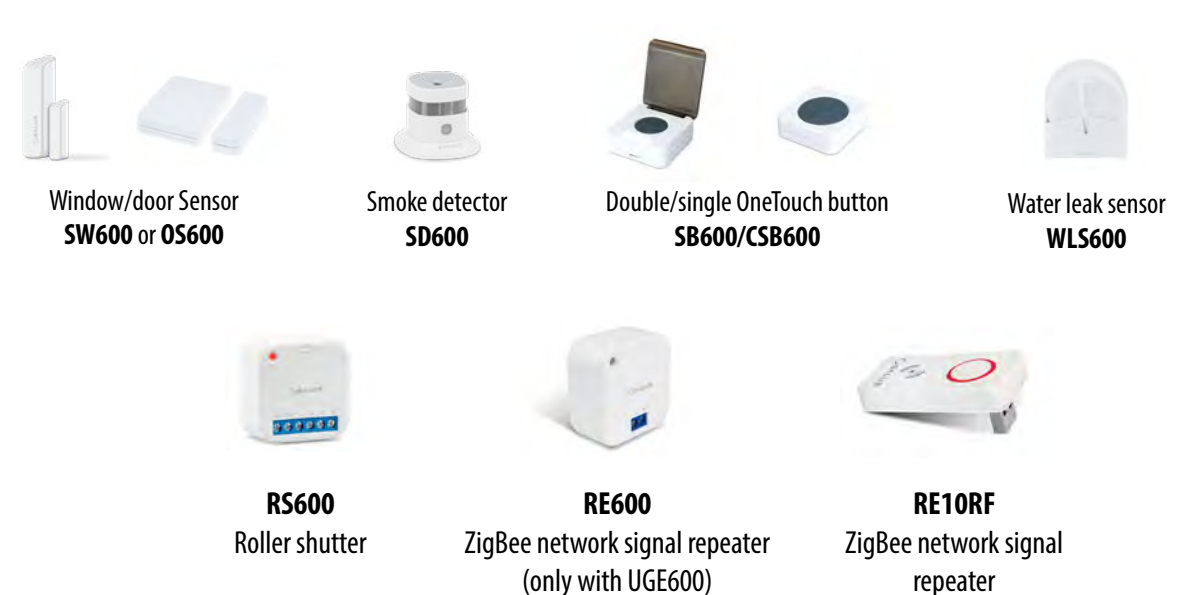

#### <span id="page-8-0"></span>**4. Before you start (first power up)**

#### **4.1 LCD icon description**

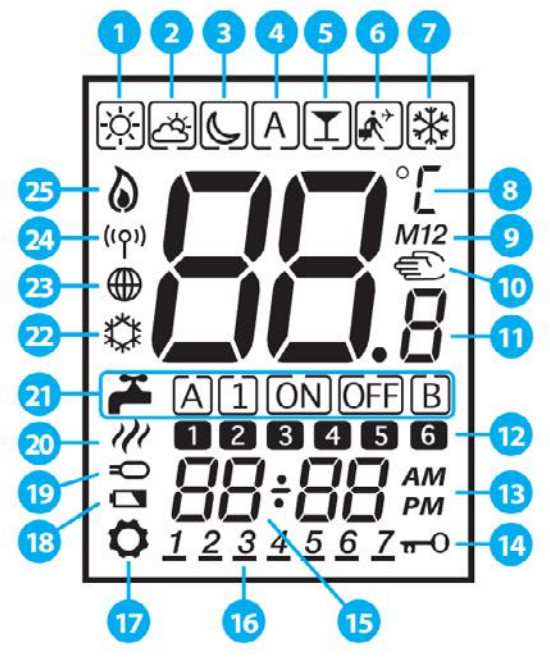

- **1.** Comfort temperature
- **2.** Standard temperature
- **3.** Economic temperature
- **4.** Automatic mode
- **5.** PARTY mode
- **6.** Holiday mode
- **7.** Frost protection mode
- **8.** Temperature unit
- **9.** Group controller
- **10.** Manual mode / override temp.
- **11.** Current / set temperature
- **12.** Program number
- **13.** AM / PM
- **14.** Lock function
- **15.** Clock
- **16.** Day indicator
- **17.** Settings
- **18.** Low battery indicator
- **19.** External temperature sensor
- **20.** Hot water heating
- **21.** Modes for Hot Water
- **22.** Cooling mode ON
- **23.** Internet connection indicator
- **24.** Gateway wireless connection
- **25.** Heating mode ON

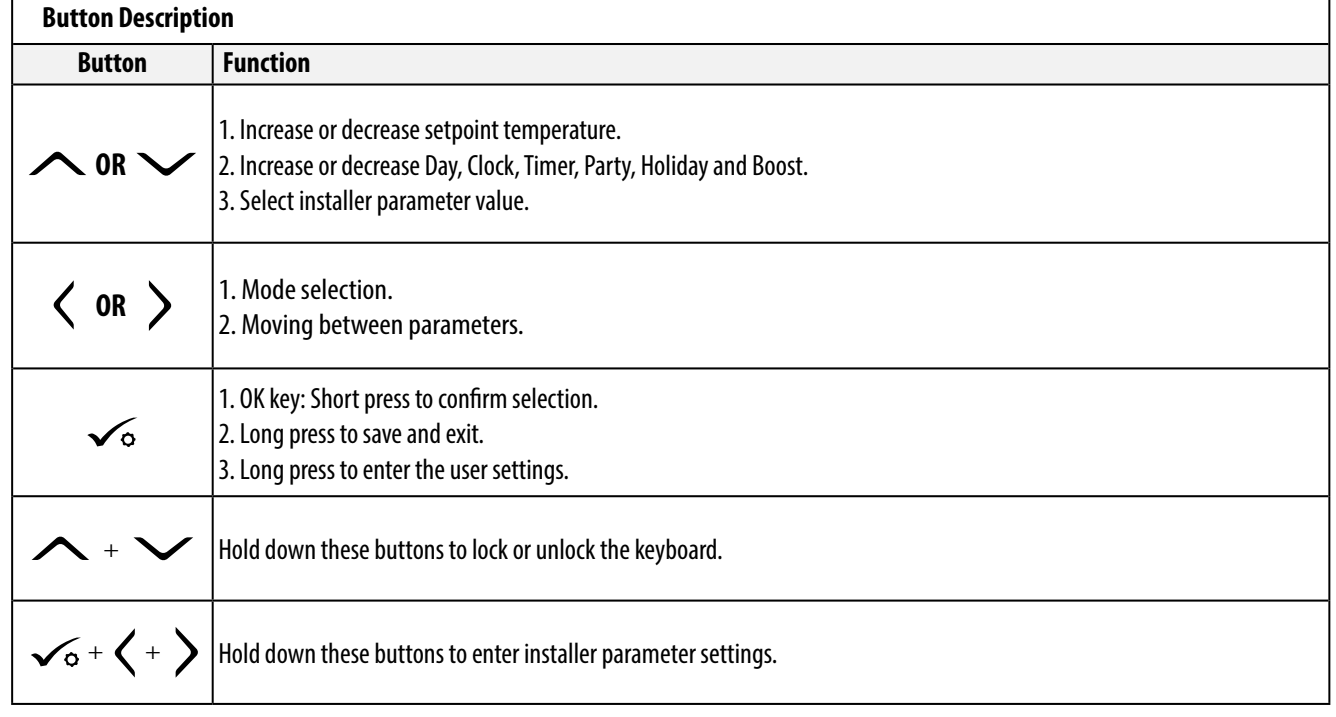

#### **4.2 Button description**

#### <span id="page-9-0"></span>**4.3 First power up sequence, language choice and preparing to the pair process**

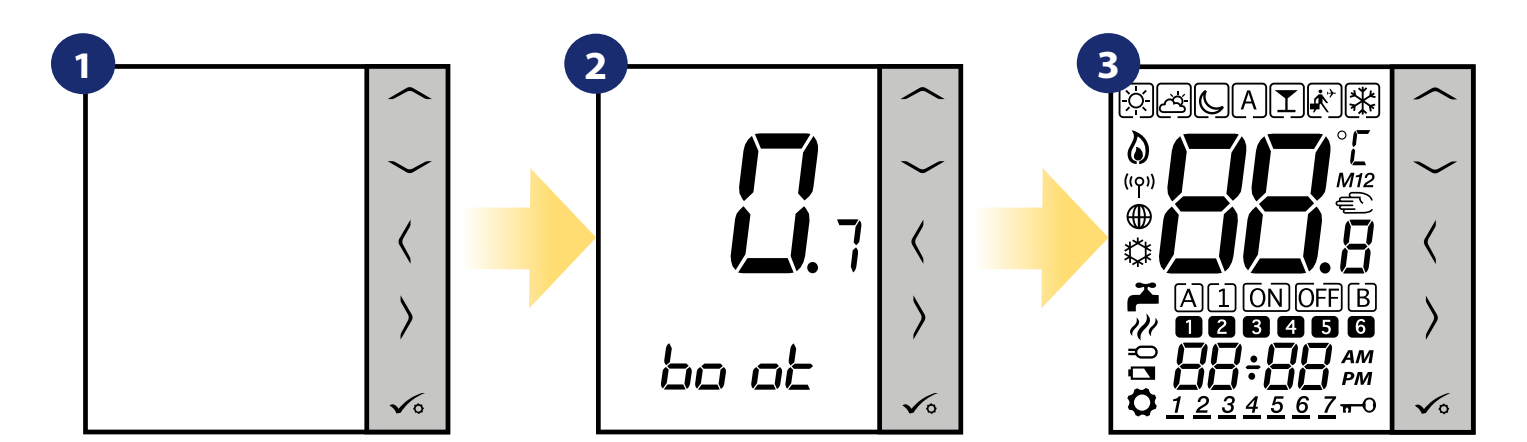

Remove the protection foil and insert 4xAAA batteries by removing back cover.

After that, thermostat will automatically power up and start boot sequence...

...it will display all icons...

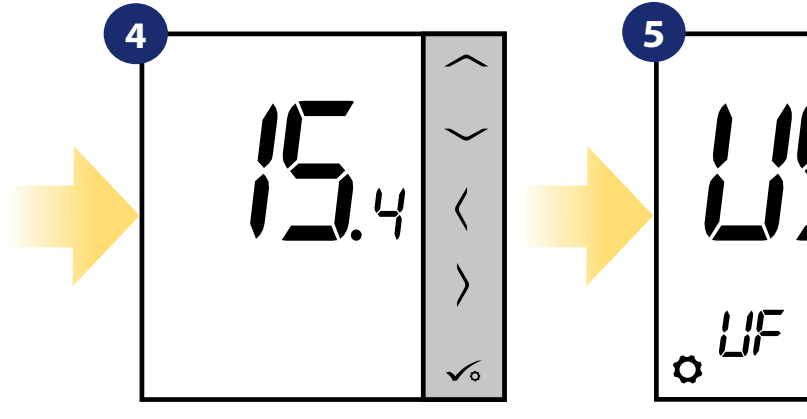

...then thermostat will display the software version.

Set your thermostat for underfloor heating or radiator heating by  $\sim$ " or  $\sim$ " buttons. Then confirm by  $\sqrt{\ }$  button.

)<br>E

⟩

િ

#### <span id="page-10-0"></span>**5. Installation by SALUS Smart Home application (ONLINE MODE)**

### **5.1 General informations about SALUS Smart Home application**

Thanks to UGE600 Universal Gateway and SALUS Smart Home app system allows you to remote control of your heating system in any place you are in the moment by smartphone, tablet or computer with Internet connection. Then you have also access to advanced functions of VS20WRF/VS20BRF thermostat. You can also create OneTouch rules to customize system to your needs.

> **1** First make sure that you have downloaded the Salus Smart Home App from the Google Play or App Store. You will need to follow a few easy steps to create an account and then link your thermostat to the Universal Gateway and to the App.

> > You can also access the web version on: http://eu.salusconnect.io/

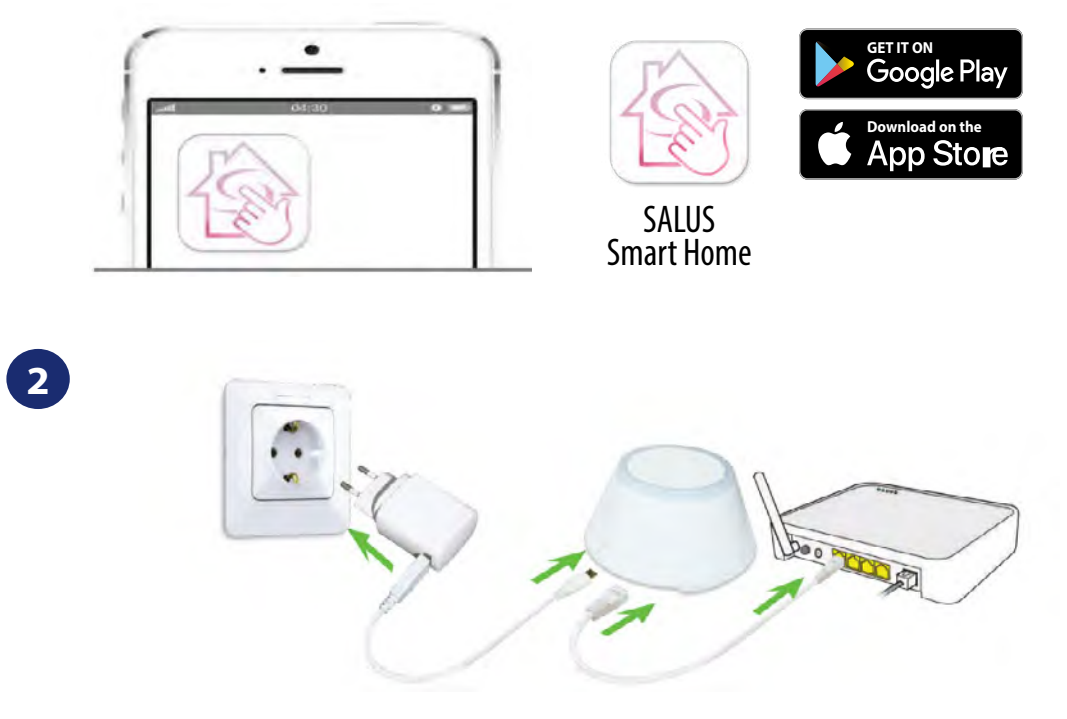

To begin the pairing process the Gateway should be plugged into the power supply and connected to the Internet. Also, make sure that the UGE600 is added to your Salus Smart Home App. For the installation of the Universal Gateway, please refer to the UGE600 manual on salus-manuals.com

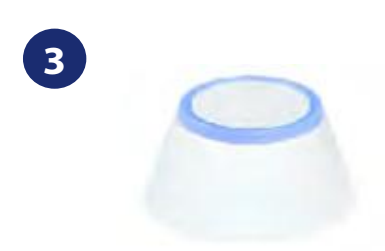

Make sure that your UGE600 Universal Gateway is added to the App. The LED of the Gateway should be steady blue. Then go to VS20WRF/ VS20BRF thermostat and begin paring process with the UGE600 and add it to the App.

#### <span id="page-11-0"></span>**5.2 Configuration as a programmable thermostat**

#### **5.2.1 Pairing with underfloor heating wiring centre (KL08RF/Control Box)**

### **Please note:**

 $\sigma$ 

 $\sqrt{Back}$ 

Welcor

please make so

but some

2. Click the

and appe

"Scan for

to

TRV

For easier installation, please make sure you have already added underfloor heating wiring centre (KL08RF/Control Box) to your ZigBee network (please refer to the underfloor heating wiring centre manual instruction).

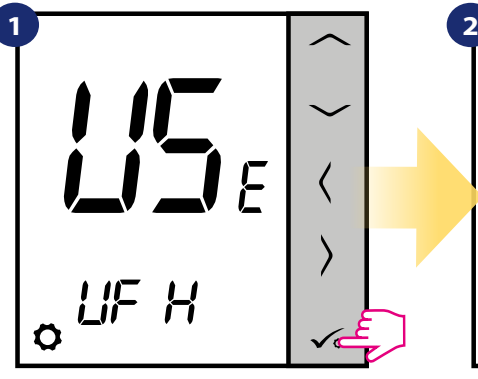

Set your thermostat for underfloor heating by  $\sim$  or  $\sim$  " buttons. Then

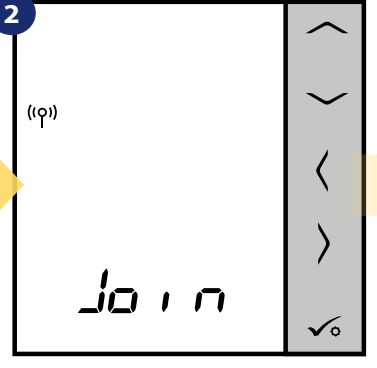

Now thermostat is looking for the signal from the coordinator...

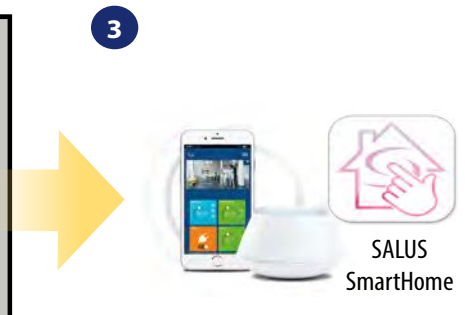

Go to SALUS Smart Home app.

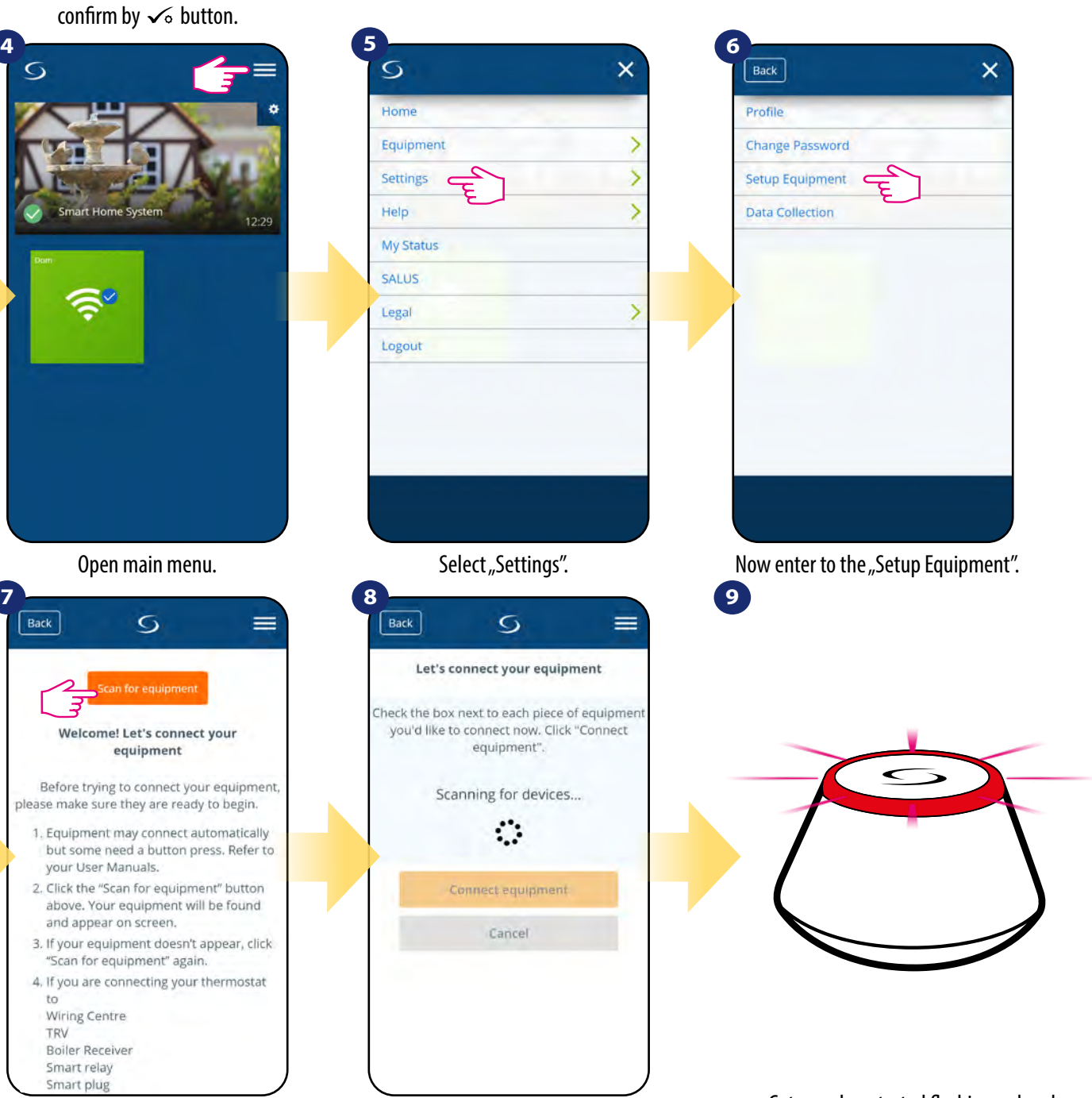

Press "Scan for equipment" button.

App has started scanning...

...Gateway has started flashing red and searching for the thermostat...

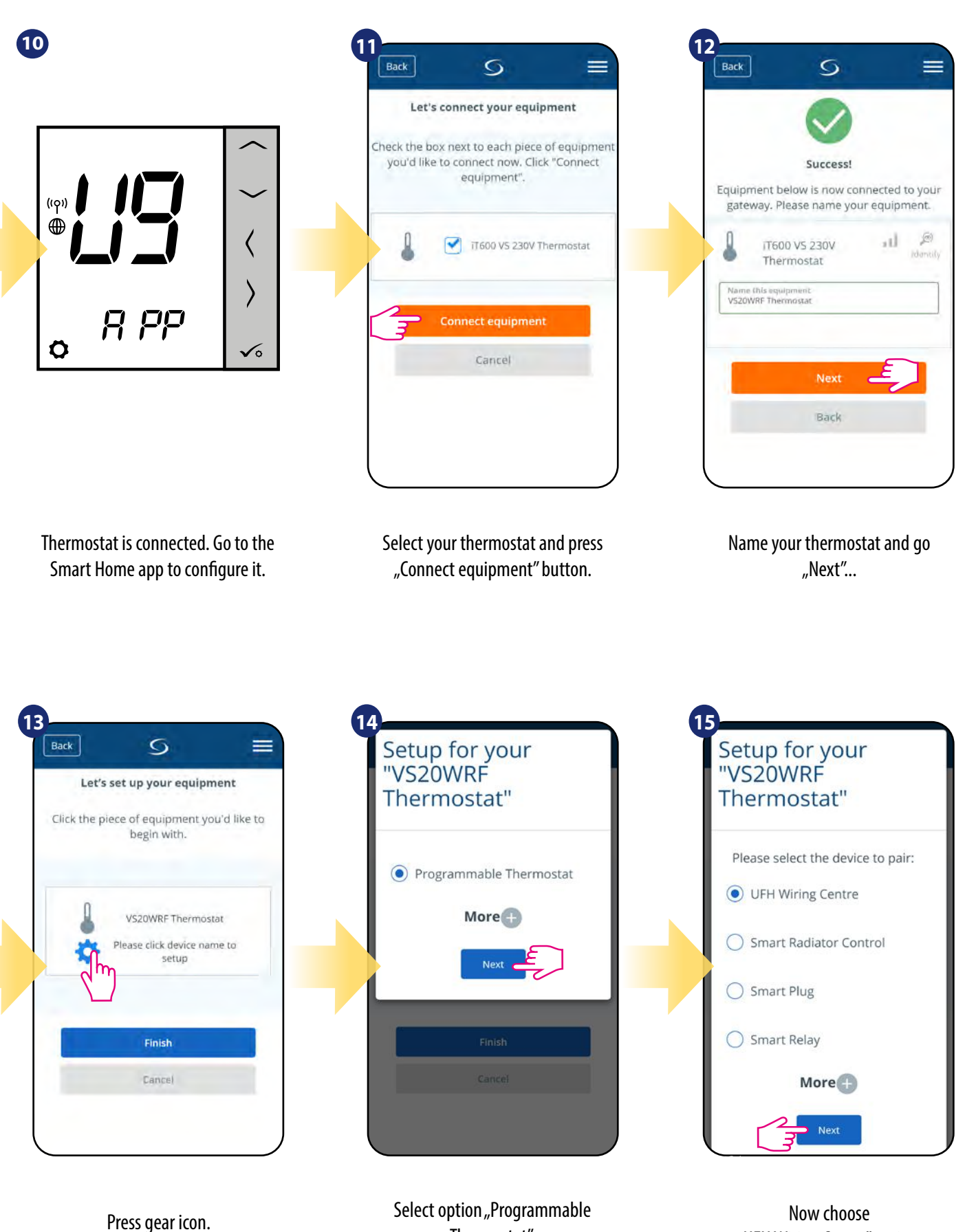

Select option "Programmable Thermostat".

Now choose "UFH Wiring Centre" option.

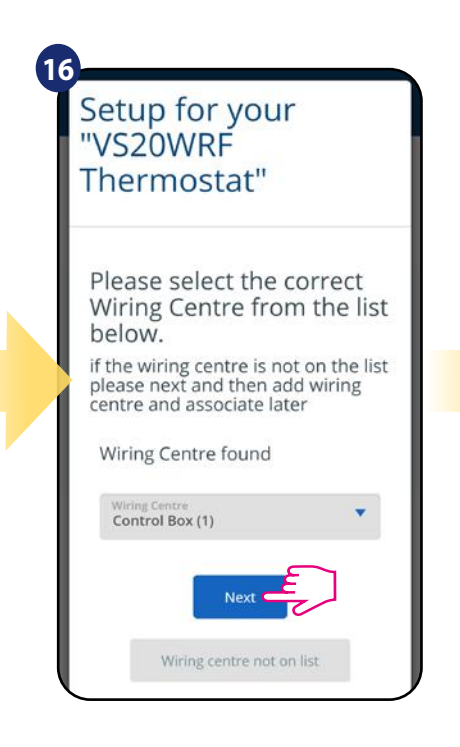

Select your KL08RF/Control Box added before.

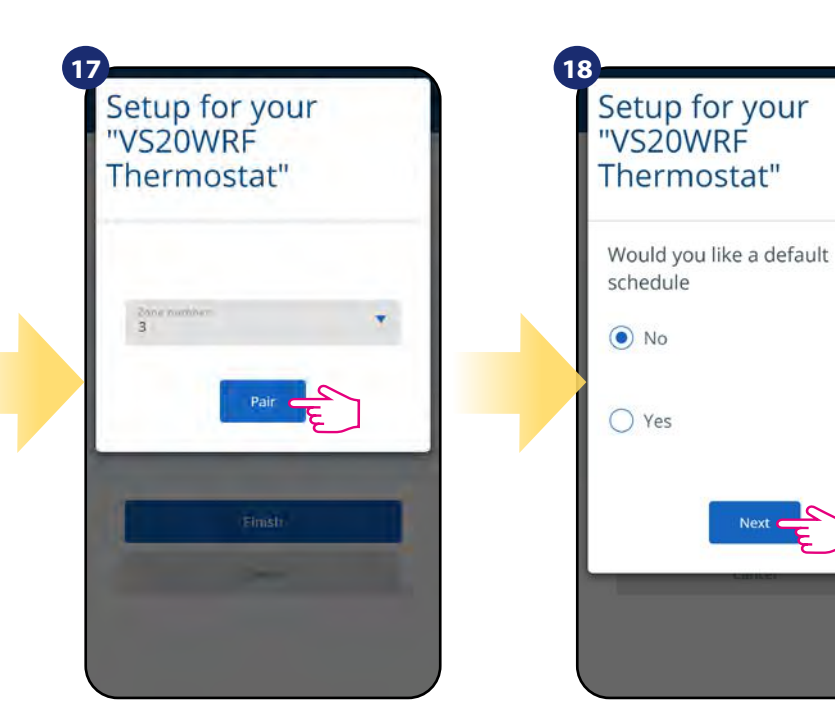

Select the zone which you want attribute to your thermostat.

**20**

Choose "No" if you want to set your own schedule later or "Yes" if default now.

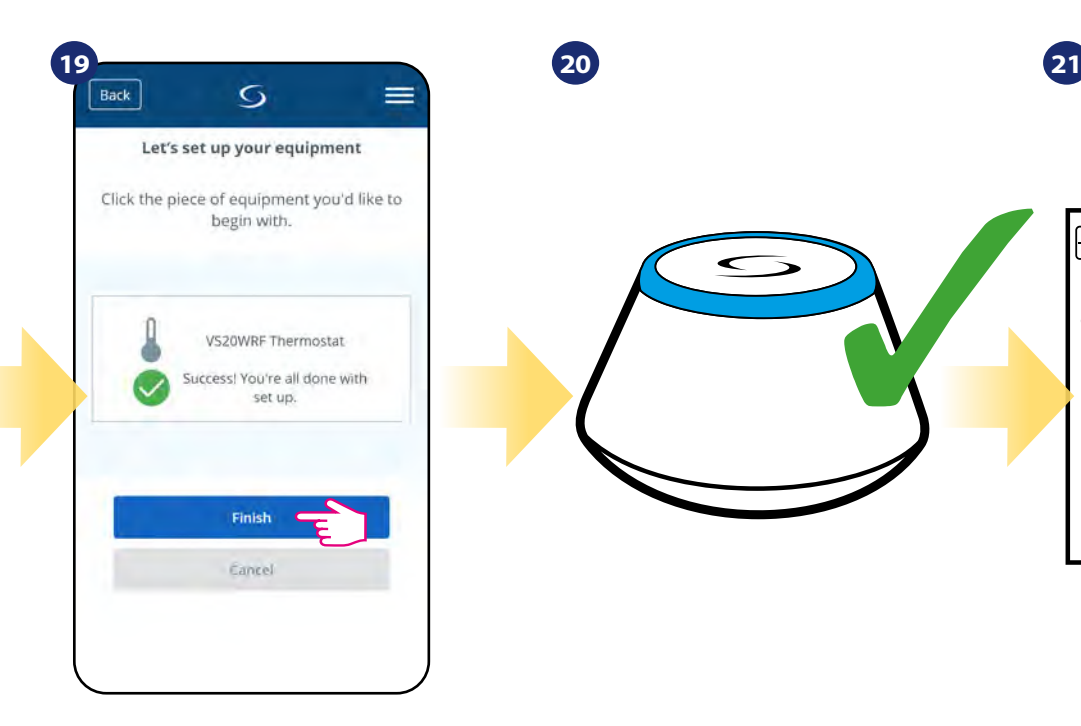

Press "Finish" button to end the set up process in the app.

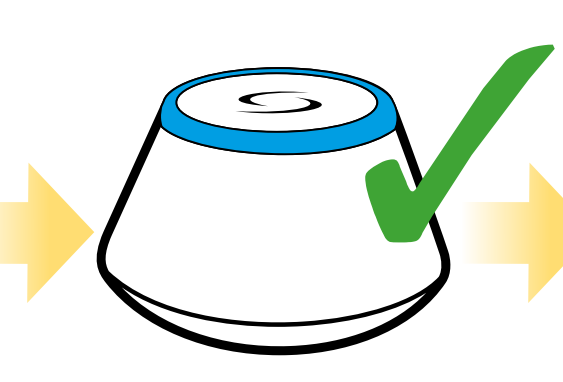

Gateway stop flashing and turn to steady blue color which means pair process has been finished.

※ \* 【 A 】 ≥ ∑ ∑  $(10)$  $\oplus$  $\langle$  $\mathcal{E}$  $234567$  $\checkmark$  $\mathbf{1}$ 

After that thermostat will display main screen. You succesfully configured VS20WRF/VS20BRF thermostat with KL08RF Control Box.

#### <span id="page-14-0"></span>**5.2.2 Pairing with wireless TRV radiator head**

### **Please note:**

For easier installation, please make sure you have already added wireless TRV radiator heads to your ZigBee network (please refer to the wireless TRV radiator head manual instruction).

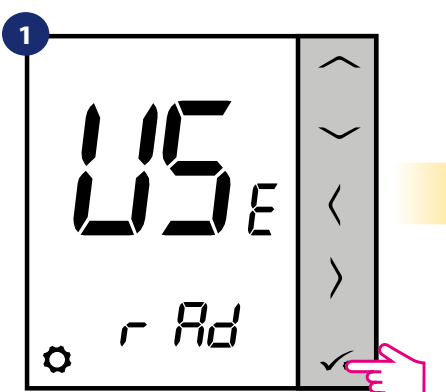

Set your thermostat for radiators by  $\sim$ " or  $\sim$ " buttons. Then confirm by  $\sqrt{\circ}$  button.

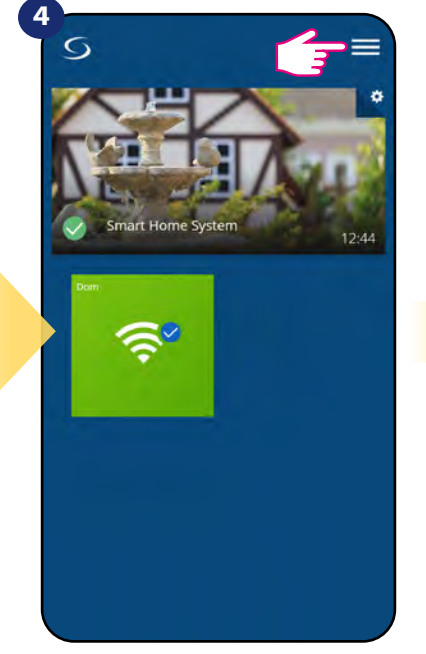

 $\overline{O}$ 

for equipment

Welcome! Let's connect your

equipment Before trying to connect your equipment,

please make sure they are ready to begin.

vour User Manuals.

and appear on screen.

to

**Wiring Centre** TRV **Boiler Receiver** 

Smart relay

1. Equipment may connect automatically but some need a button press. Refer to

2. Click the "Scan for equipment" button

above. Your equipment will be found.

3. If your equipment doesn't appear, click "Scan for equipment" again. 4. If you are connecting your thermostat

=

 $Bar$ 

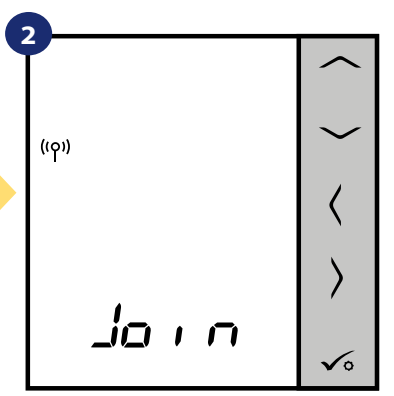

Now thermostat is looking for the signal from the coordinator...

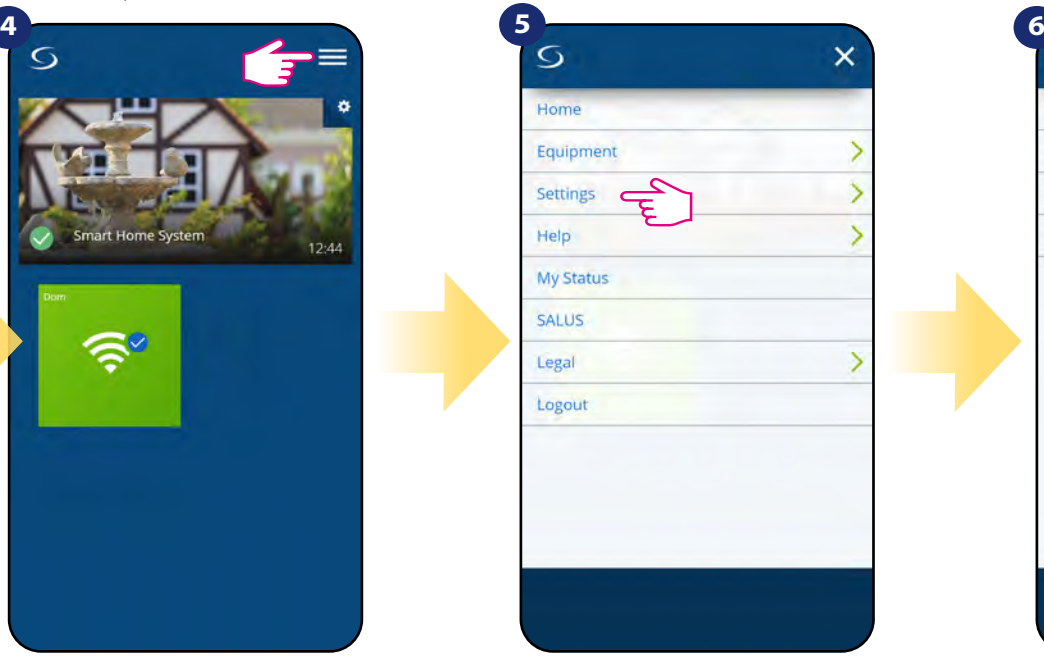

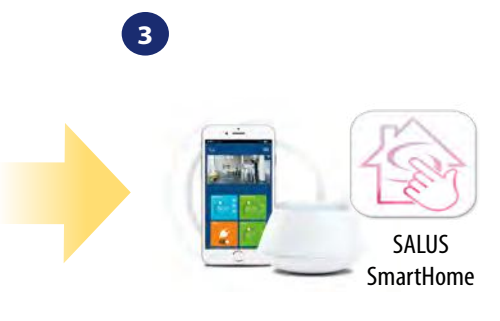

Go to SALUS Smart Home app.

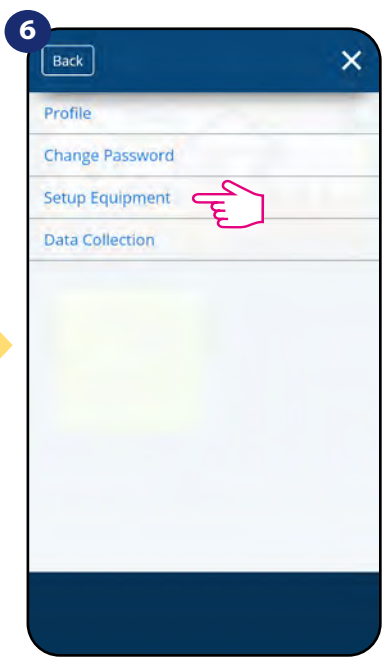

Open main menu. The select "Select "Settings". Settings" Select and Mow enter to the "Setup Equipment".

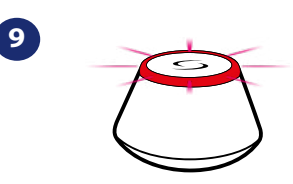

...Gateway has started flashing red and searching for the thermostat...

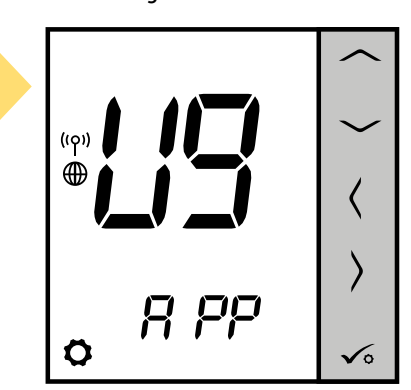

Smart Home app to configure it. 15 Thermostat is connected. Go to the

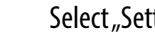

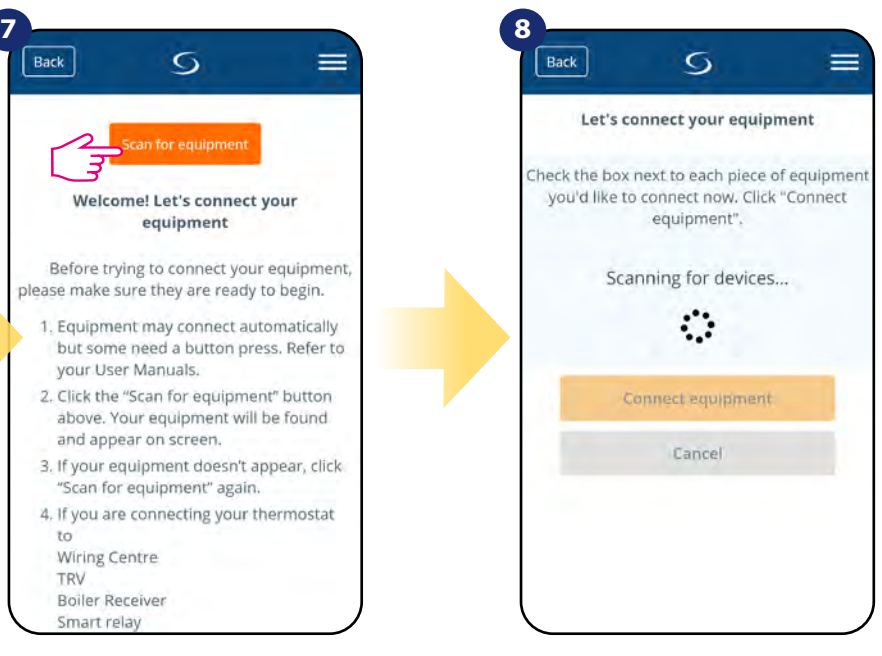

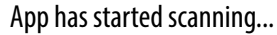

Press "Scan for equipment" button.

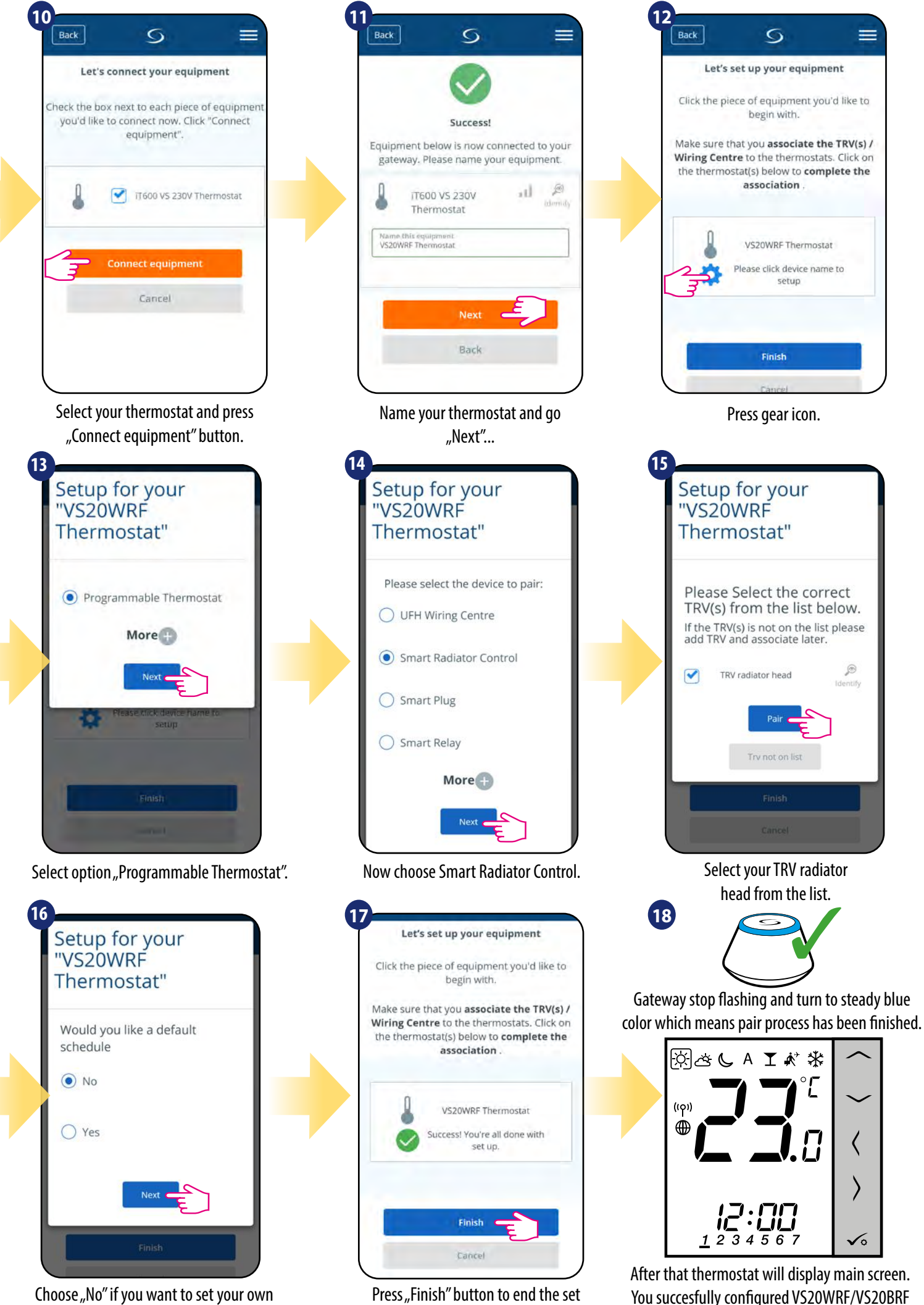

up process in the app.

thermostat with Wireless TRV radiator head.

schedule later or "Yes" if default now.

#### <span id="page-16-0"></span>**5.2.3 Pairing with Smart Plug SPE600**

# **Please note:**

For easier installation, please make sure you have already added Smart Plug SPE600 to your ZigBee network (please refer to the Smart Plug SPE600 manual instruction).

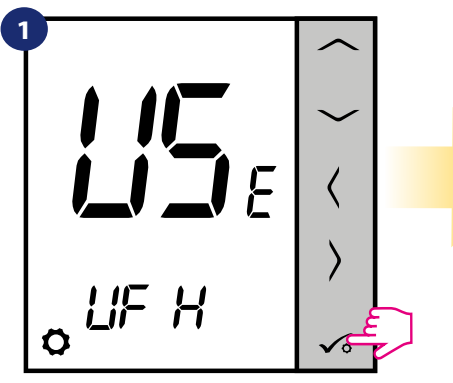

Set your thermostat for underfloor heating by  $\sim$  or  $\sim$  " buttons. Then confirm by  $\checkmark$  button.

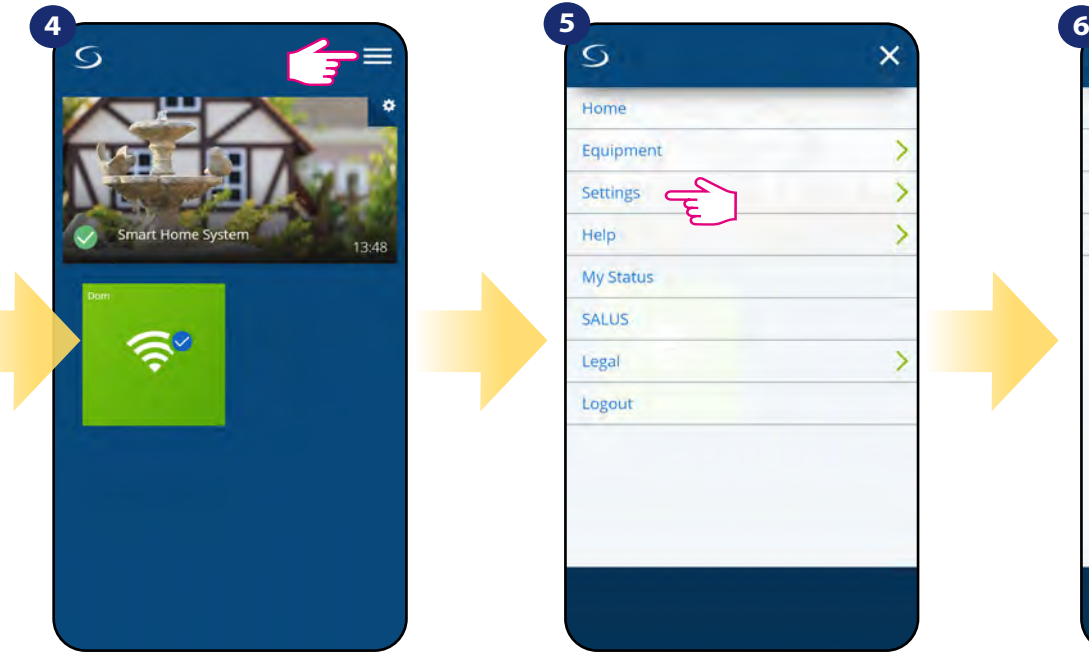

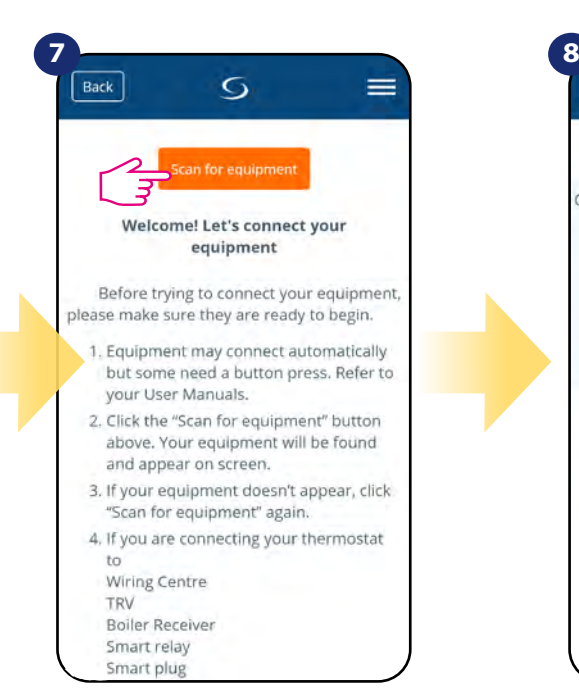

Press "Scan for equipment" button.

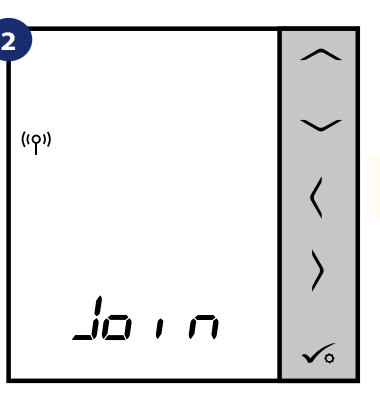

Now thermostat is looking for the signal from the coordinator...

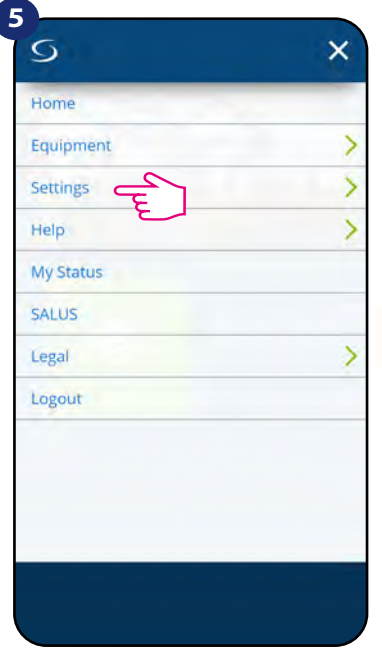

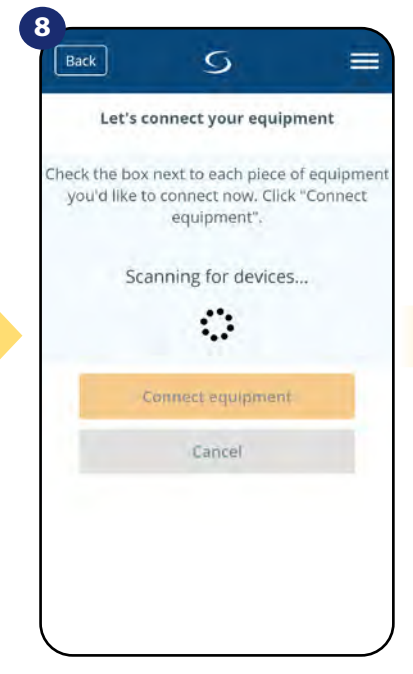

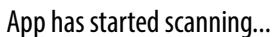

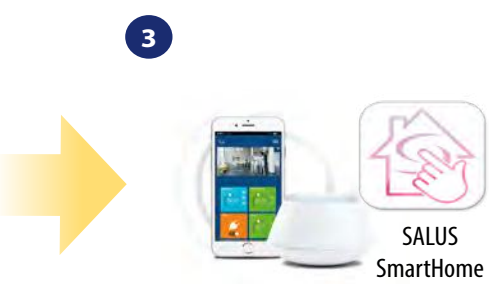

Go to SALUS Smart Home app.

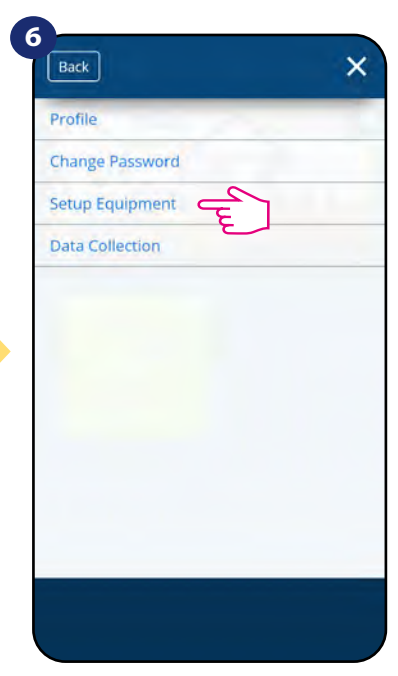

Open main menu. The select "Select "Settings". Now enter to the "Setup Equipment".

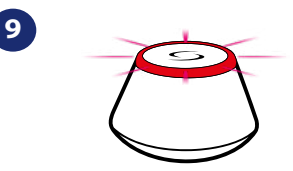

...Gateway has started flashing red and searching for the thermostat...

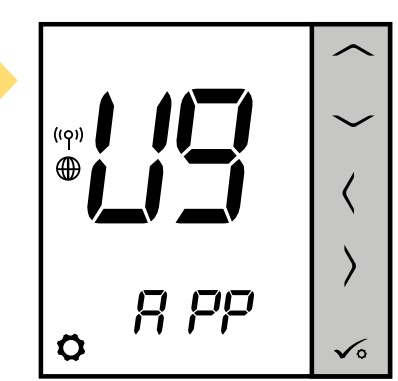

Thermostat is connected. Go to the Smart Home app to configure it.

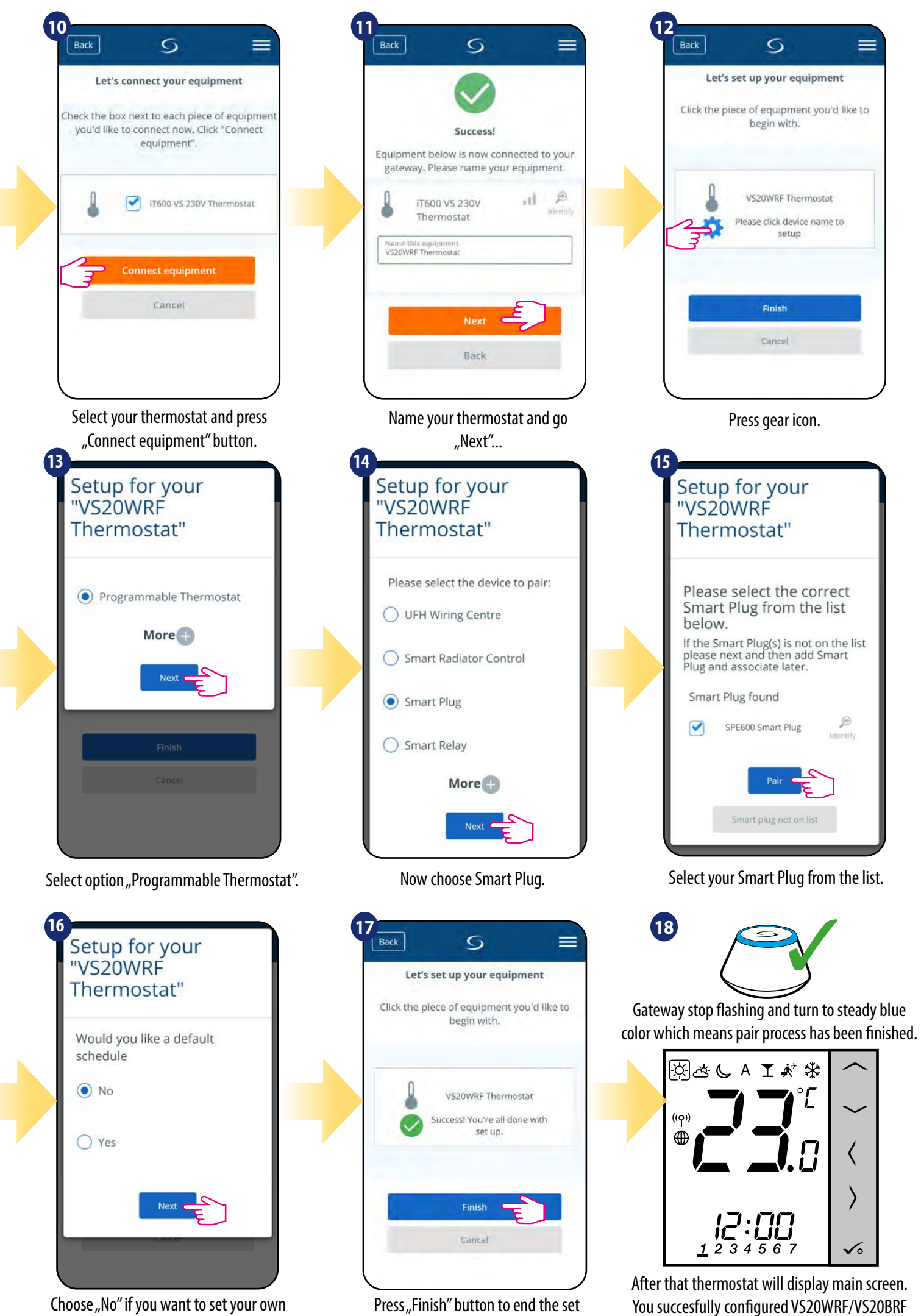

up process in the app.

schedule later or "Yes" if default now.

thermostat with Smart Plug SPE600.

#### <span id="page-18-0"></span>**5.2.4 Pairing with Smart Relay SR600**

## **Please note:**

For easier installation, please make sure you have already added Smart Relay SR600 to your ZigBee network (please refer to the Smart Relay SR600 manual instruction).

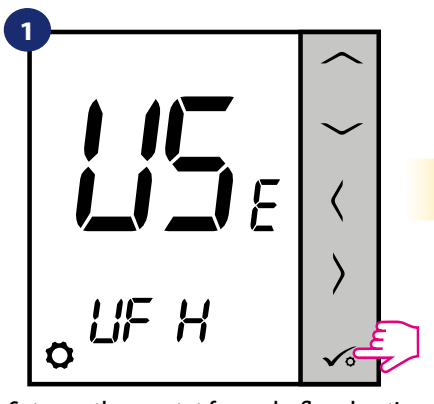

Set your thermostat for underfloor heating by  $\sim$  or  $\sim$  " buttons. Then confirm by  $\checkmark$  button.

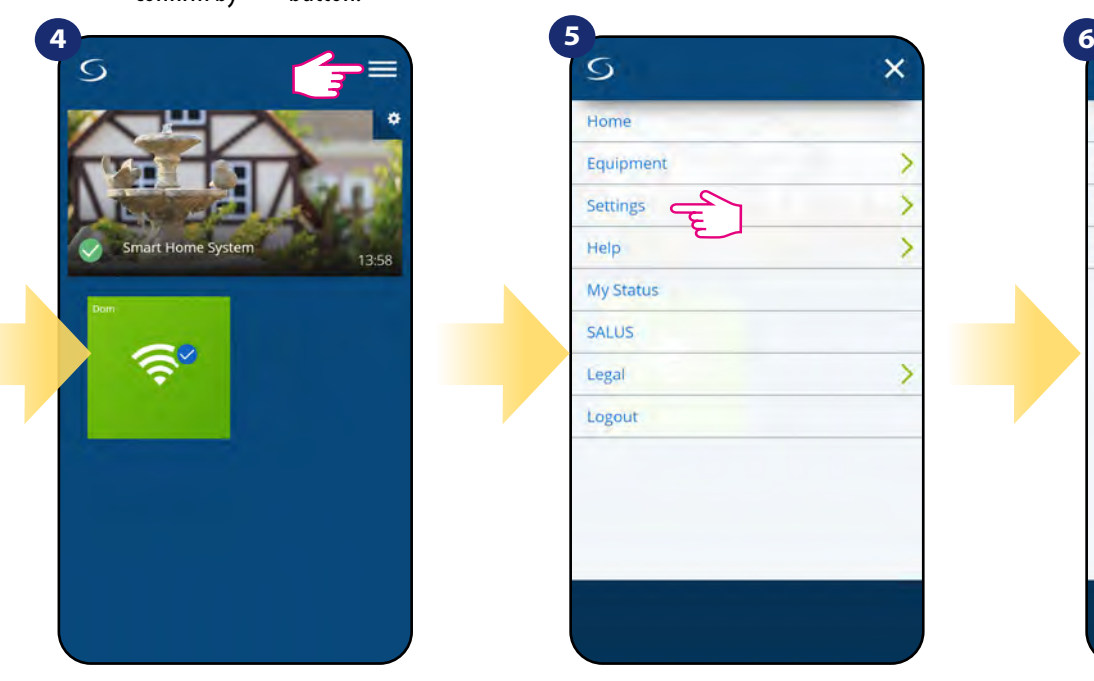

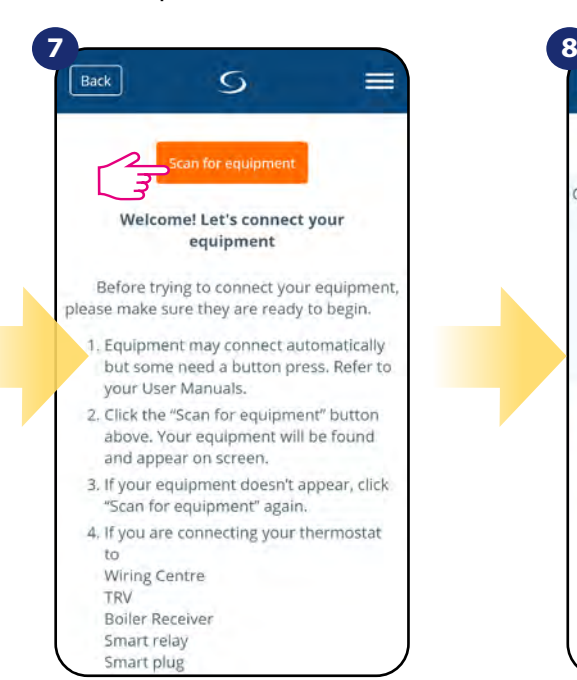

Press "Scan for equipment" button.

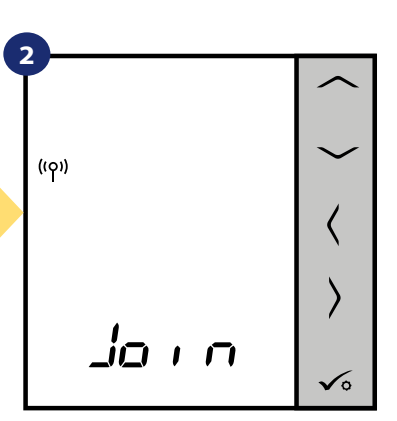

Now thermostat is looking for the signal from the coordinator...

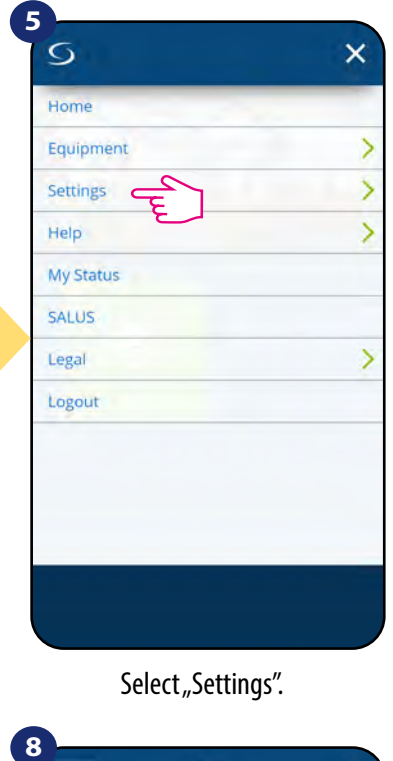

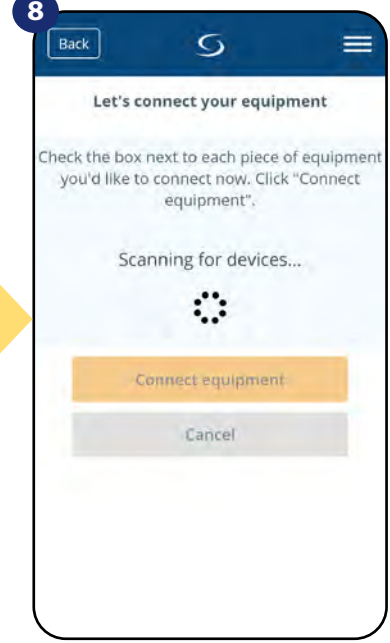

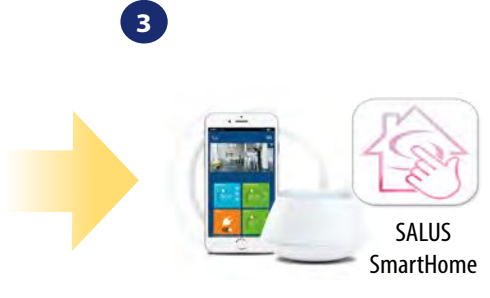

Go to SALUS Smart Home app.

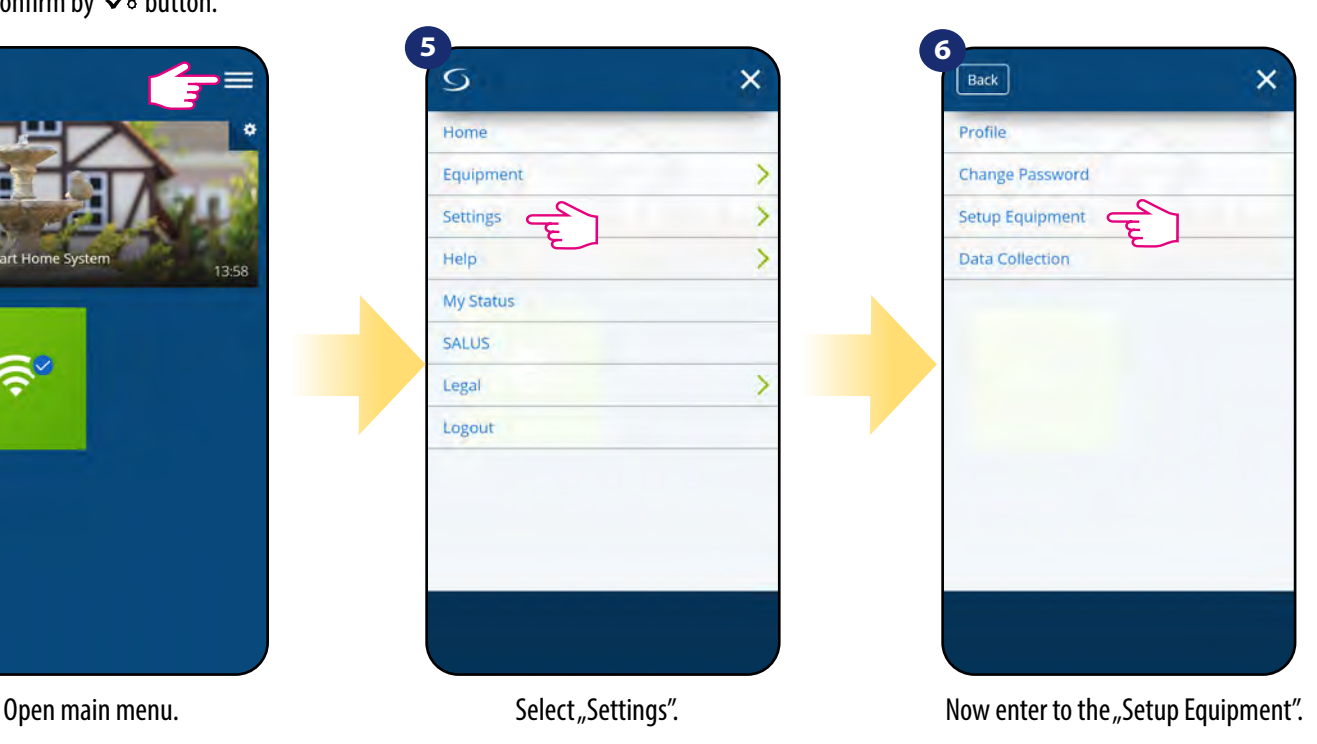

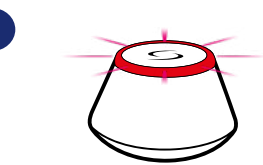

**9**

...Gateway has started flashing red and searching for the thermostat...

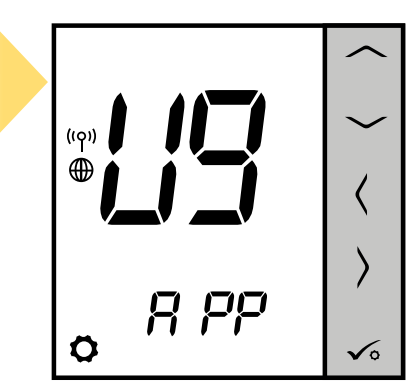

Thermostat is connected. Go to the Smart Home app to configure it.

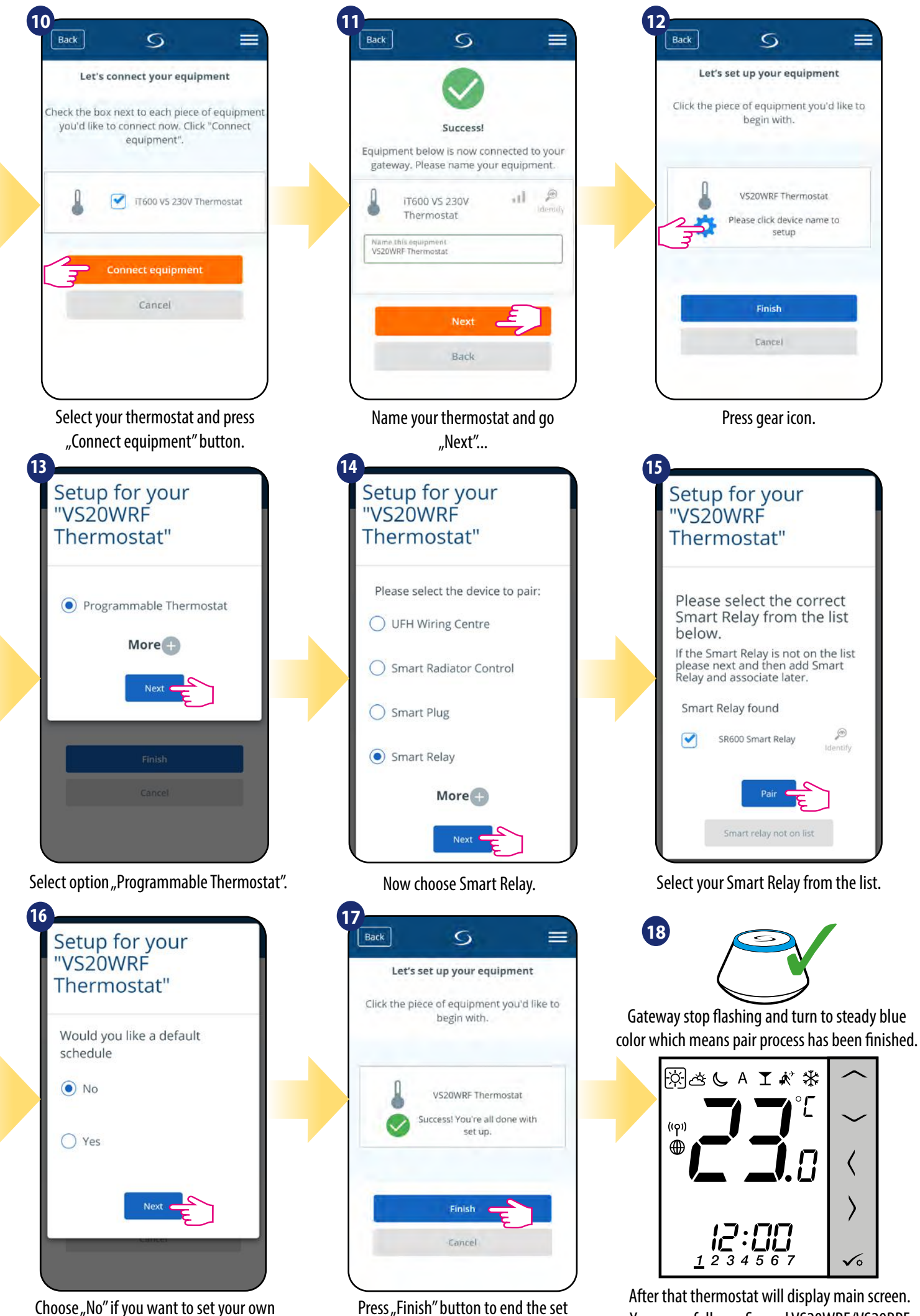

up process in the app.

Choose "No" if you want to set your own schedule later or "Yes" if default now.

You succesfully configured VS20WRF/VS20BRF thermostat with Smart Relay SR600.

#### <span id="page-20-0"></span>**5.2.5 Pairing with RX10RF receiver**

# **Please note:**

For easier installation, please make sure you have already added RX10RF receiver to your ZigBee network (please refer to the RX10RF receiver manual instruction).

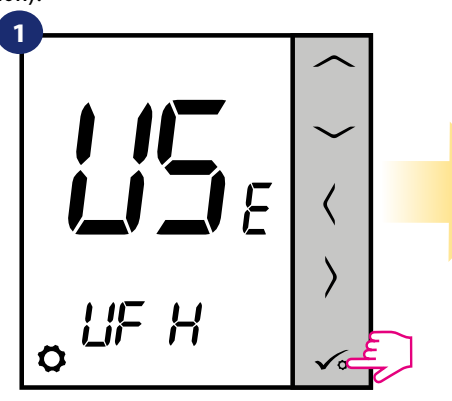

Set your thermostat for underfloor heating

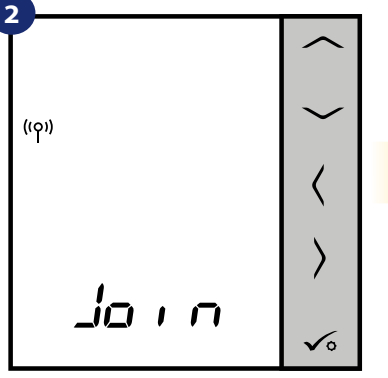

Now thermostat is looking for the signal from the coordinator...

 $\overline{ }$ 

 $\overline{\phantom{a}}$ 

 $\overline{\phantom{0}}$ 

 $\overline{\phantom{a}}$ 

Home

Equipment

Settings

My Status SALUS Legal

Logout

Back

Help

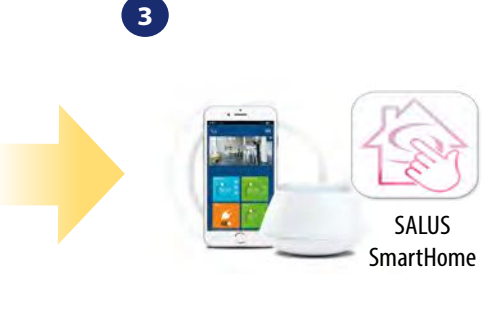

Go to SALUS Smart Home app

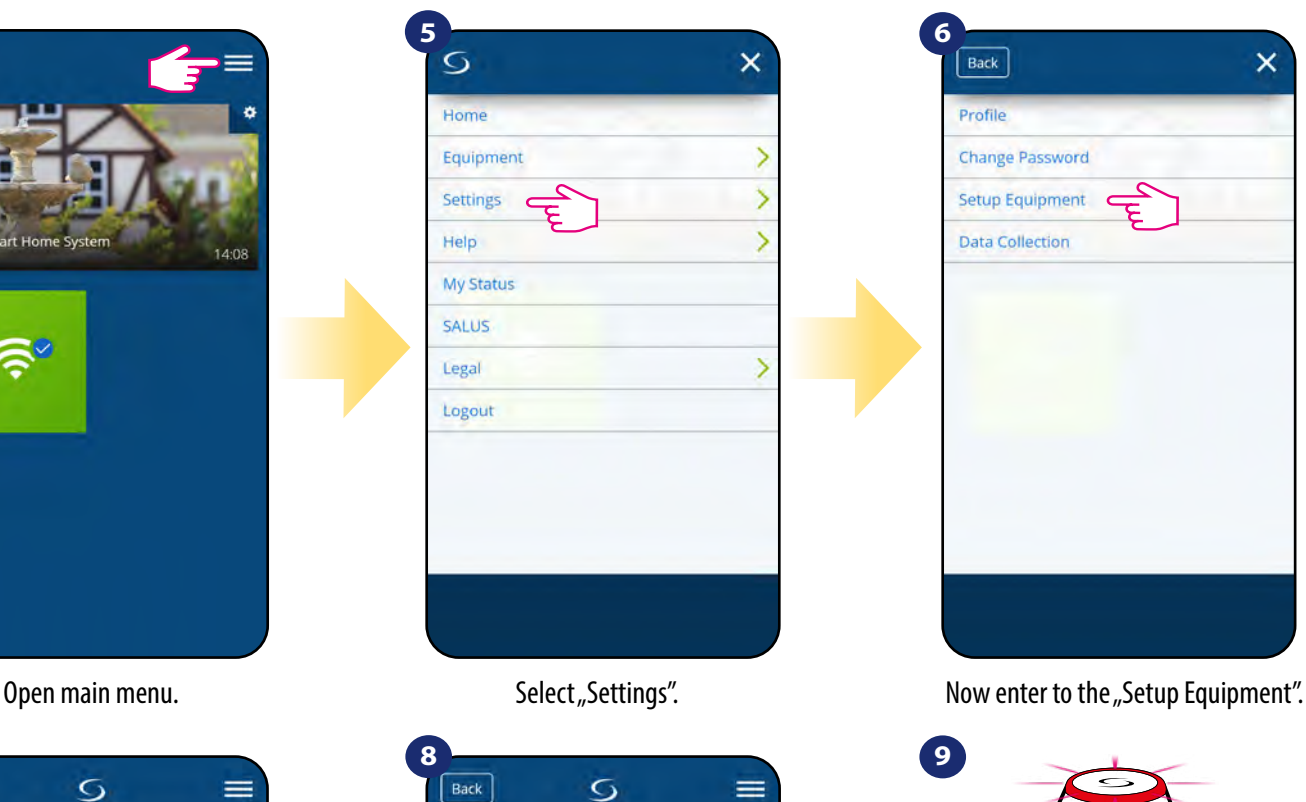

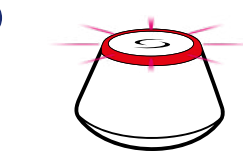

...Gateway has started flashing red and searching for the thermostat...

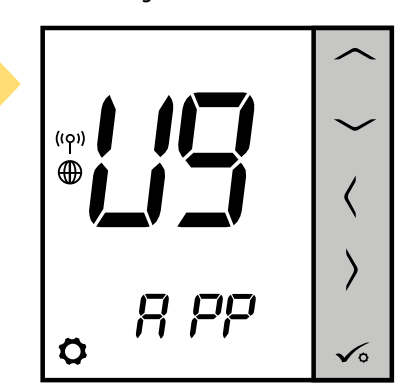

Thermostat is connected. Go to the Smart Home app to configure it.

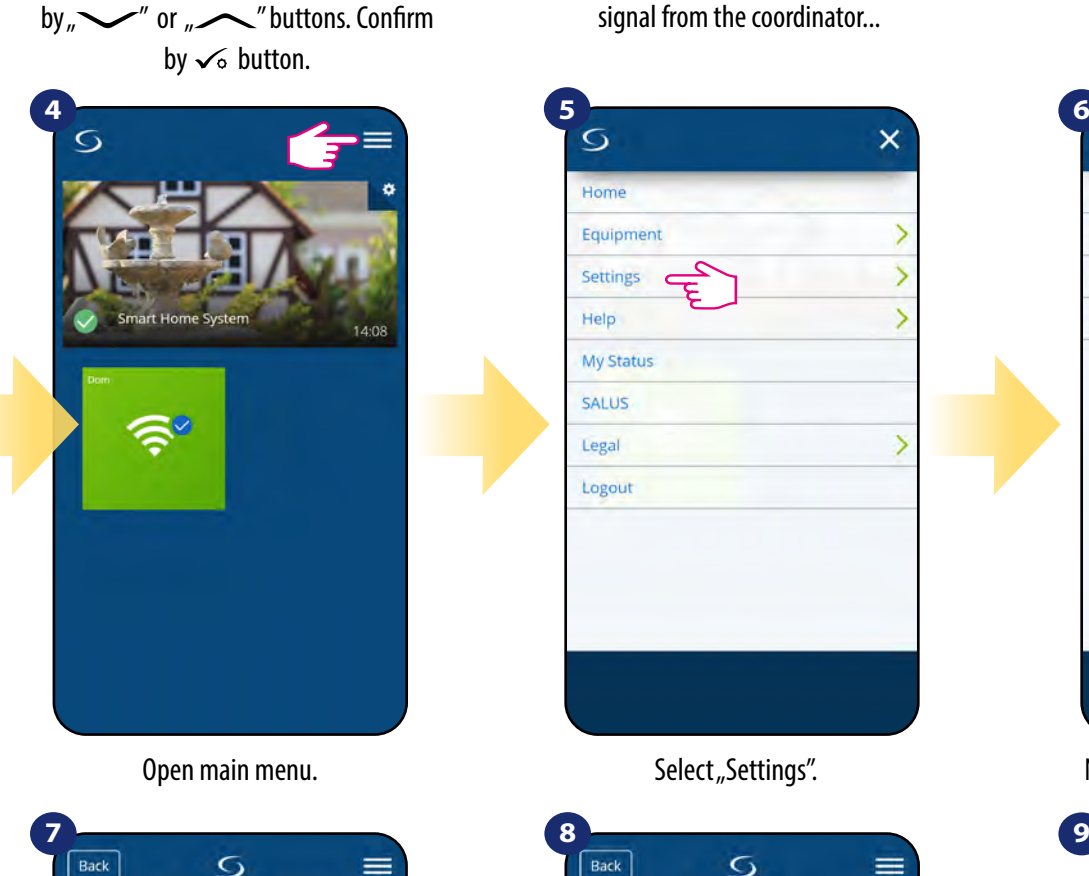

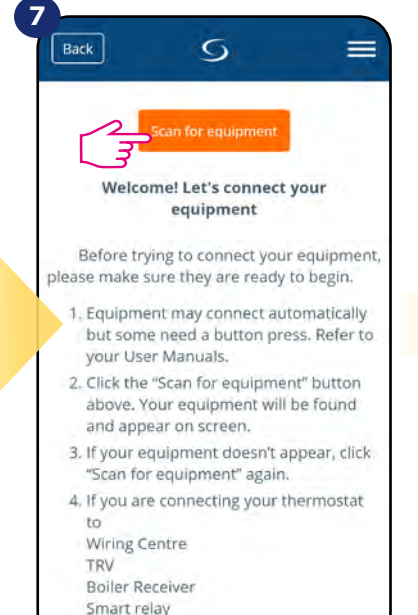

Press "Scan for equipment" button.

Smart plug

App has started scanning...

 $\overline{G}$ 

Let's connect your equipment

Check the box next to each piece of equipment you'd like to connect now. Click "Connect"

equipment".

Scanning for devices...

ः

Connect equipment

Cancel

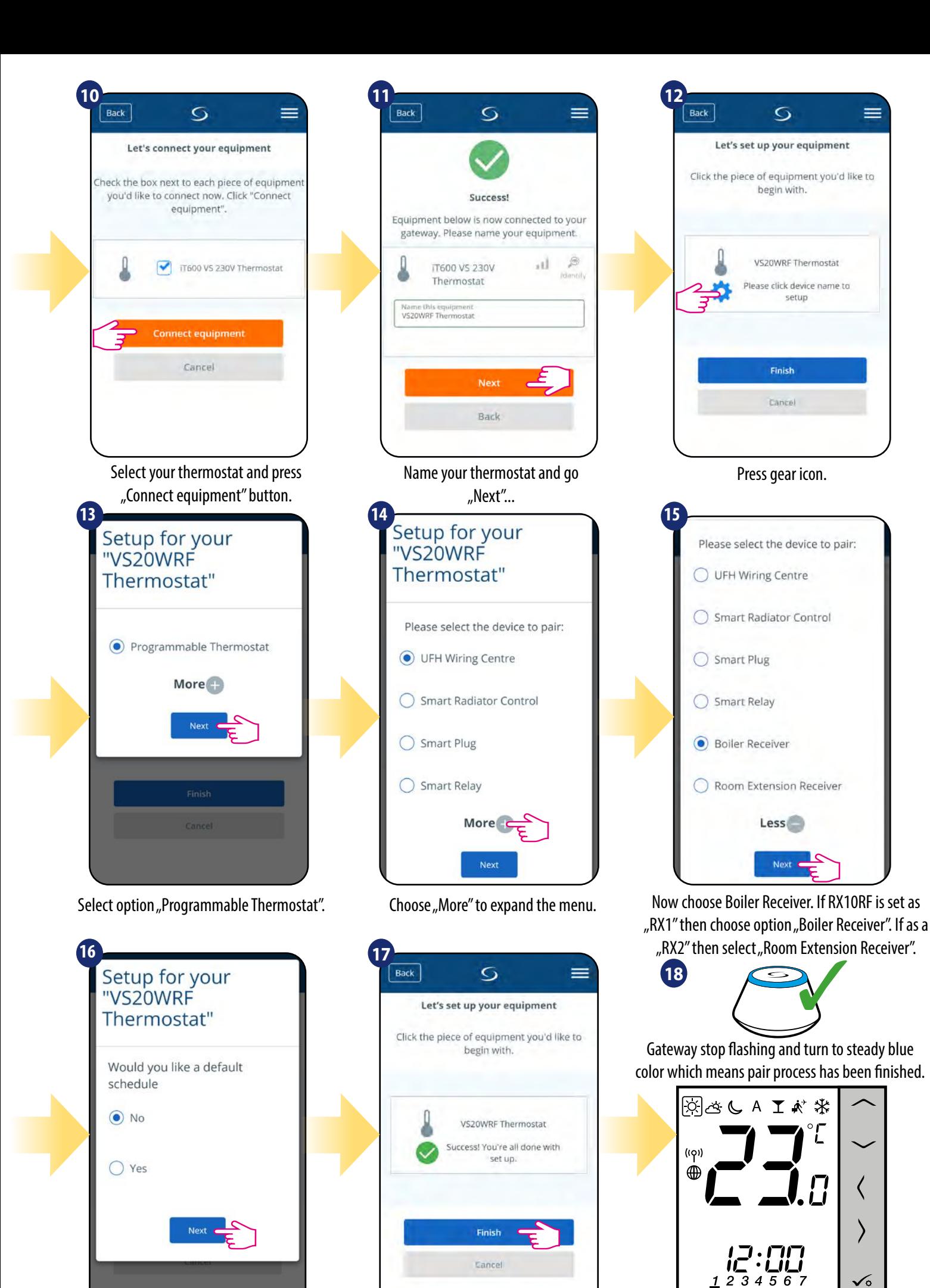

Choose "No" if you want to set your own schedule later or "Yes" if default now.

Press "Finish" button to end the set up process in the app.

After that thermostat will display main screen. You succesfully configured VS20WRF/VS20BRF thermostat with RX10RF receiver.

#### <span id="page-22-0"></span>**5.3 Configuration as a hot water timer**

#### **5.3.1 Pairing with Room Extension Receiver (RX2)**

#### A **PLEASE NOTE!**

For easier installation, please make sure you have already added other devices to your ZigBee network, such as Underfloor Heating Control Box (KL08RF) or RX10RF.

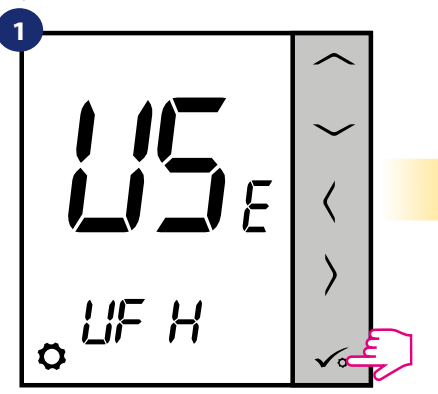

Set your thermostat for underfloor heating by  $\sim$ " or  $\sim$ " buttons. Confirm

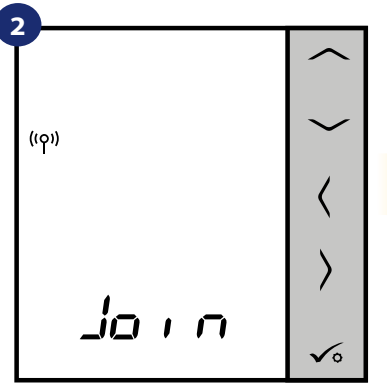

Now thermostat is looking for the signal from the coordinator...

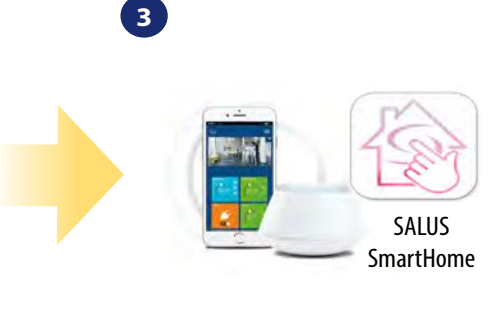

Go to SALUS Smart Home app.

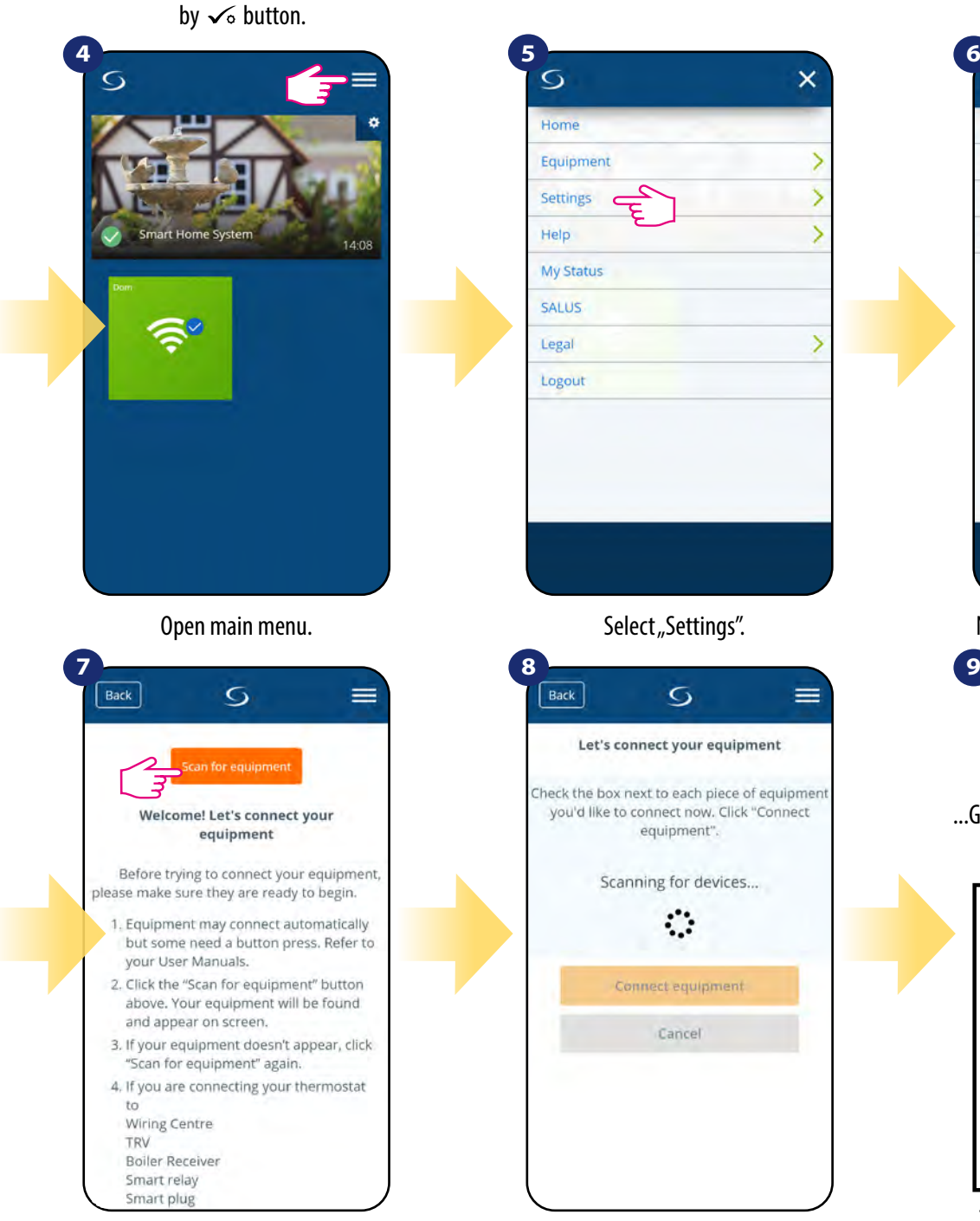

Home  $\overline{\phantom{0}}$ Equipment  $\overline{ }$ Settings  $\overline{\phantom{a}}$ Help **My Status** SALUS  $\overline{\phantom{a}}$ Legal Logout

 $\overline{O}$ 

Let's connect your equipment

Check the box next to each piece of equipmen you'd like to connect now. Click "Connect

equipment".

Scanning for devices...

ं

Connect equipment

Cancel

Back

![](_page_22_Picture_11.jpeg)

![](_page_22_Picture_12.jpeg)

Thermostat is connected. Go to the Smart Home app to configure it.

Press "Scan for equipment" button.

App has started scanning...

![](_page_23_Picture_0.jpeg)

up process in the app.

Choose Room Extension Receiver. Press "Finish" button to end the set

You succesfully configured VS20WRF/VS20BRF thermostat as a hot water timer with RX10RF receiver.

#### <span id="page-24-0"></span>**6. OPERATING in ONLINE MODE (by app)**

#### **6.1 General informations**

This section will show how to use your **VS20WRF/VS20BRF thermostat** with the **UGE600 Universal Gateway** and the **Salus Smart Home App**. In order to do that, you will need a **Salus UG600/UGE600 Universal Gateway**, the **Salus Smart Home App** and **Internet connection**. Controlling your thermostat via the App gives you a lot of freedom and the possibilities to manage the temperature in your house/office remotely (Smart Home app is available for Android/iOS mobile devices or Internet browser).

#### **6.2 App icons description**

#### **6.2.1 Programmable thermostat**

**Menu view** of VS20WRF/VS20BRF thermostat set as a programmable thermostat in **SALUS SmartHome** application:

![](_page_24_Figure_6.jpeg)

#### <span id="page-25-0"></span>**6.2.2 Hot Water Timer**

**Menu view** of VS20WRF/VS20BRF thermostat set as a Hot Water Timer in **SALUS SmartHome** application:

![](_page_25_Picture_2.jpeg)

<span id="page-26-0"></span>![](_page_26_Picture_1.jpeg)

Select the thermostat in the main app menu.

![](_page_26_Picture_3.jpeg)

Press the thermostat's name.

![](_page_26_Picture_5.jpeg)

Click on the pencil icon.

![](_page_26_Picture_7.jpeg)

Name your termostat and confirm it by "Save" button.

#### <span id="page-27-0"></span>**6.4 Work as a programmable thermostat**

#### **6.4.1 Setpoint temperature change**

You can change the setpoint by sliding the cursor to left/right on your App. On your App screen, the setpoint temperature is the number displayed in a larger font.

![](_page_27_Picture_3.jpeg)

Select the thermostat in the main app menu.

![](_page_27_Picture_5.jpeg)

Old setpoint value.

![](_page_27_Picture_7.jpeg)

![](_page_27_Picture_9.jpeg)

New setpoint value. Thermostat has started heating (flame icon changed colour from white to orange).

#### <span id="page-28-0"></span>**6.4.2 Heat/Cool mode change (KL08RF connection)**

**VS20WRF/VS20BRF thermostat** could be a heating device or cooling device. **Default thermostat is set for heating.** To set cool mode you have to insert the jumper into "CO" terminal on KL08RF side. Look at the instructions below:

HEATING MODE:

![](_page_28_Figure_3.jpeg)

![](_page_28_Figure_4.jpeg)

When there is no jumper at "CO" terminal KL08RF is automatically working in heating mode.

![](_page_28_Picture_6.jpeg)

![](_page_28_Picture_7.jpeg)

![](_page_28_Picture_8.jpeg)

In the application you will see orange thermostat tile with "Flame" icon when heating mode is on.

When thermostat is calling for heating then flame icon is displayed.

COOLING MODE:

![](_page_28_Figure_12.jpeg)

When there is jumper at "CO" terminal KL08RF is automatically working in cooling mode.

![](_page_28_Picture_14.jpeg)

In the application you will see blue thermostat tile with "snowflake" icon when cooling mode is on.

![](_page_28_Figure_16.jpeg)

**3**

On the thermostat display you will see "snowflake" icon.

#### <span id="page-29-0"></span>**6.4.3 Thermostat modes**

#### **6.4.3.1 Schedule mode**

The **VS20WRF/VS20BRF thermostat** gives you the possibility to programm schedule. You can add up to 6 programs during one day by selecting the program's start time and temperature. You can choose from 3 different schedule configurations:

- Separate schedule for working days (Mo-Fri) and weekend (Sat-Sun)
- Individual schedules for each day at the week
- One schedule for whole week

To activate schedule mode:

![](_page_29_Picture_7.jpeg)

Select thermostat in the main app menu.

![](_page_29_Picture_9.jpeg)

Click on the work mode icon.

![](_page_29_Picture_11.jpeg)

Choose "Follow Schedule" work mode.

![](_page_29_Picture_13.jpeg)

When Schedule Mode is activated then frame will move on the  $n^{\prime\prime}$ letter.

Additionally, you can choose to set the Default schedule that already exist in the App, or to modify it according to your preferences. The schedule is displayed at the bottom of screen of your App on the selected thermostat. You can activate the schedule by pressing the Follow Schedule icon on your App. Once activated, the calendar icon will appear on your screen.

**4**

#### **TO SET THE SCHEDULE IN THE APP:**

![](_page_30_Picture_1.jpeg)

Select thermostat in the main app menu.

![](_page_30_Picture_3.jpeg)

Press thermostat's name.

![](_page_30_Picture_5.jpeg)

Scroll down and press pencil button. As you can see there is default schedule. You can delete all default intervals by  $\ominus$  button.

![](_page_30_Picture_7.jpeg)

Choose for which days you want to program your schedule:

- Working Week / MON FRI and SAT  $+$  SUN
	- Home most of the time / MON SUN • Daily

![](_page_30_Picture_11.jpeg)

After days period selection use "Add interval" option to add your intervals to the schedule.

![](_page_30_Picture_13.jpeg)

Then add a start time and temperature setpoint, after all confirm by pressing "Add" button.

![](_page_30_Picture_15.jpeg)

You can add **as many intervals as you wish** by repeating the procedure described from **steps 3 to 6**. The procedure is the same for all 3 schedule configurations. You can customize the programs on the thermostat in any way you want.

|              | <b>HEATING</b> | O TIME |
|--------------|----------------|--------|
| ' G          | $24^{\circ}$   | 6:00   |
|              | $22^{\circ}$   | 15:00  |
|              | $20^\circ$     | 22:00  |
| Add interval |                |        |
|              |                |        |

After you've added all the intervals, tap "Save" to save it. Your schedule has been saved and set.

![](_page_31_Picture_2.jpeg)

ADDITIONALLY: You can duplicate the same schedule for other thermostat's. Click on the "Duplicate schedule" option.

![](_page_31_Picture_4.jpeg)

Select thermostat for which you want to duplicate the schedule.

![](_page_31_Picture_6.jpeg)

Now app is saving your choice and after it you will have the same schedule for thermostat's you've selected.

![](_page_31_Picture_8.jpeg)

**Please note:** When thermostat has no schedule (or it has been deleted) then it maintains a constant temperature 21 °C (in "Follow Schedule" mode).

![](_page_32_Picture_1.jpeg)

Select thermostat in the main app menu.

Press thermostat's name.

![](_page_32_Picture_4.jpeg)

To set default schedule use "Default schedule" button. It will remove all current intervals and it will set default schedule.

Scroll down and press pencil icon.

#### <span id="page-33-0"></span>**6.4.3.2 Temporary override mode**

**Temporary override mode** means manual temperature change during active schedule mode:

![](_page_33_Picture_2.jpeg)

When "Follow schedule" mode is active, use slider to set new setpoint temperature.

When you have overwritten the temperature then hand icon will appear next to calendar which means that temporary override mode is working until next schedule program.

When you overwrote schedule's setpoint temperature then on the thermostat's display you will see the hand icon.

![](_page_33_Picture_6.jpeg)

**NOTE:** Temporary override mode will be maintained until next program will come, as it has been set in the schedule.

#### **6.4.3.3 Manual mode**

If the thermostat follows a schedule or is in frost protection mode, user can change the operating mode to the **manual mode**. In **manual mode** thermostat will maintain setpoint temperature until user will manually change it to a new value or select a new operating mode. When thermostat works in **manual mode**, the hand icon **w** will be displayed in the app screen.

![](_page_33_Picture_10.jpeg)

Click thermostat's work modes icon. Select "Permanent Hold" mode. Hand icon confirms that thermostat

![](_page_33_Picture_12.jpeg)

![](_page_33_Picture_13.jpeg)

![](_page_33_Picture_14.jpeg)

is in manual mode.

#### <span id="page-34-0"></span>**6.4.3.4 Frost protection**

In Frost protection mode the thermostat is displaying actual room temperature and maintain "frost protection" setpoint temperature specified in thermostat settings (please refer to chapter 8.3). When thermostat works in **Frost protection mode** then you have no possibilities to change temperature setpoint. To activate **Frost protection mode** online please followe steps below:

![](_page_34_Picture_2.jpeg)

Press thermostat's work modes icon.

![](_page_34_Picture_4.jpeg)

Select "OFF" mode.

Also on the thermostat's display you can see that frost protection mode is activated by "Snow" icon.

![](_page_34_Picture_7.jpeg)

Thermostat is in frost protection mode.

![](_page_34_Picture_9.jpeg)

**Note:** When the thermostat exits frost protection mode, previous mode will be restored.

**PLEASE NOTE:** You can change frost protection mode temperature setpoint from the application level (D08 parameter). Follow steps below:

![](_page_34_Picture_12.jpeg)

**1 2 3 VS20WRF Thermostat** W  $\circ$  $23$ Thermostat Uniocke  $\circledcirc$ 田 Information Connected Online IT600 VS Battery Model

![](_page_34_Picture_14.jpeg)

Click in the thermostat's name. Select thermostat's settings. Set frost setpoint temperature and confirm by "Save" button.

### <span id="page-35-0"></span>**6.4.4 Key lock function**

You can lock/unlock buttons in your thermostat by application.

![](_page_35_Picture_2.jpeg)

![](_page_35_Picture_3.jpeg)

![](_page_35_Picture_4.jpeg)

Click on the "padlock" icon to lock/unlock thermostat buttons.

![](_page_35_Picture_6.jpeg)

When buttons are locked then also you can see on the thermostat display "key" icon.
#### **6.4.5 Compatibility with window/door sensor OS600 / SW600**

**VS**2**0WRF/VS20BRF thermostat** paired with window/door sensor **OS600/SW600** allows to create OneTouch rules when window/door is **opened** or **closed**. If thermostat will receive information from window/door sensor (that window has been opened for example) then OneTouch rule will turn off heating until window close. If you want to have acces to this function then first you have to add window/door sensor **OS600** or **SW600 (please refer to the OS600 or SW600 manual instruction)**.

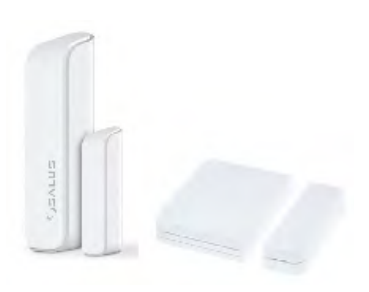

**To pair window/door sensor OS600/SW600 with VS20WRF/VS20BRF thermostat please follow steps below:**

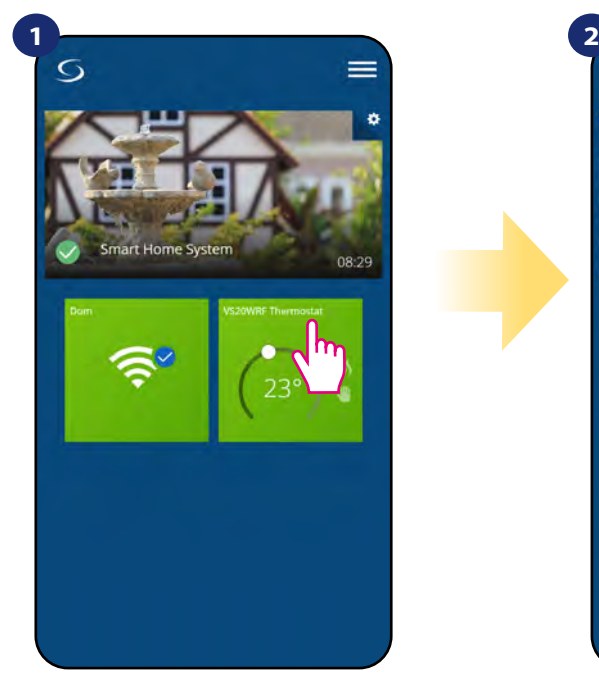

Select the thermostat in the main app menu.

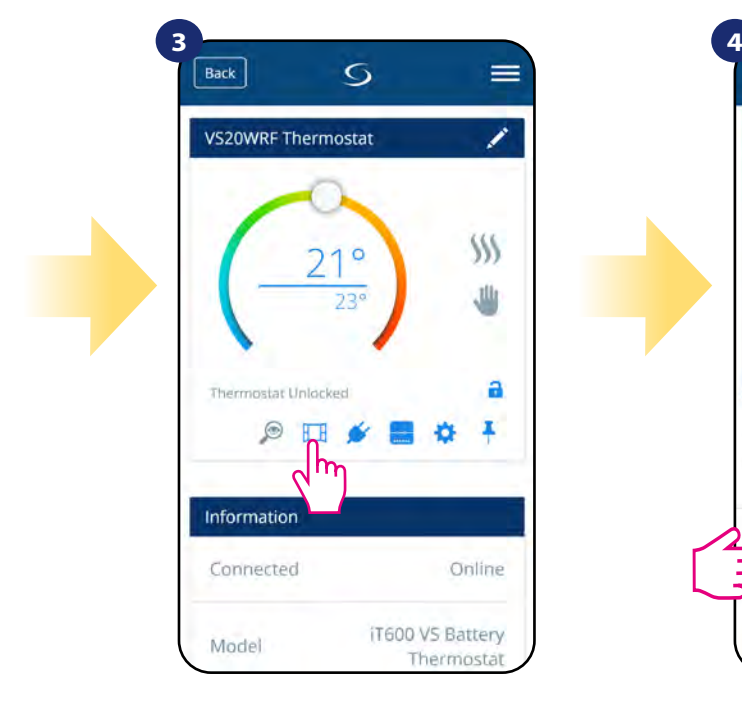

Choose the window icon.

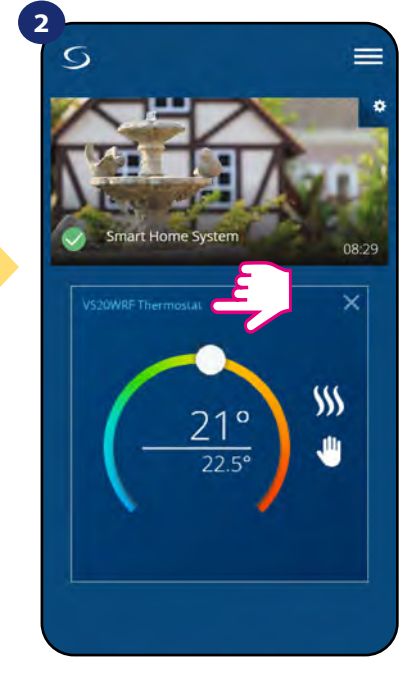

Press thermostat's name.

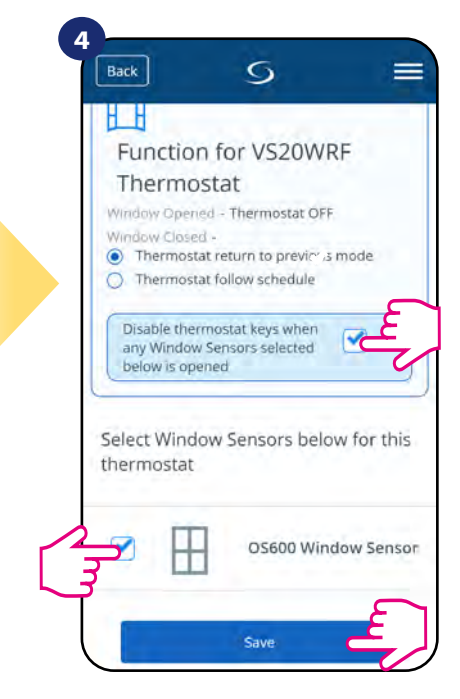

Mark sensors which you want to link together with the thermostat. You can additionaly lock buttons on thermostat when window is opened by marking option above. Press "Save" button to finish pair process...

#### **6.4.6 Compatibility with Smart Plug SPE600**

**VS20WRF/VS20BRF thermostat** paired with **SPE600 Smart Plug** allows to turn on/off any electric device eg. pump, radiator or valve with actuator. When thermostat starts heating then plug will **turn on** device (or **turn off** when there is no need to heat). If you want to have acces to this function then first you have to add **SPE600 Smart Plug** to the **SALUS SmartHome system (please refer to the SPE600 manual instruction).**

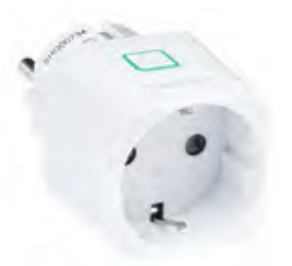

#### **To pair SPE600 Smart Plug with VS20WRF/VS20BRF thermostat please follow steps below:**

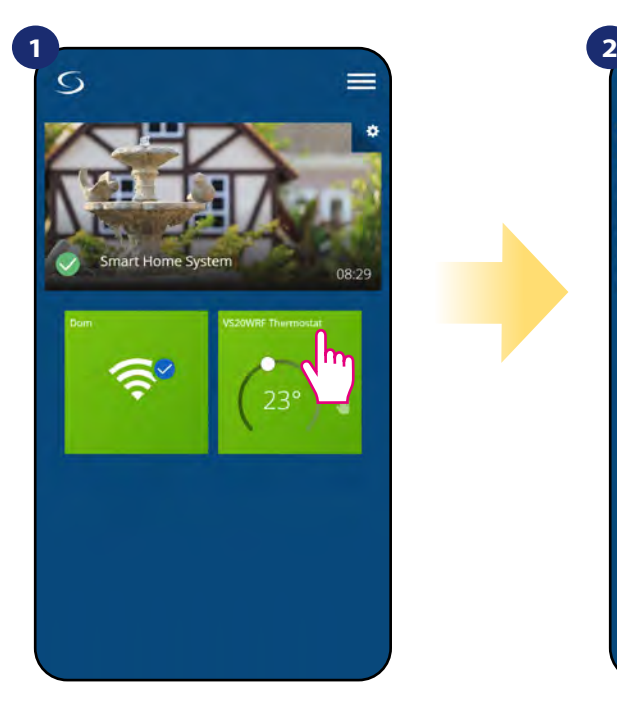

Select the thermostat in the main app menu.

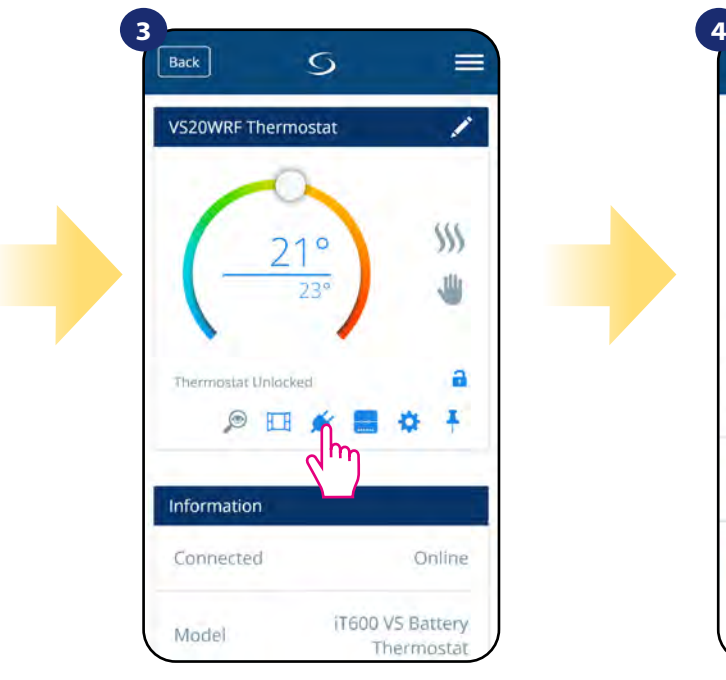

Choose the plug icon.

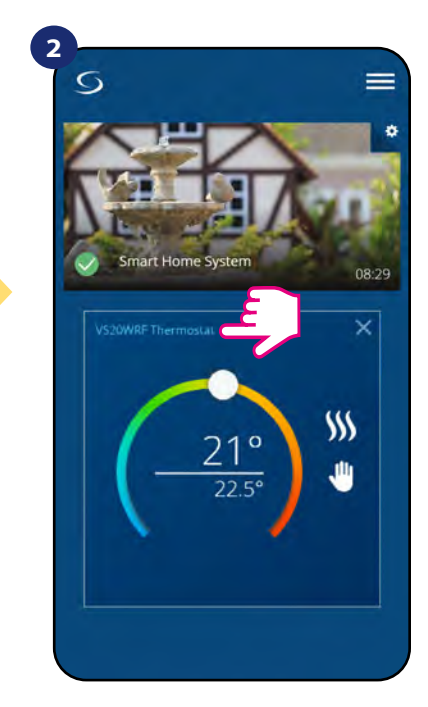

Press thermostat's name.

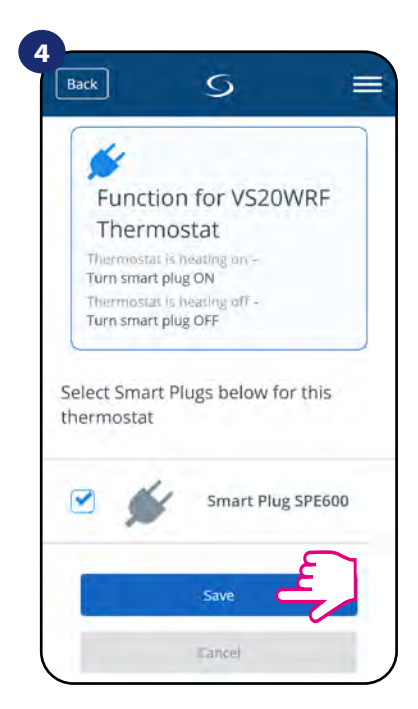

Choose plugs which you want to add to the thermostat. Press "Save" button to finish pair process...

#### **6.4.7 Compatibility with Smart Relay SR600**

**VS20WRF/VS20BRF thermostat** paired with **Smart Relay SR600** allows to wireless control of eg. radiator, pump, boiler. When thermostat start heating then **SR600 Smart Relay** will **turn on** device (or **turn off** when there is no need to heat). If you want to have acces to this function then first you have to add **SR600 Smart Relay** to the **SALUS SmartHome** system **(please refer to the SR600 manual instruction).**

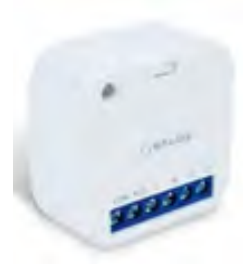

#### **To pair SR600 Smart Relay with VS20WRF/VS20BRF thermostat please follow steps below:**

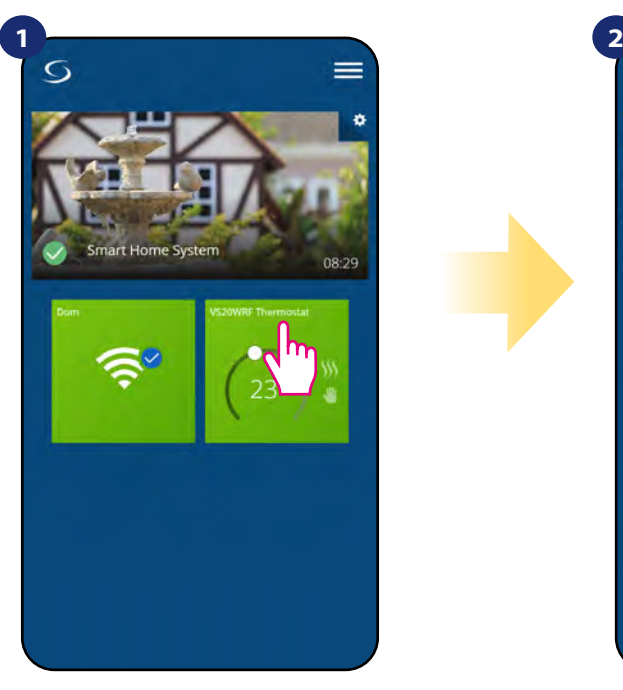

Select the thermostat in the main app menu.

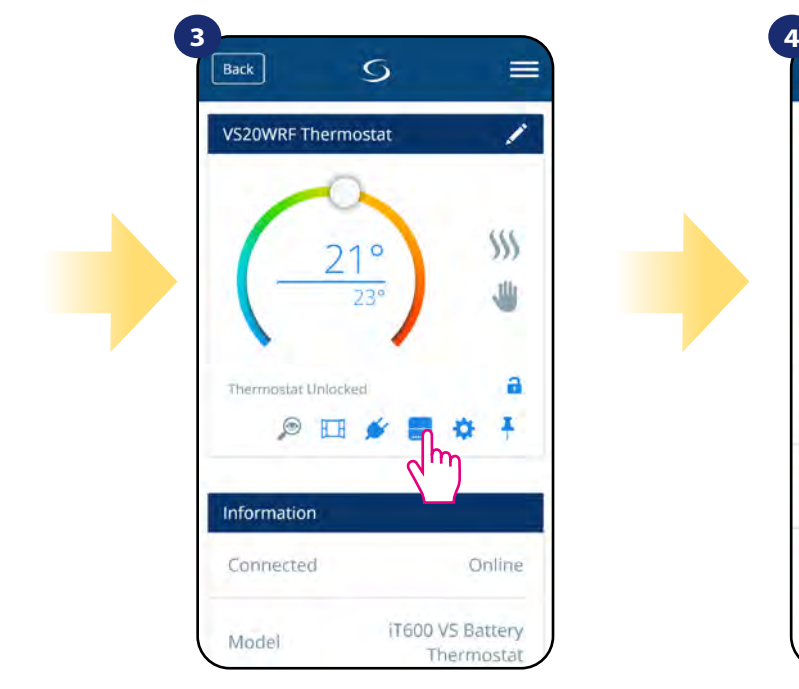

Press the relay icon.

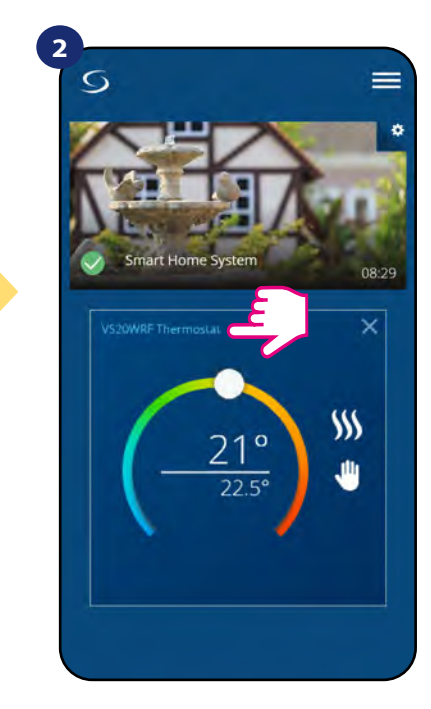

Press thermostat's name.

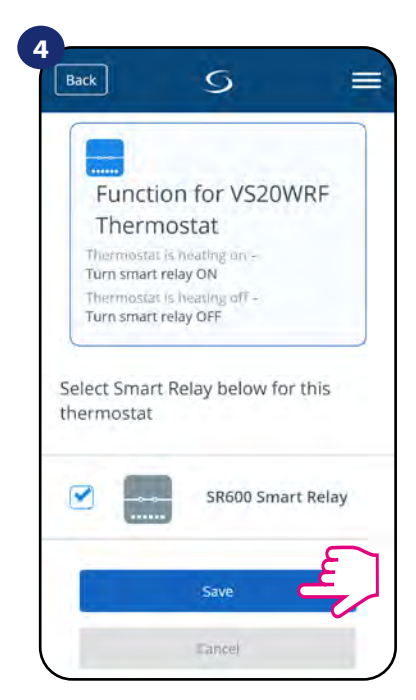

Choose SR600 relays which you want to add to the thermostat. Press "Save" button to finish pair process...

#### **6.5 Work as a hot water timer (work modes)**

#### **VS20WRF/VS20BRF thermostat has 4 work modes as a hot water timer:**

- **T** Turned ON (thermostat is manually turned on and work as long as you change this mode to another or switch it off),
- **A** AUTO mode (thermostat is following schedule which you programmed look at chapter 6.4.3.1 Schedule mode, page 30),
- **• Turned OFF** (thermostat is manually turned off as long as you select other mode),
- **B** Temporarily ON mode (you can fast set the water heating time in this mode in limited hour period (from 1 to 4 hours)).

## **6.5.1 Turned ON mode -**

Thermostat is manually turned on and work as long as you change this mode to another or switch it off. To set this mode on, please follow steps below:

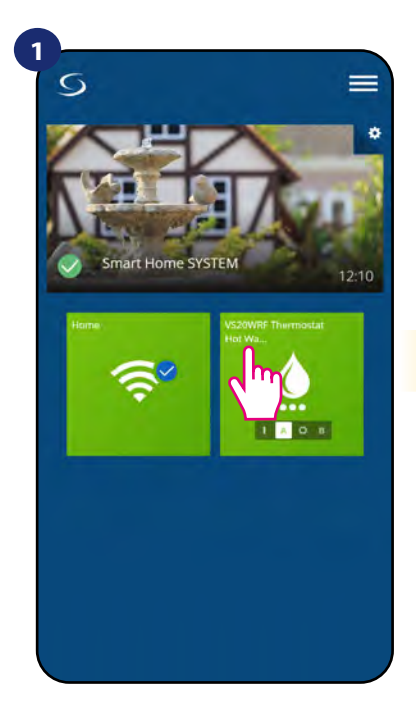

Select the thermostat in the main app menu.

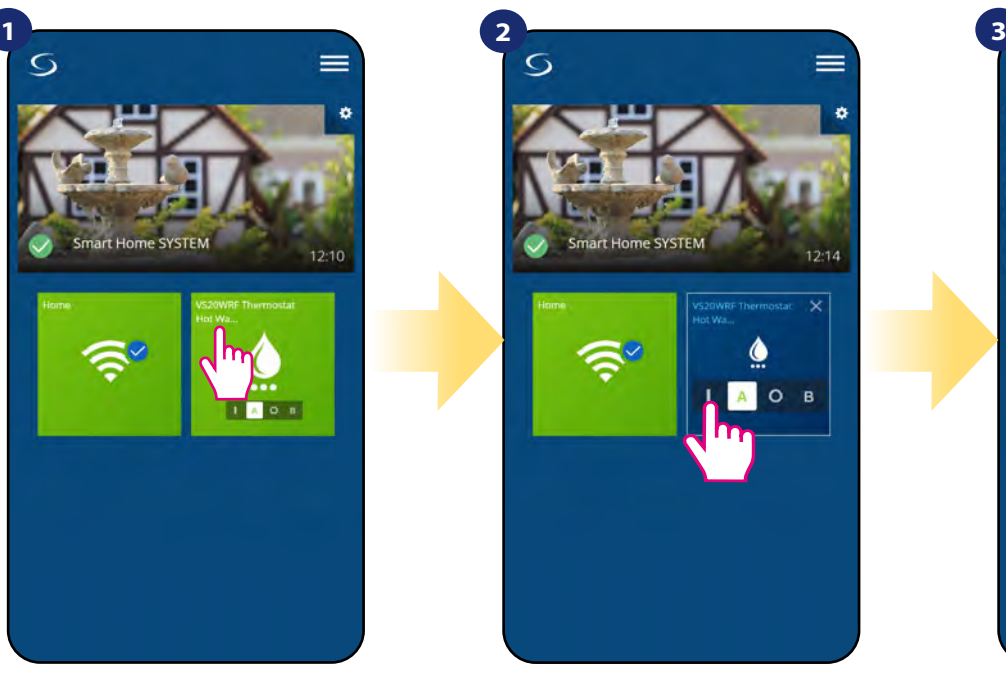

Turn ON the hot water timer.

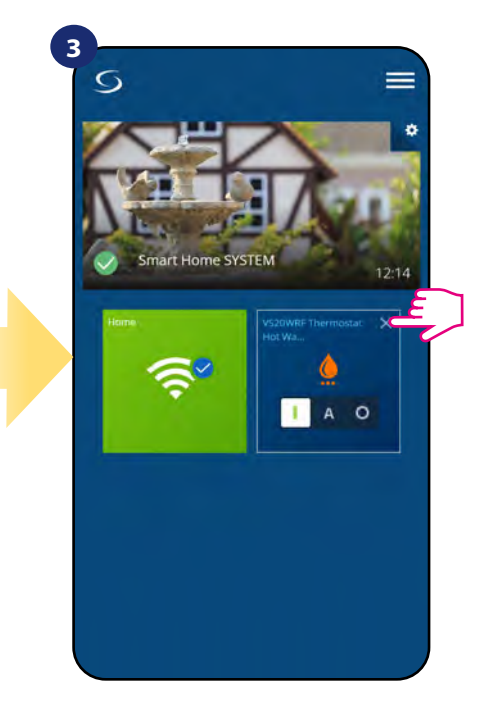

Close thermostat's tile.

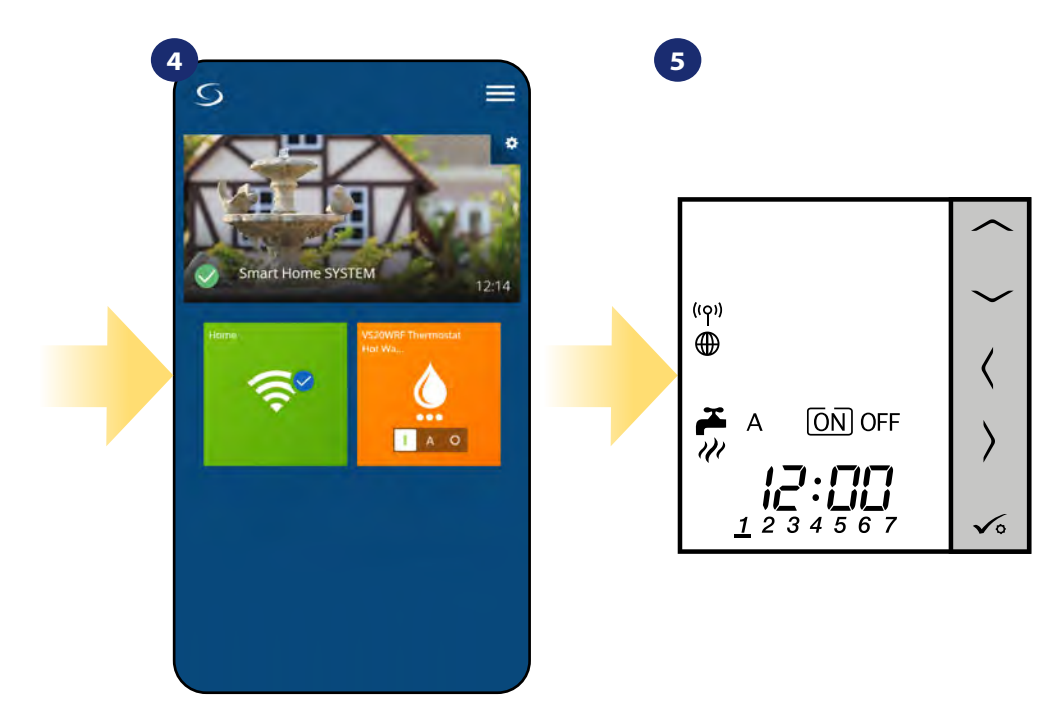

Now you can see thermostat's tile in orange colour which means it has started call for heating.

Also on thermostat's display you can see the current mode.

# **6.5.2 AUTO mode -**

Thermostat is following schedule which you programmed - look at chapter 6.4.3.1 Schedule mode, page 29. To set this mode on, please follow steps below:

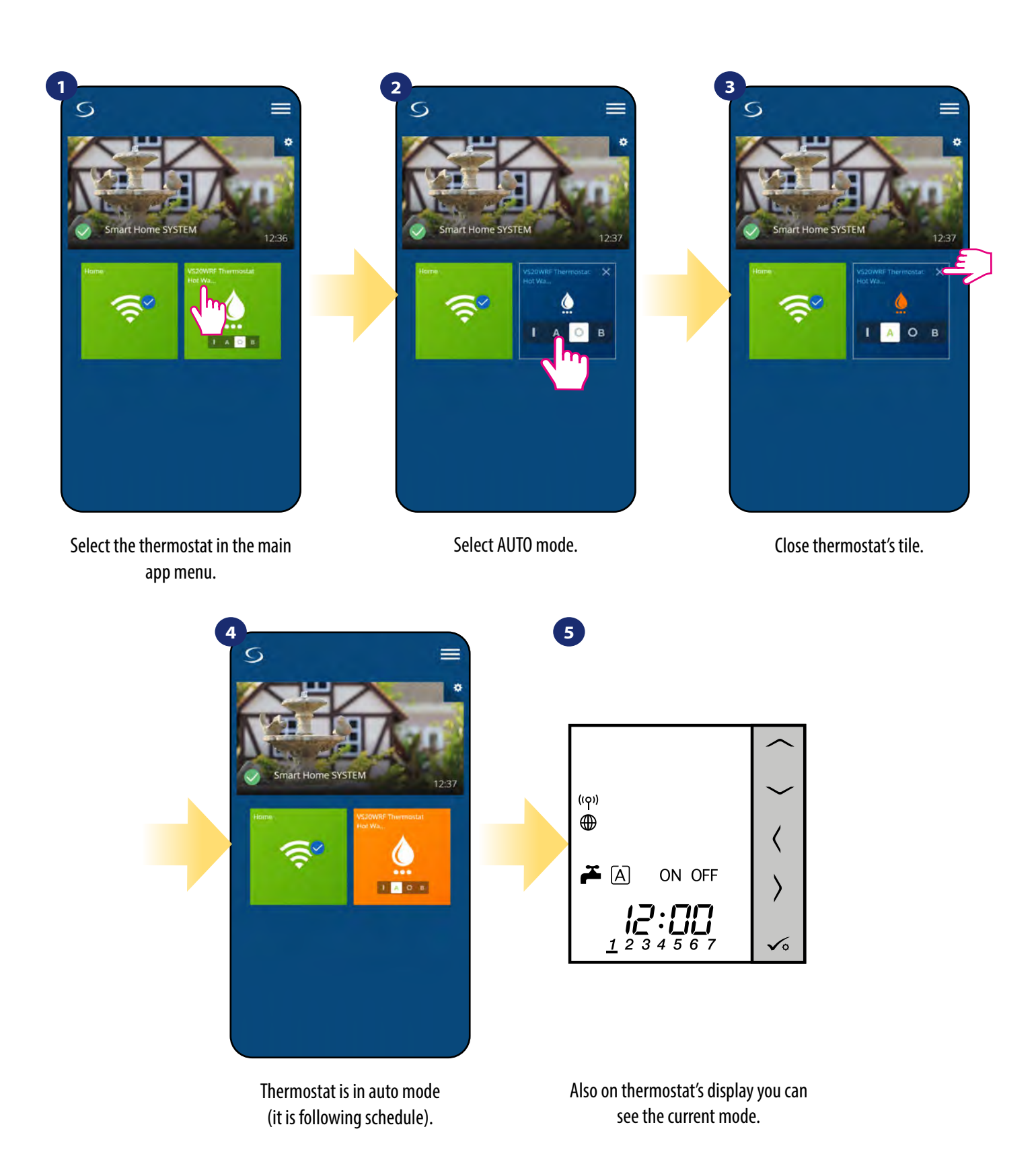

## **6.5.3 Turned OFF mode -**

Thermostat is manually turned off as long as you select other mode. To set this mode on, please follow steps below:

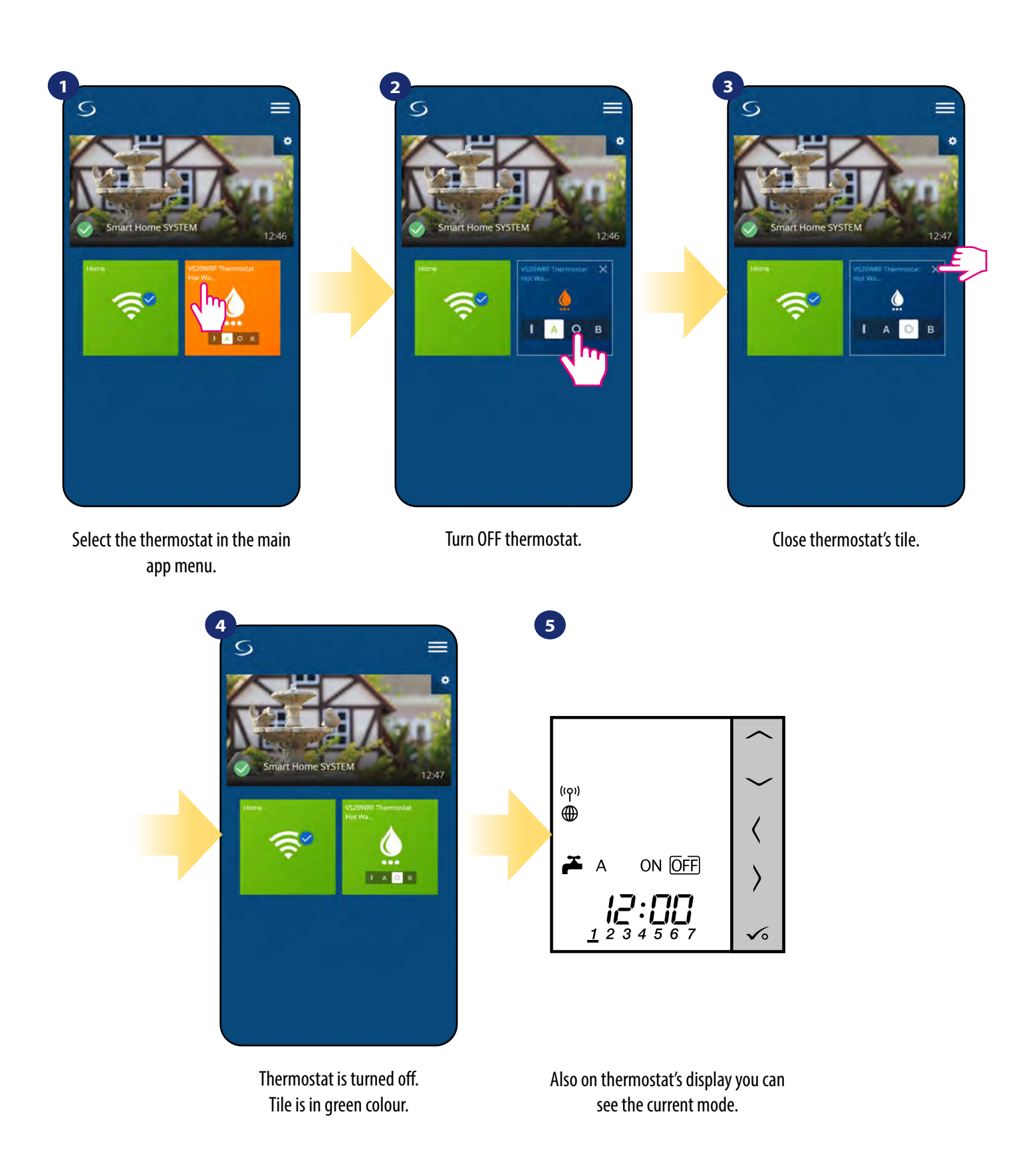

## **6.5.4 Temporarily ON mode -**

You can fast set the water heating time in this mode in limited hour period (from 1 to 4 hours). To set this mode on, please follow steps below:

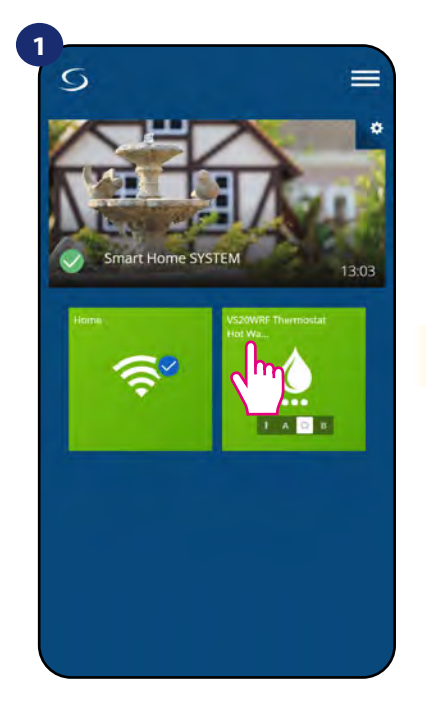

Select the thermostat in the main app menu.

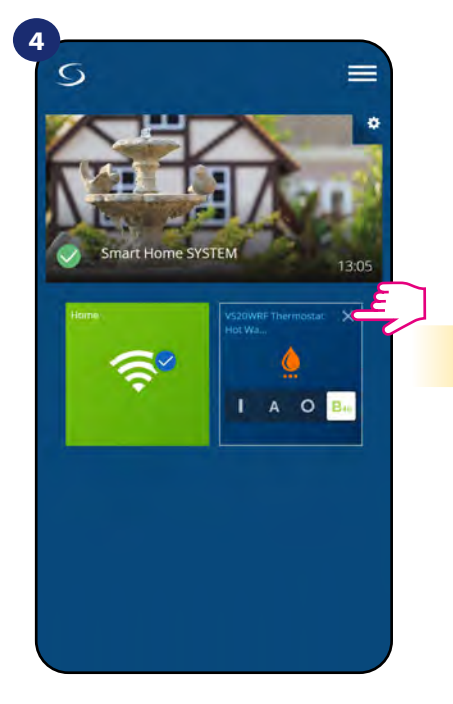

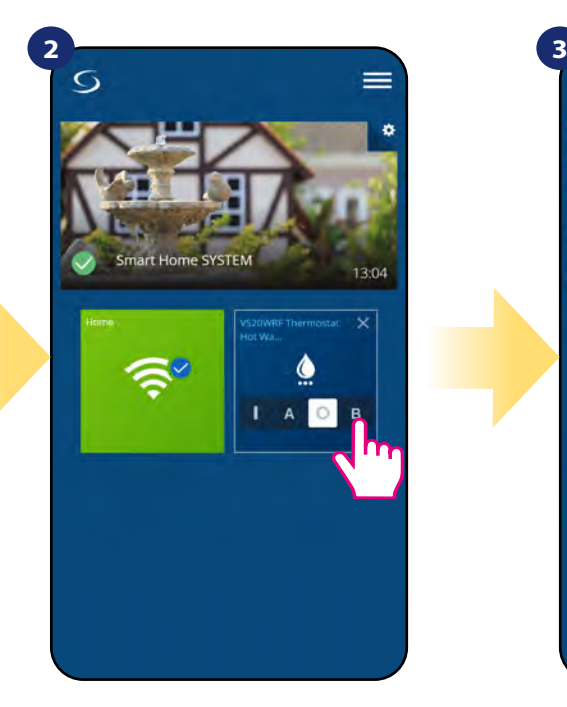

Select temporarily mode (B letter). Choose hour value.

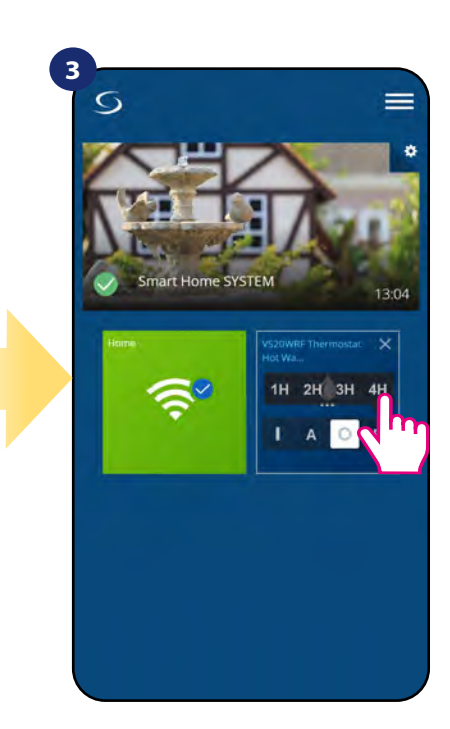

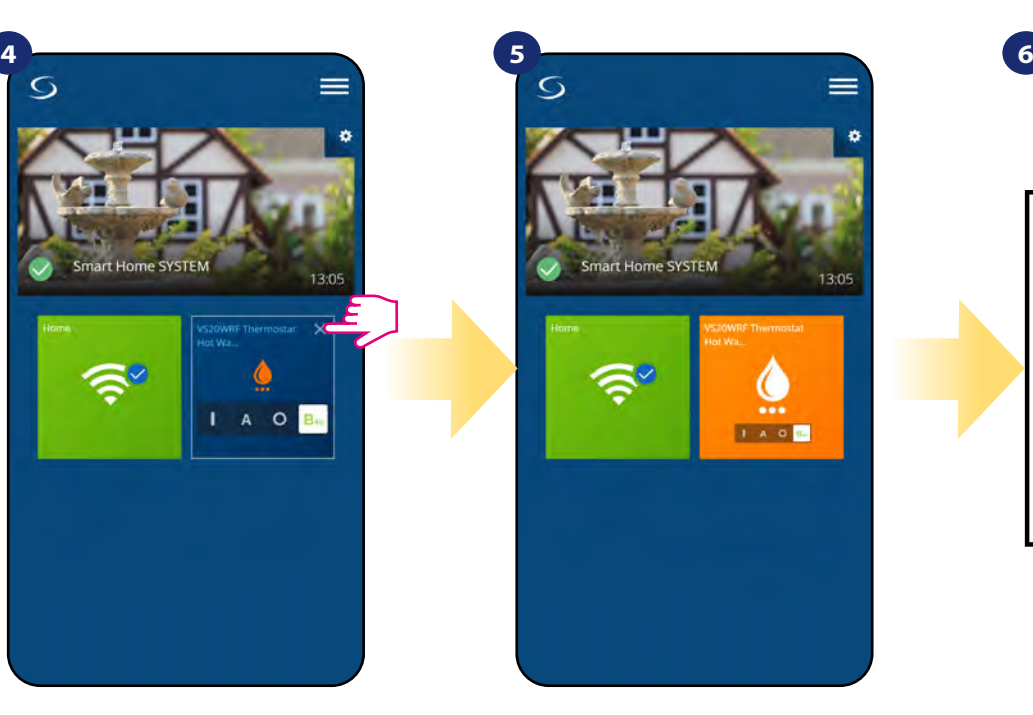

Close thermostat's tile. Thermostat is in temporarily mode (for 4 hours in this case). You can turn it off by choosing other mode.

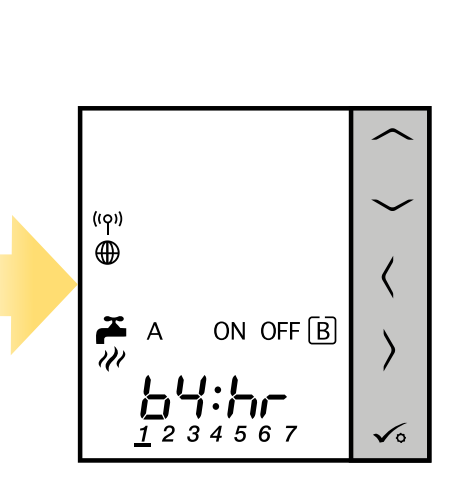

Also on thermostat's display you can see the current mode.

#### **6.6 Identification mode**

**Identification mode** can be useful when we are pairing more than one device in one moment and we don't know which device is which. Beyond, if our system include more that one **UGE600 Universal Gateway** then we can easily identify which device is paired with which gateway.

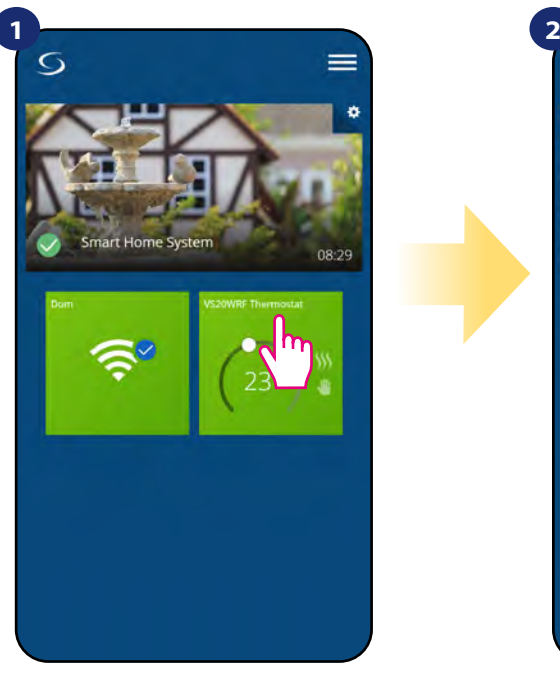

Select the thermostat in the main app menu.

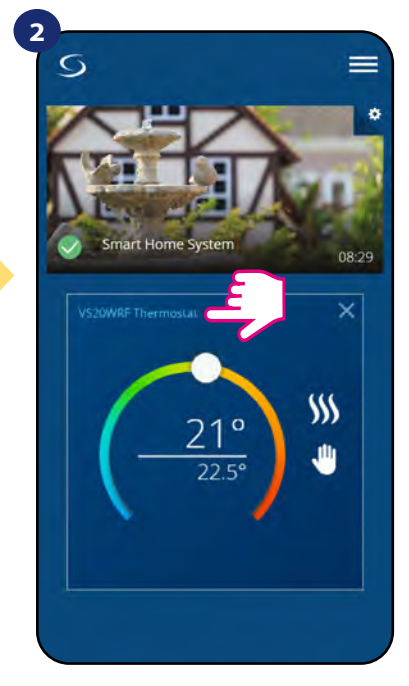

Press thermostat's name.

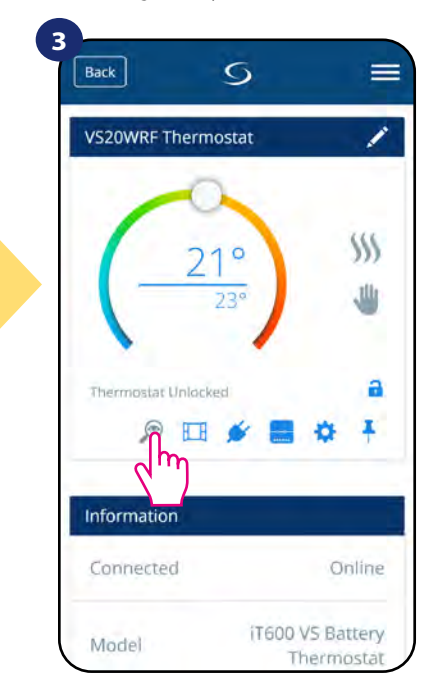

Use the magnifying glass icon.

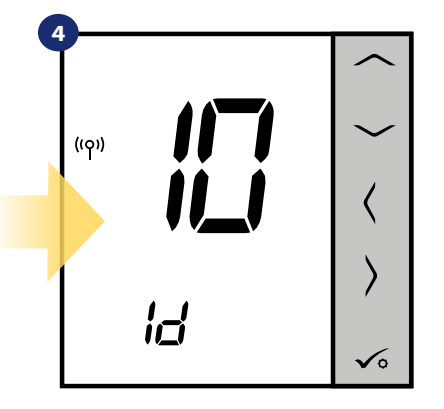

In the **Identification mode** thermostat's display will start flashing **"Id"** information for 10 minutes.

## **You can also identify your device during thermostat's pairing process:**

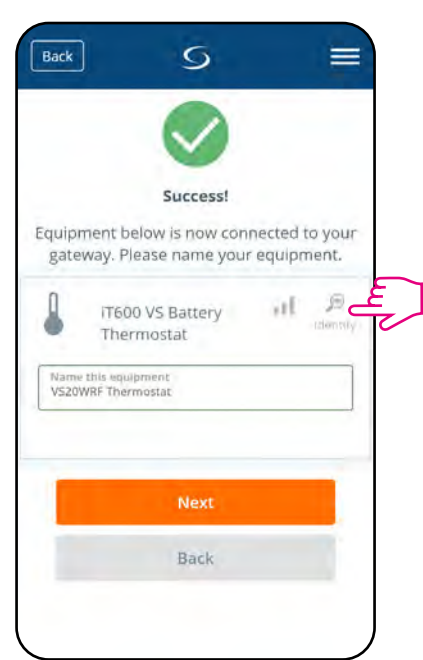

Click on the magnifying glass icon.

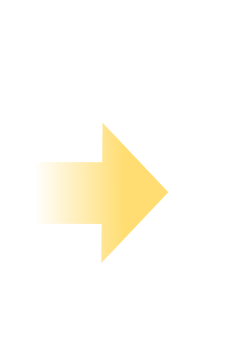

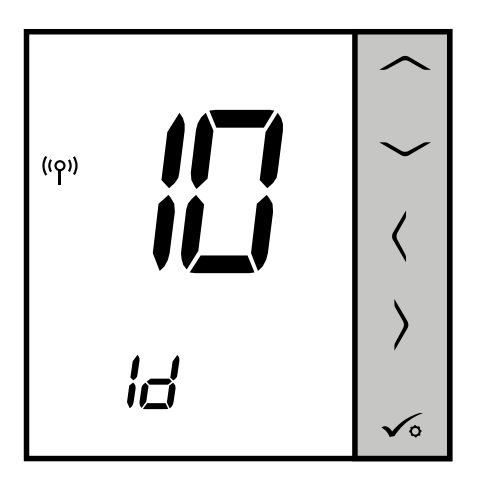

#### **6.7 Pinning/unpinning thermostat to/from application dashboard**

To pin/unpin thermostat from dashboard in Smart Home application please follow steps below:

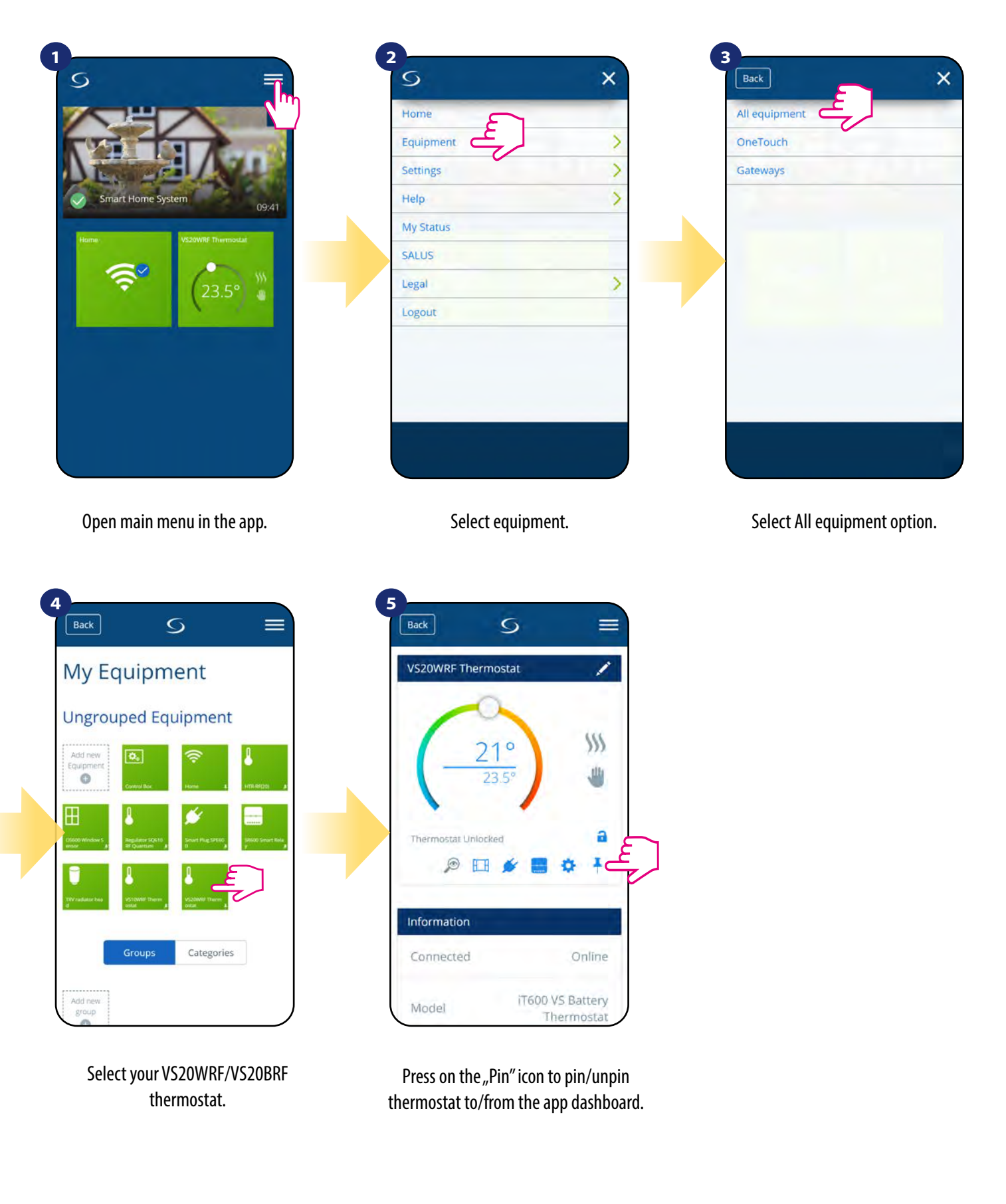

#### **6.8 User settings (basic settings)**

User settings of VS20WRF/VS20BRF thermostat determine basic thermostat parameters. Please see below how to enter those settings:

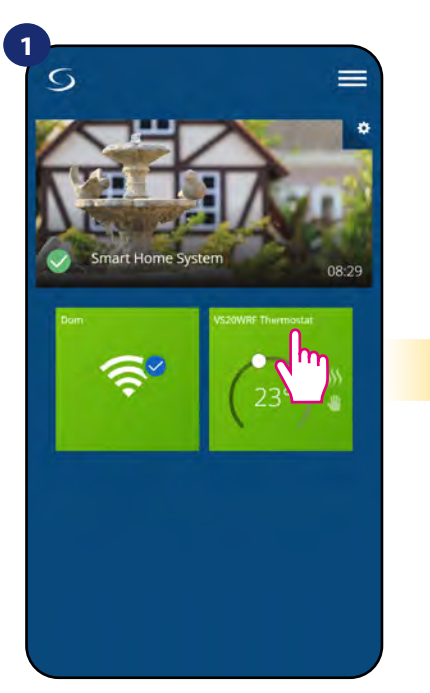

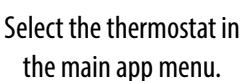

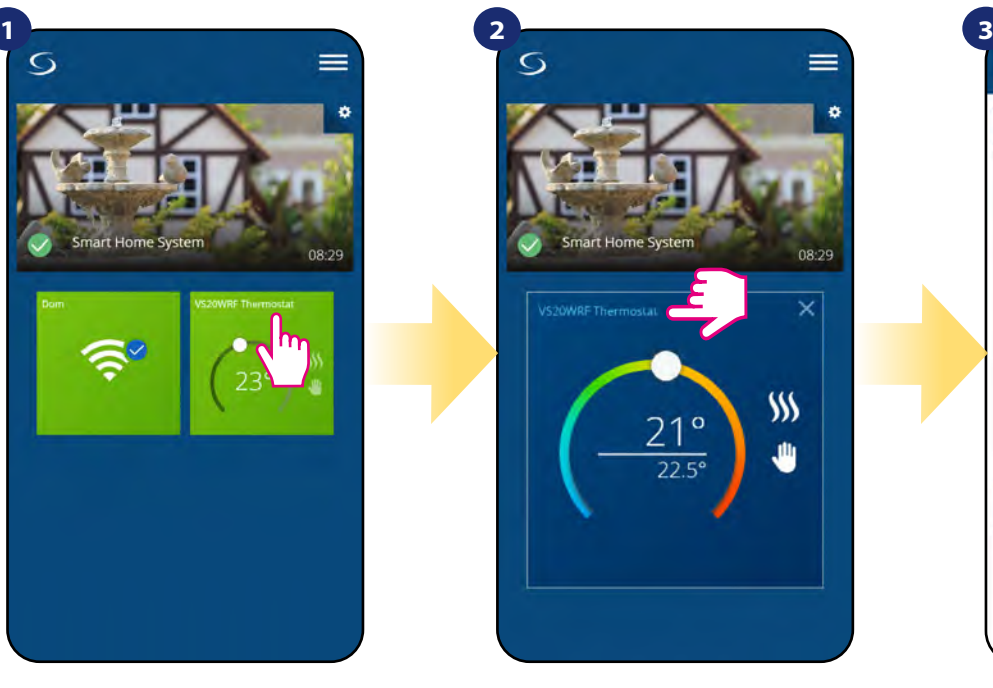

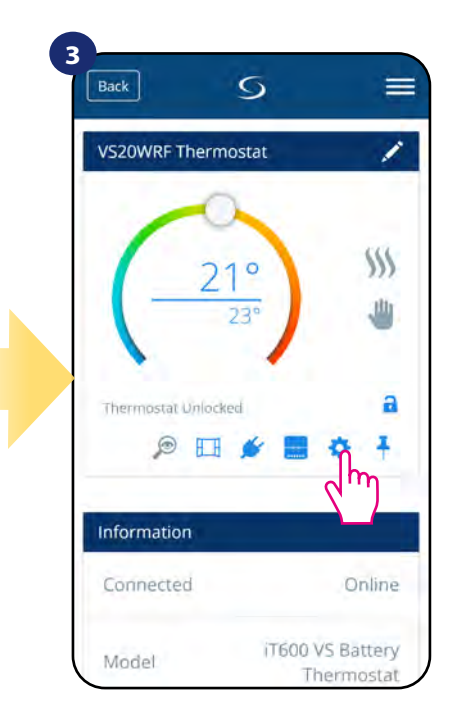

Press thermostat's name.

Select thermostat's settings.

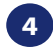

Scroll down to the settings section.

#### **BASIC SETTINGS:**

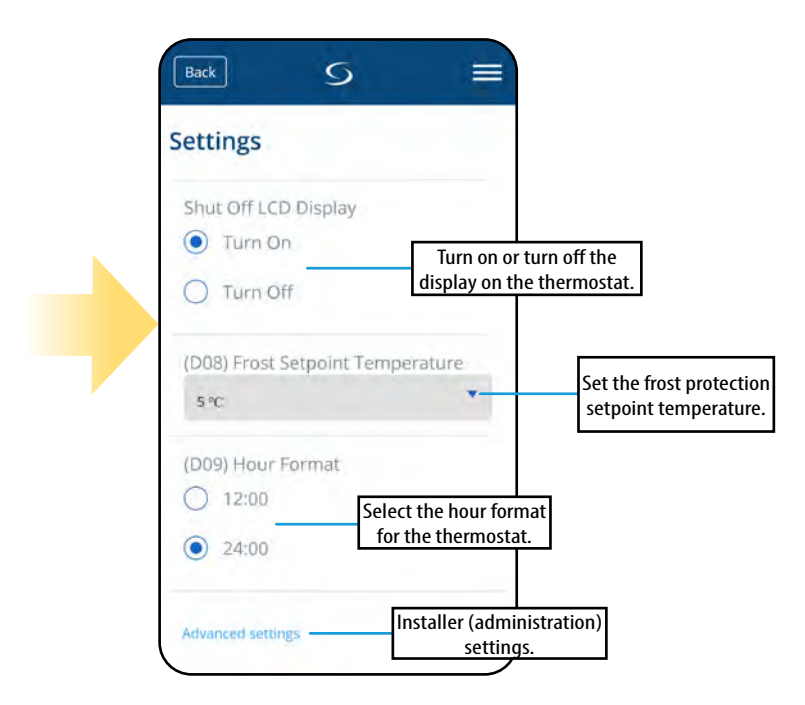

#### **6.9 Admin settings (installer parameters)**

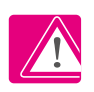

**PLEASE NOTE:** Admin settings are mainly for qualified installers or knowledgeable users.

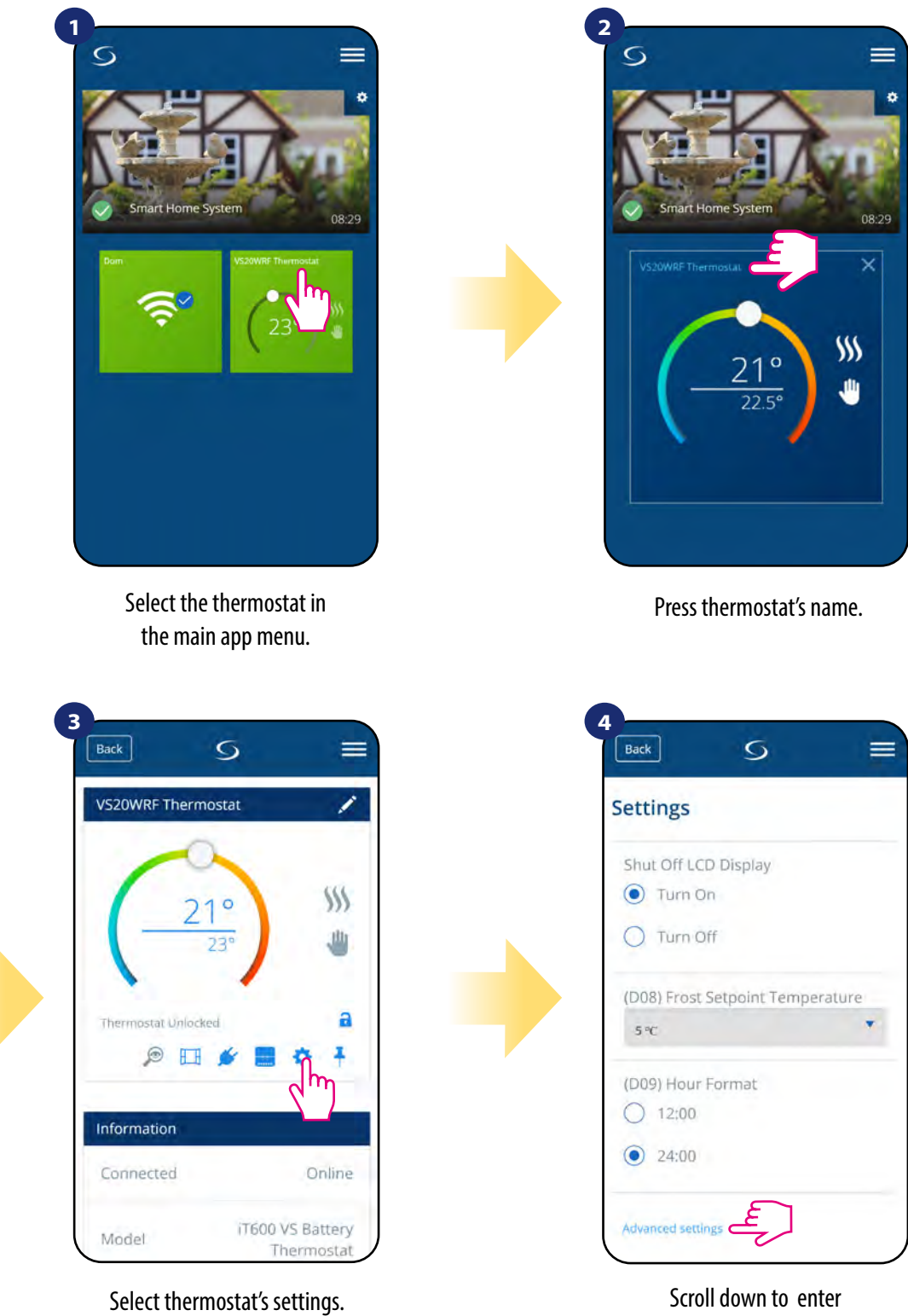

Scroll down to enter "Admin settings".

**All service parameters with detailed admin settings are described on page 74! Please Note:**

#### **6.10 OneTouch rules (add/edit)**

**OneTouch** - function that distinguish **SALUS Smart Home system** in terms of functionality. **OneTouch** rules are pre-configured set of actions defined in the interface easy in use. You can **switch** it **on** or **off** anytime. **OneTouch** informs thermostat or other device how it has to work according to pre-set settings. In application are **4 pre-defined OneTouch** rules:

- **Party Mode** set thermostat temperature to 21 °C for 2 hours
- **Comfort Temperature** set thermostat temperature to 21°C
- **Frost Protection Mode**  set thermostat to the Frost Mode (temperature setpoint can be set in the user settings) 5°C by default
- **Holiday Mode** set thermostat to the Holiday Mode

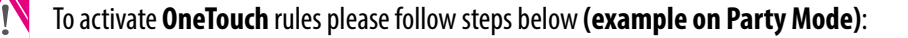

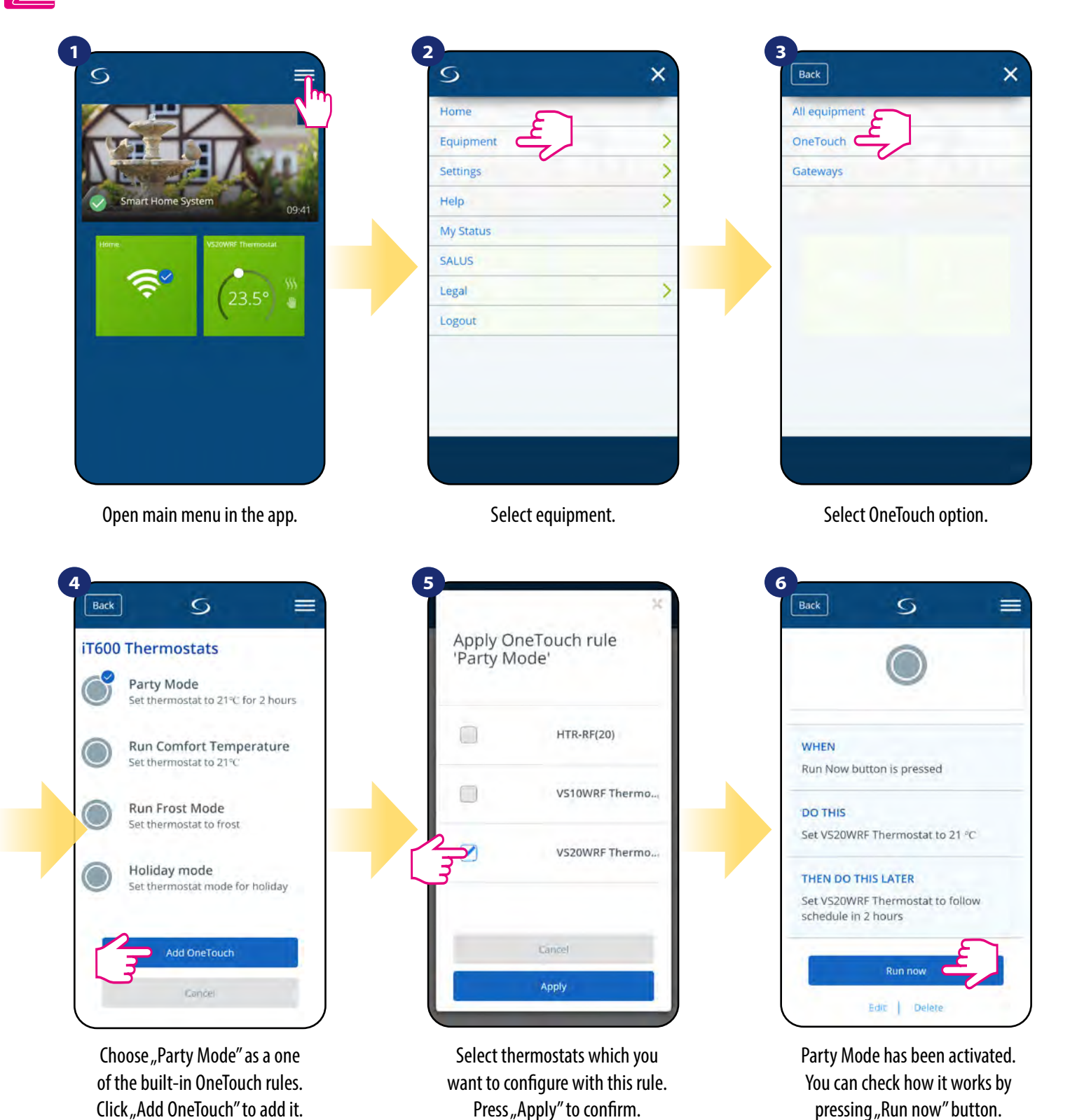

**48**

You can also create your own **OneTouch** rule. As an example we will create OneTouch rule which activates "send me a notification" action under **"temperature is below 10 °C"** condition. Please look at the steps below how to set this **OneTouch** rule.

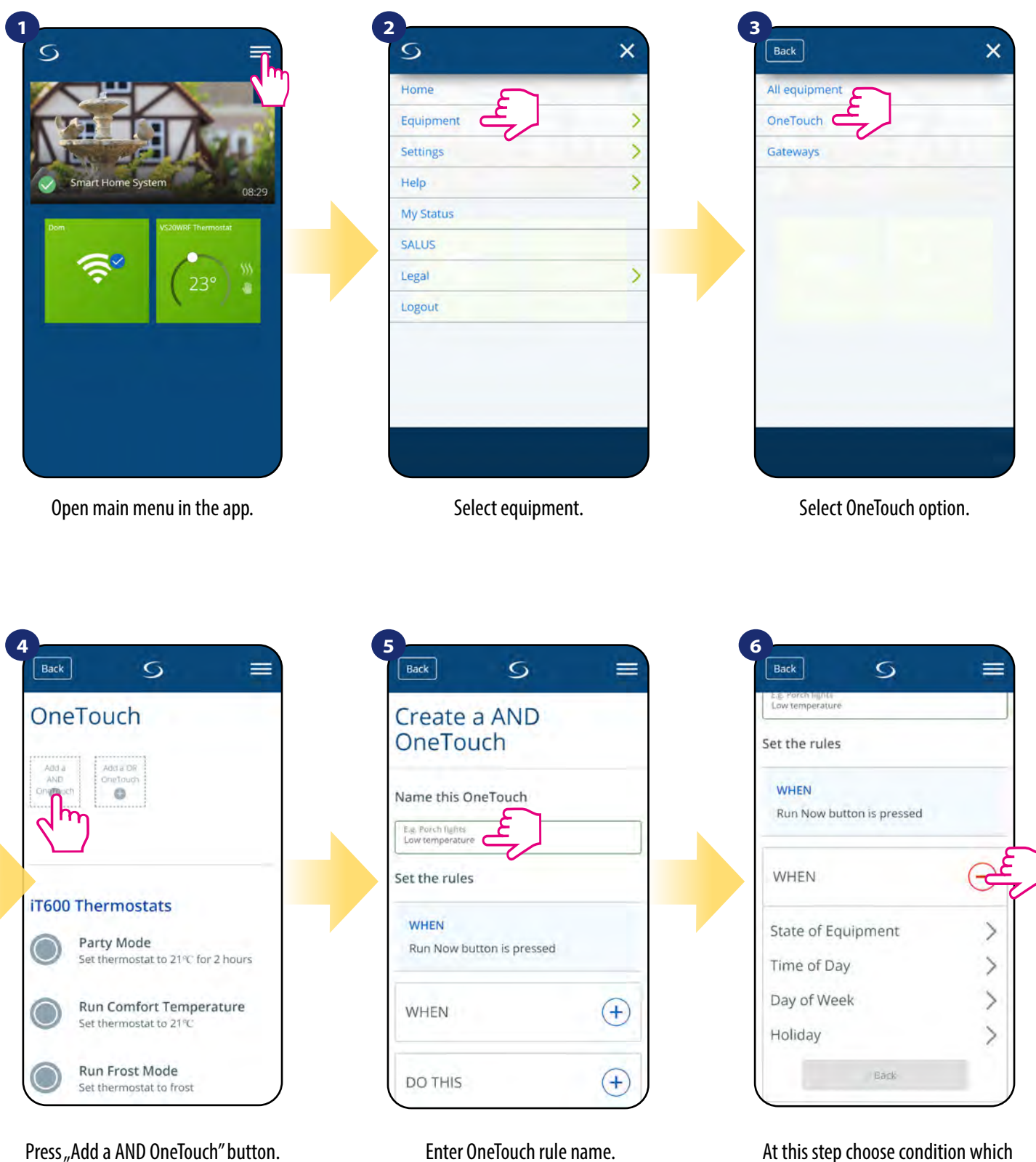

have to be fullfill in order to activate the rule.

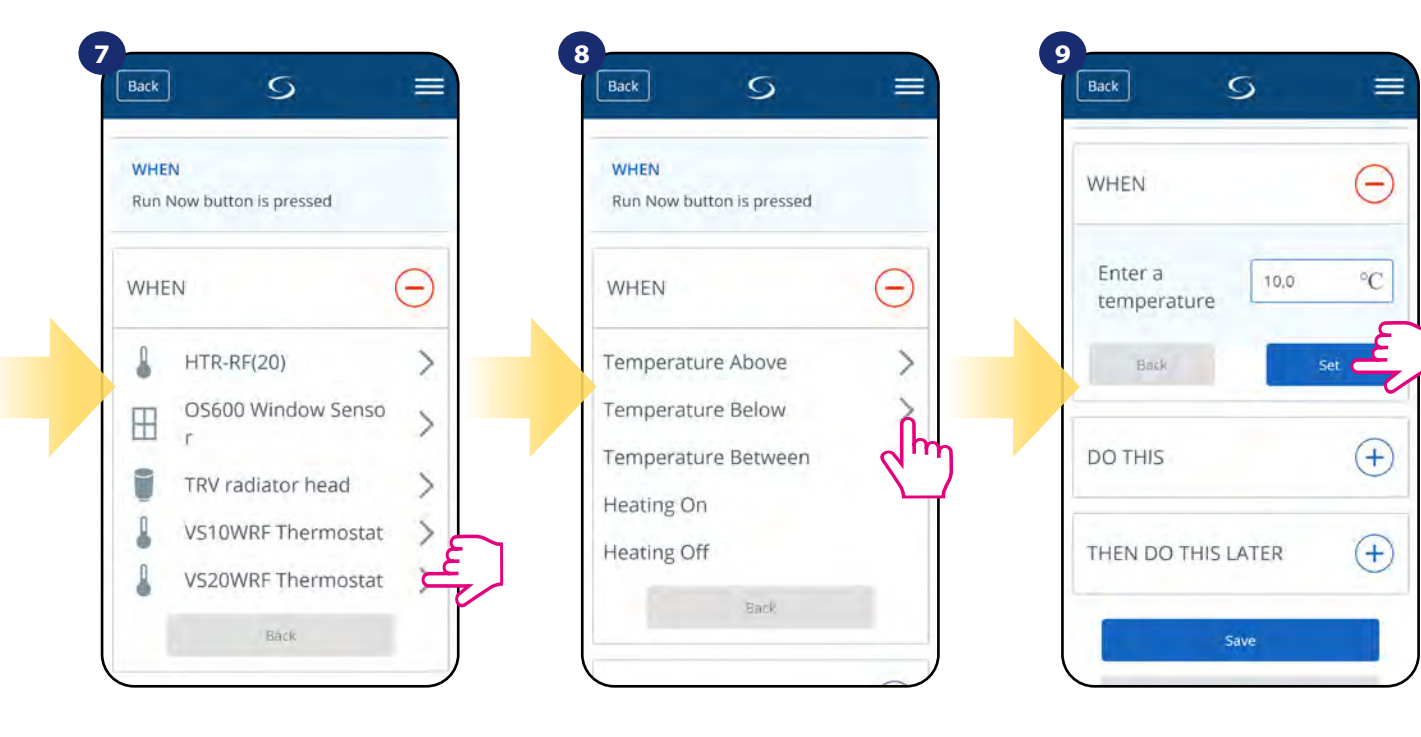

Select which thermostat you want to link up with your OneTouch rule.

Choose the condition details for your thermostat. In this case select "Temperature Below" option.

Enter a temperature setpoint trigger for your OneTouch rule. Press "Set" button to confirm.

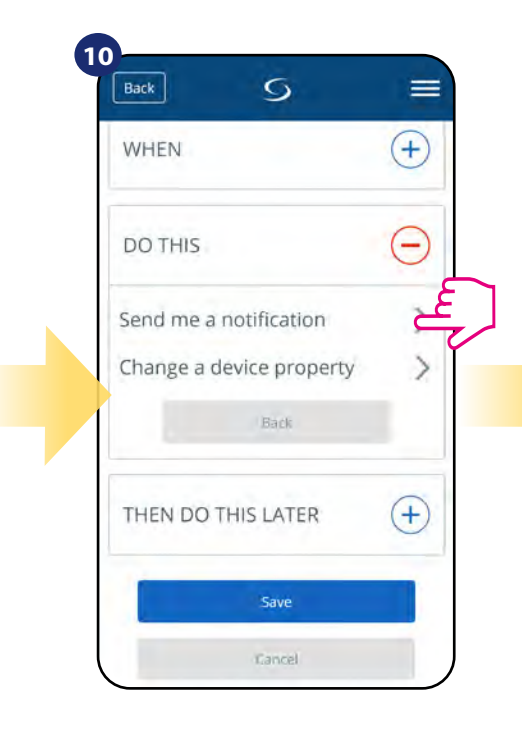

Select "DO THIS" option to create OneTouch rule action.

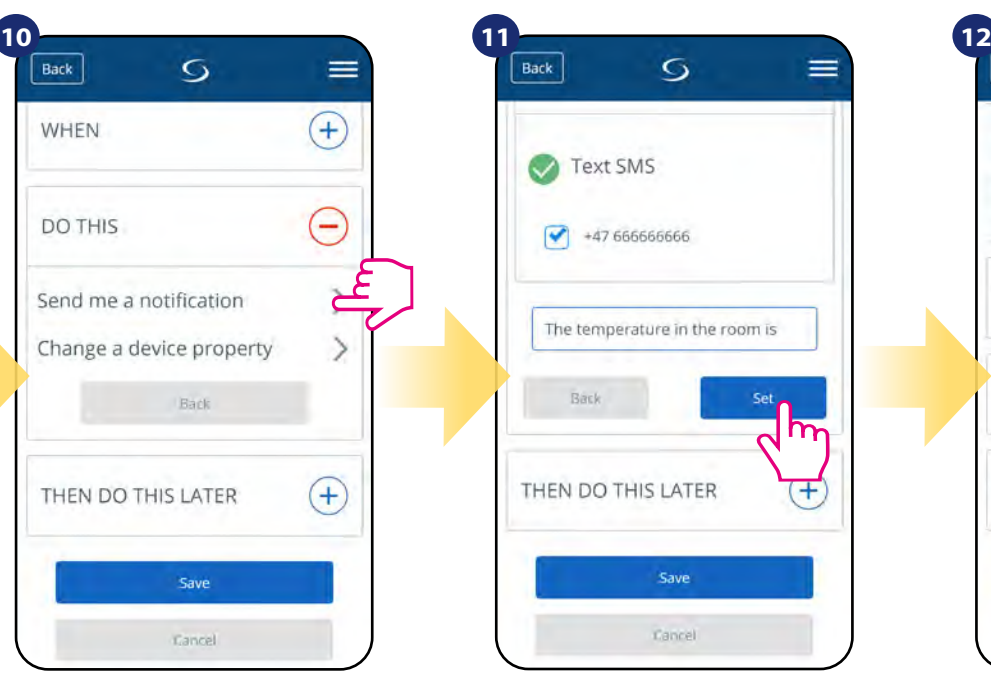

Choose e-mail or SMS notification and enter the message content. Confirm by pressing "Set" button.

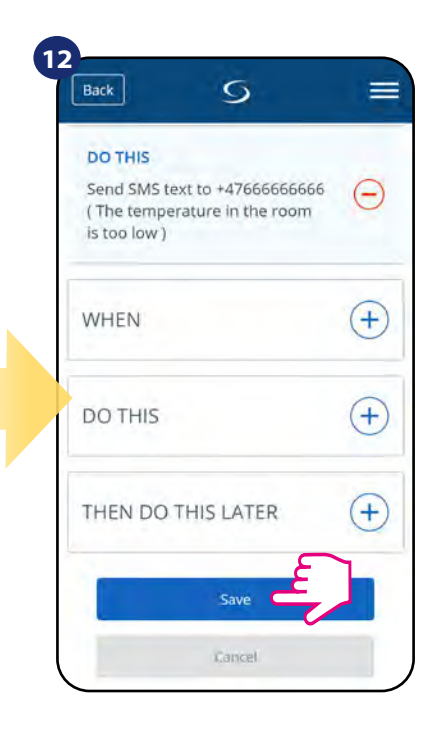

To finish OneTouch rule creation press "Save" button.

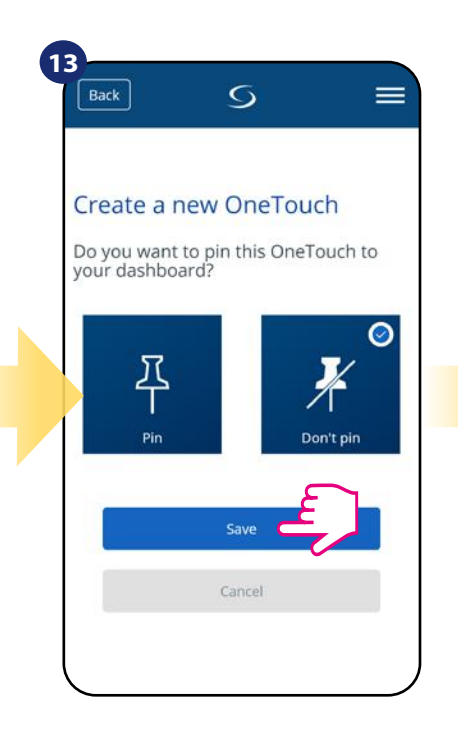

As an option OneTouch rule tile can be pinned to the dashboard.

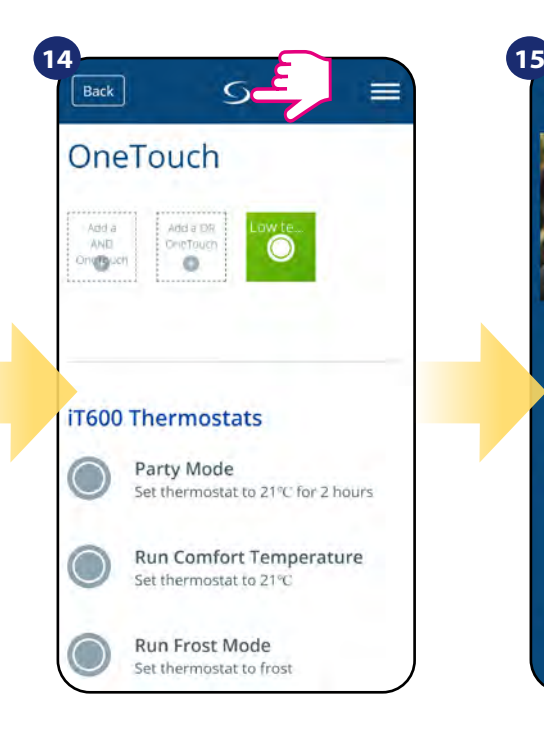

Newly created OneTouch rule tile can be found under OneTouch main menu...

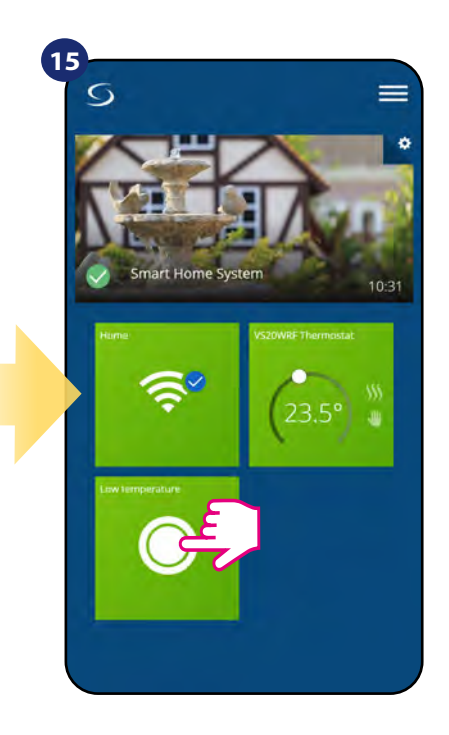

... and on your dashboard.

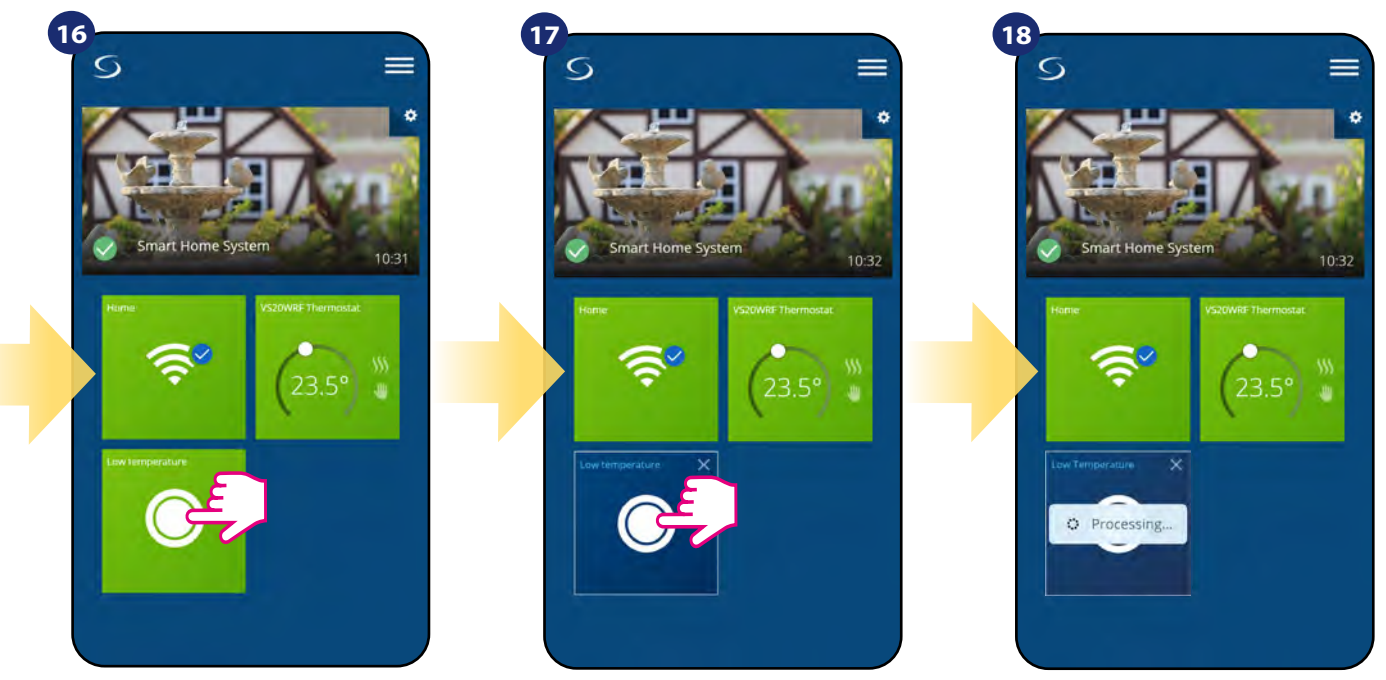

To force OneTouch rule activation select it tile...

...and press it's button.

OneTouch rule is now activated. In this example SMS message will be send to the user.

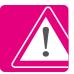

**Please note:** SMS notifications will be send to the user **only** if they are activated in the OneTouch settings and UGE600 Universal Gateway is connected to the Internet.

#### **6.11 Error codes (exclamation mark in app)**

If there is any error in the Smart Home system which relates to the devices performance or functionality then the Smart Home app will inform user about it by a red exclamation mark in the upper menu. Please look at the example below:

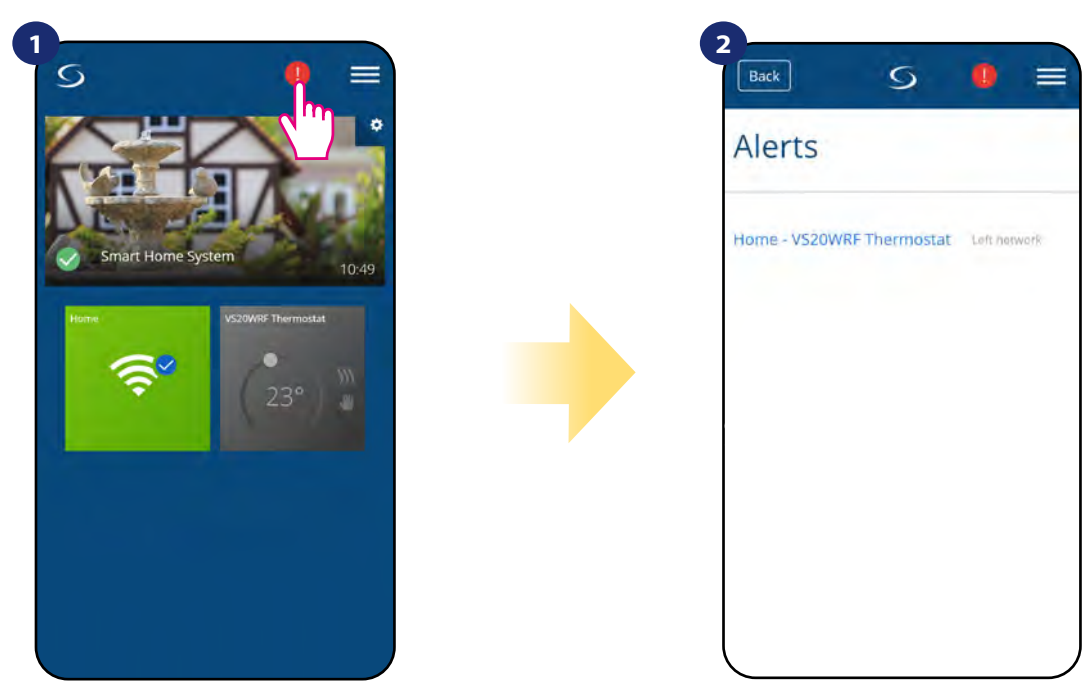

Press the exclamation mark button. The extraordinary press the exclamation mark button.

Errors are visible also on the thermostat's LCD display.

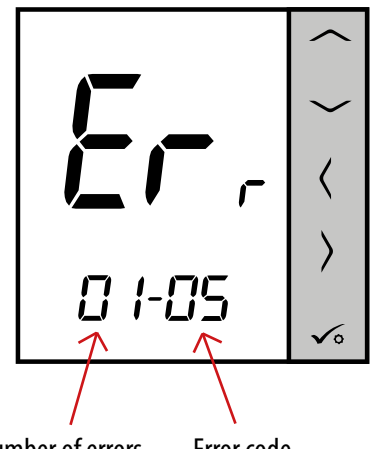

Number of errors Error code

**ERR 01-03 (Floor Sensor Defect)** means that there is a break in the circuit of the temperature sensor plugged into the S1 / S2 contacts of the thermostat or the sensor has been activated and not connected to the thermostat.

> When problem has been solved (sensor change or re-connection in this case) exclamation mark will disappear in application and thermostat will stop flashing error.

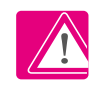

**Full list of errors is in chapter 11.**

#### **6.12 Wireless signal strength test**

**Each wireless device** has a limited range. Beyond distance there are many more elements which could affect on. For example - concrete walls, other wireless network interferences, wooden walls, reinforced concrete ceilings, metal construction elements, pillars, aluminium foil for underfloor heating etc. **Smart Home system has built-in function which allows to check wireless signal quality. If you want to check your system connectivity and signal's strength please follow steps below:**

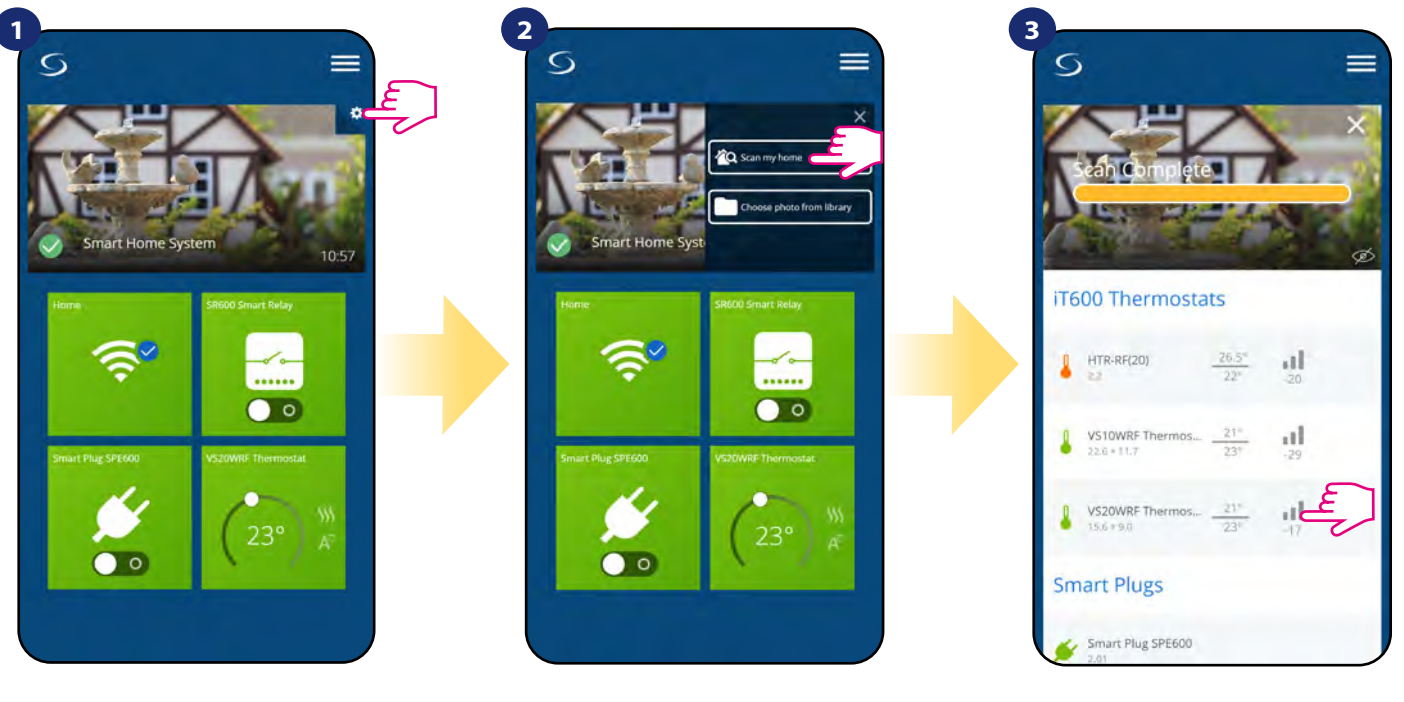

Press the gear icon in upper right corner of the background image.

Select "Scan my home" option. Here you can check wireless

signal quality of given devices.

Signal quality is expressed in **decibel units (db)**. Compare your value with scale below:

**-50db to 0db** - very good quality signal  **-75db to -50db** - good quality signal **-85db to -75db** - low quality signal **-95db to -85db** - bad quality signal, make wireless connection nearly impossible

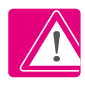

**PLEASE NOTE:** Every Smart Home system device which is powered 230VAC is also working as a signal repeater of ZigBee network. If system is based on battery devices there could be a need to use repeaters like Salus RE600, Salus RE10RF or any other device of Salus Smart Home series which is powered by 230V AC.

#### **6.13 Factory reset (removing thermostat from the app and ZigBee network)**

To make thermostat factory reset and remove it from the ZigBee network please follow steps below:

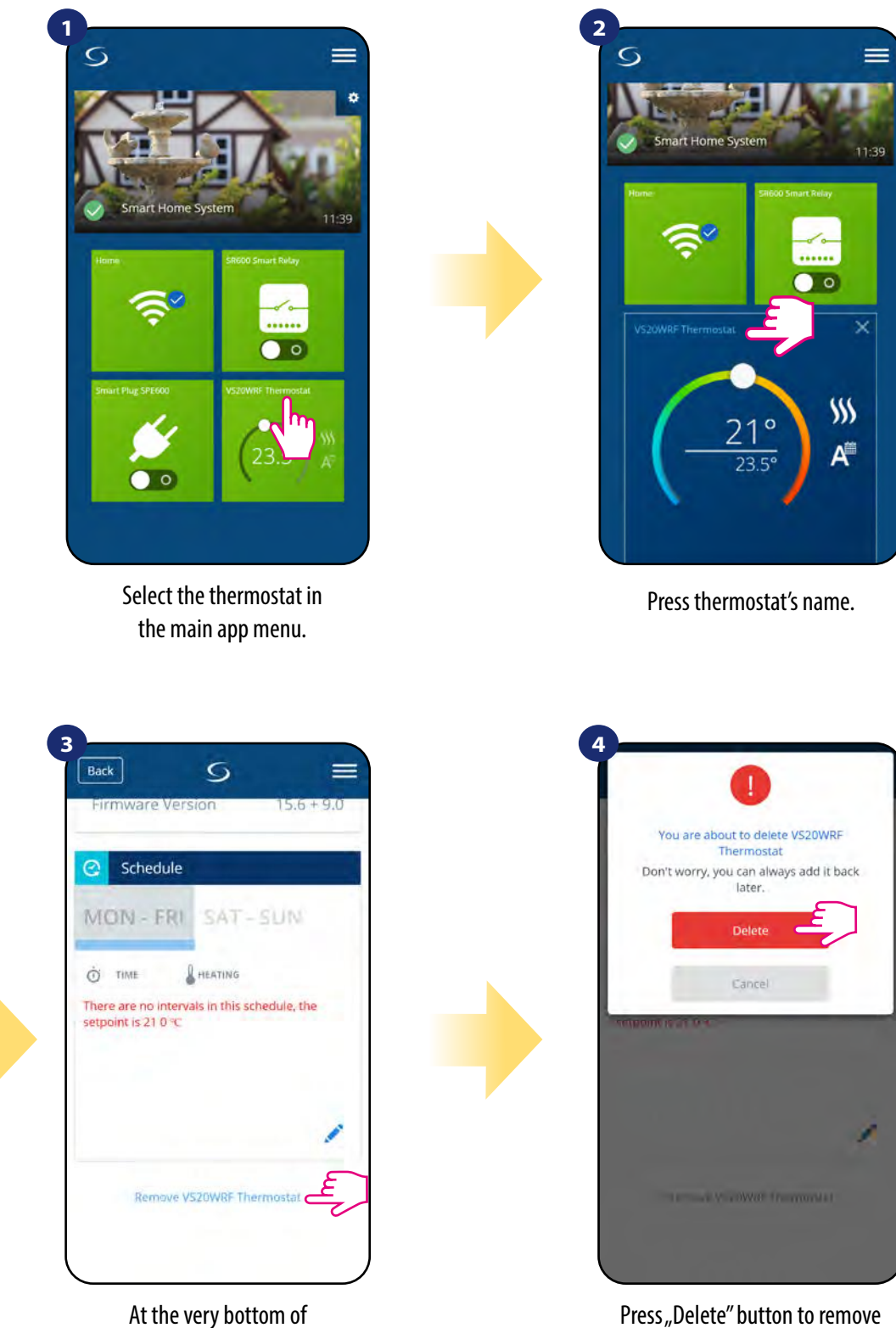

Press "Delete" button to remove your thermostat from the app and confirm factory reset.

NOTE: Factory reset function removes thermostat from the ZigBee network. This means that thermostat is not visible anymore in the "My equipment" list.

thermostat's menu choose "Remove" option.

You can also do factory reset from the thermostat directly. It will also remove your thermostat from the Zigbee network but you still will be able to see thermostat's tile. After factory reset thermostat tile will change to dark grey colour.

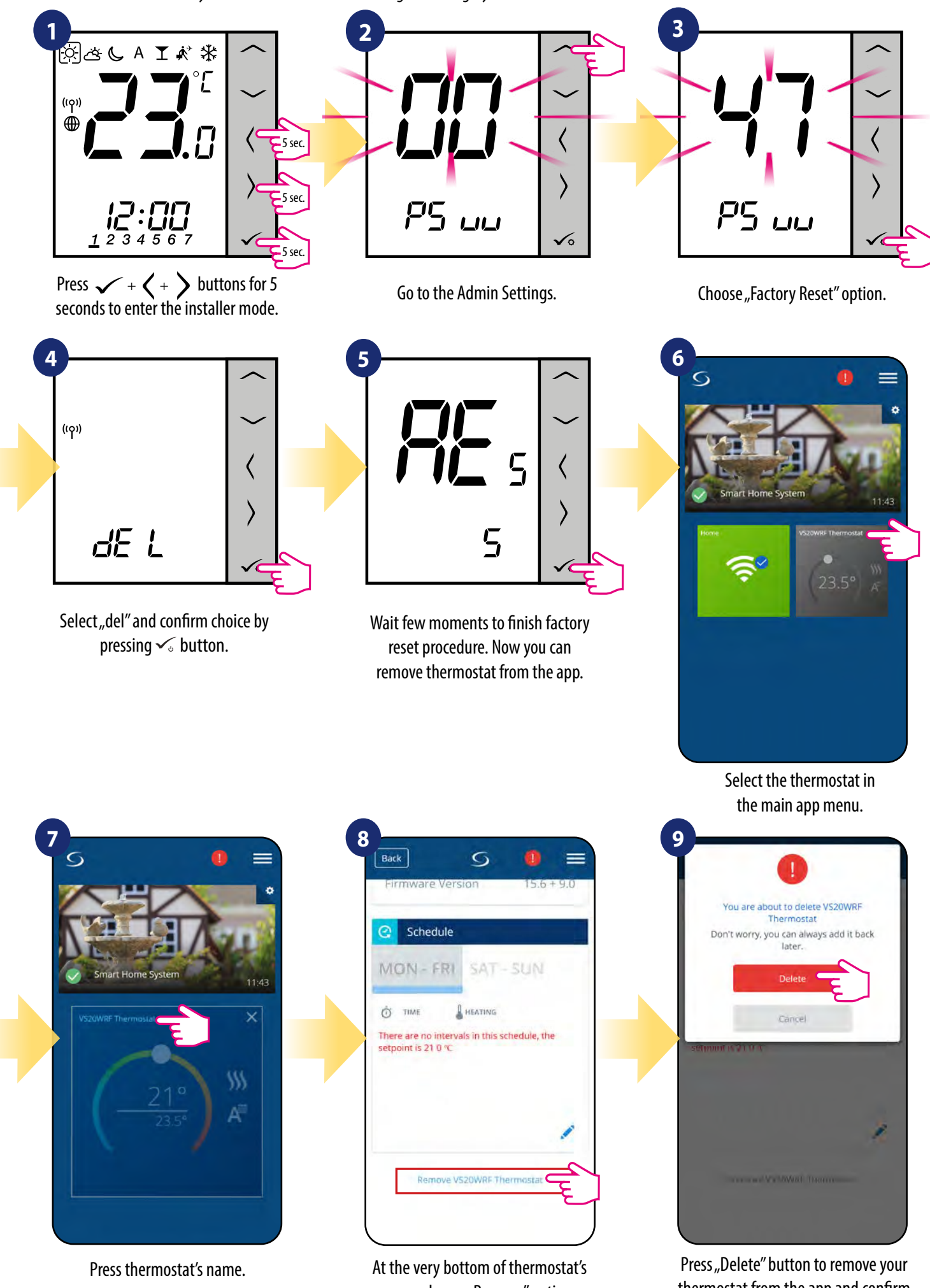

menu choose "Remove" option.

#### **7. Installation in OFFLINE MODE without SALUS SmartHome application**

#### **7.1 General informations**

**In OFFLINE mode** (without application), you can use the **UGE600 Universal Gateway** or **CO10RF coordinator** to configure the system. Please note that you cannot use both devices at the same time. Before installing the system you have to decide:

- to create a network using the **UGE600 Universal Gateway** (you can connect it to the Internet in the future)
- to create a network using the **CO10RF coordinator** (you can't connect it to the Internet)

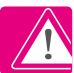

 **REMEMBER!** The **UGE600 Universal Gateway** and **CO10RF coordinator** are two different devices.

Each device creates and operates it's own network.

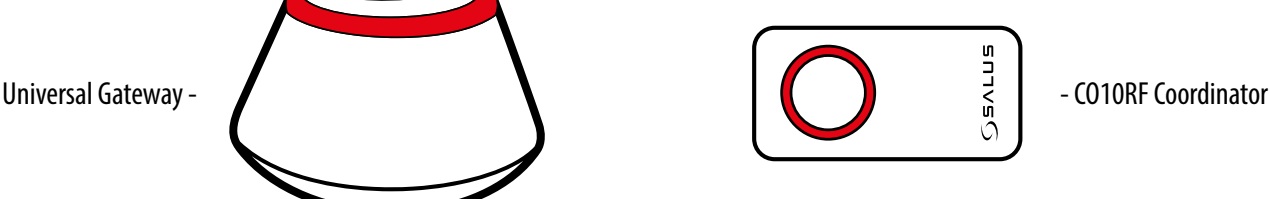

**Universal Gateway is NOT CONNECTED TO THE INTERNET**

You can use your devices locally without the Smart Home App. Gateway works in this mode as standard ZigBee coordinator.

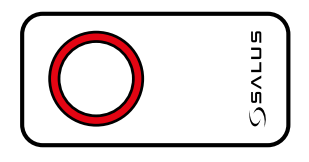

# **CO10RF Coordinator**

You can use standard ZigBee network coordinator to install and use your devices.

**NOTE:** CO10RF Coordinator is included in the set with the KL08RF Control Box.

**Please note!** If your system has been installed in the OFFLINE mode using the **UGE600 Universal Gateway** and then connected to the Internet, all devices should be found in the SALUS Smart Home application (using "Scan for equipment" button). All devices found in the application don't need to be reconfigured, because all settings are automatically copied from the gateway.

**Please note!** If your system was created using the **CO10RF coordinator** and you would like to control the devices via the Internet, then all devices should be reinstalled using the UGE600 Universal Gateway.

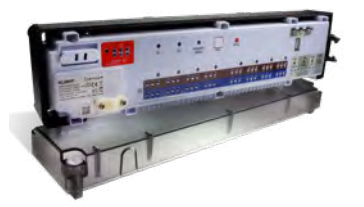

**KL08RF** - Wiring Centre for 8-zone underfloor heating (UFH).

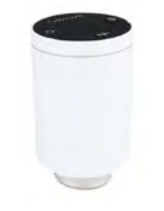

**TRV (Thermostatic Radiator Valve)** - with wireless communication.

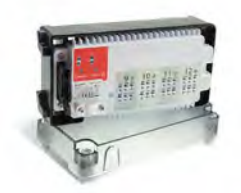

**+ extension KL04RF**

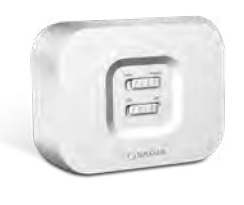

**RX10RF** receiver

## **7.2 Pairing with underfloor heating wiring centre (KL08RF/Control Box)**

#### **7.2.1 Available operation modes**

充

#### **CASE 1**

**GROUP 1** - consists of 4 thermostats (in addition, more thermostats can be assigned to a group in further zones located in the wiring centre). Managed by 1 weekly, programmable thermostat, configured as a MASTER (group 1), e.g. VS20WRF. The other 3 thermostats are daily, non-programmable, configured as a SLAVE (group 1), e.g. VS20WRF, VS10WRF or HTRS-RF(30). The MASTER thermostat can affect the SLAVE thermostats (VS20WRF, VS10WRF or HTRS-RF(30)), which will follow the schedule set on the VS20WRF thermostat. Remember - if you want MASTER thermostat to control the SLAVE thermostats, then all SLAVE thermostats have to be set to AUTO mode -  $[A]$ . The VS20WRF thermostat is configured as a MASTER thermostat during pairing with the KL08RF underfloor heating wiring centre (see section 7.2.2).

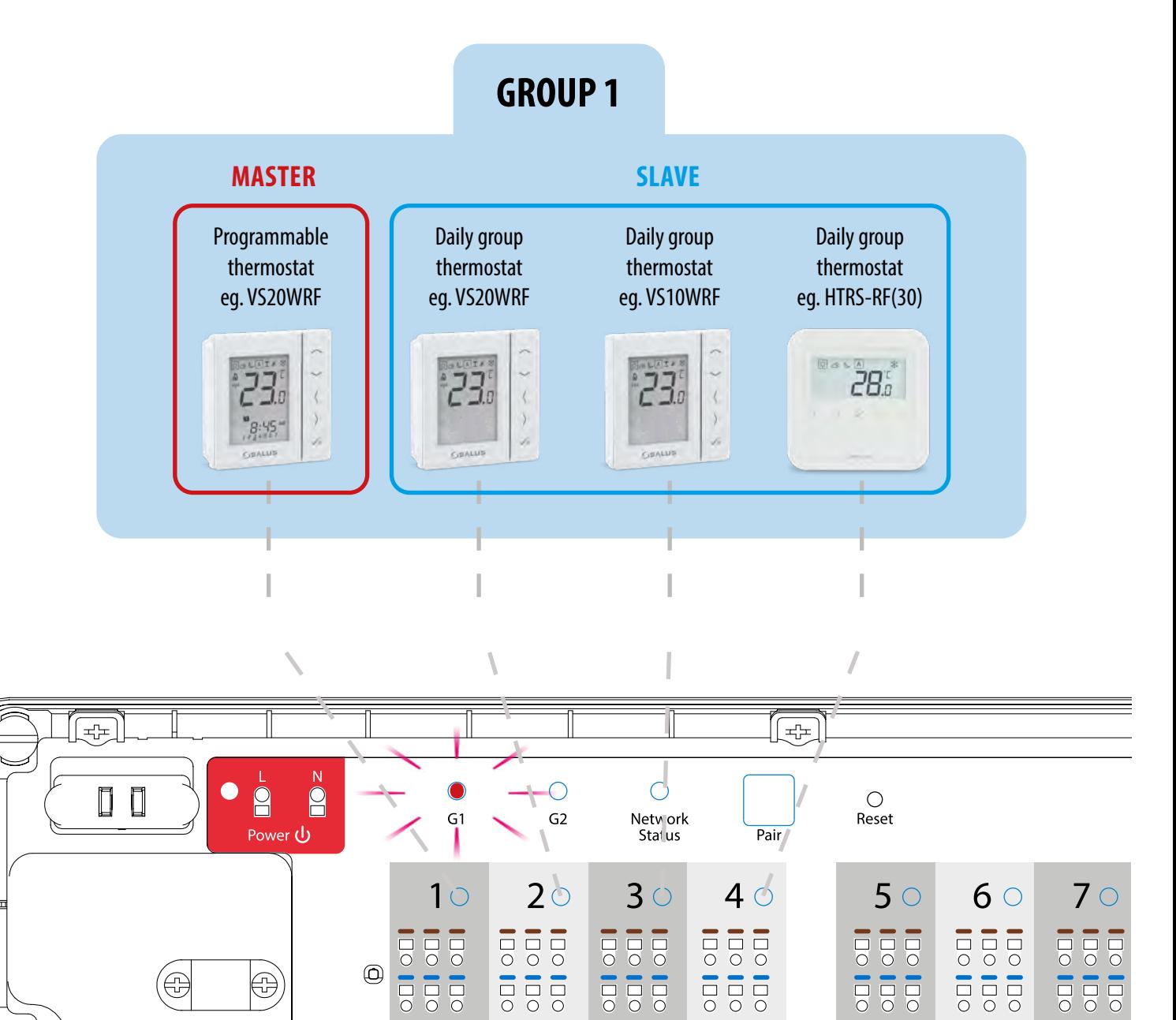

#### **CASE 2**

**GROUP 2** - consists of 2 thermostats. The first thermostat is a daily, non-programmable thermostat, configured as a SLAVE (group 2), e.g. VS20WRF. The second thermostat is a weekly, programmable thermostat, configured as a MASTER (group 2), e.g. VS20WRF. The MASTER thermostat can affect the SLAVE thermostats (VS20WRF), which will follow the schedule set on the VS20WRF thermostat. Remember - if you want MASTER thermostat to control the SLAVE thermostats, then all SLAVE thermostats have to be set to AUTO mode  $\lceil A \rceil$ . The VS20WRF thermostat is configured as a MASTER or SLAVE thermostat during pairing with the KL08RF underfloor heating wiring centre (see section 7.2.2).

**NOTE** - you can also create the second group on the same wiring centre. The groups will operate independently of each other.

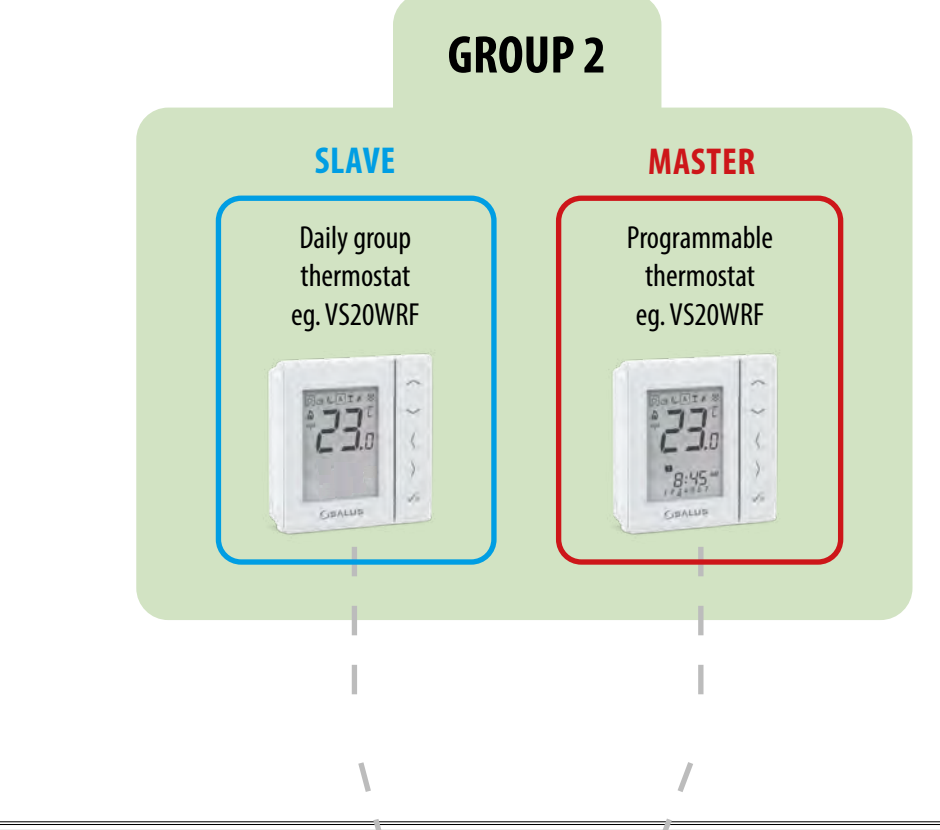

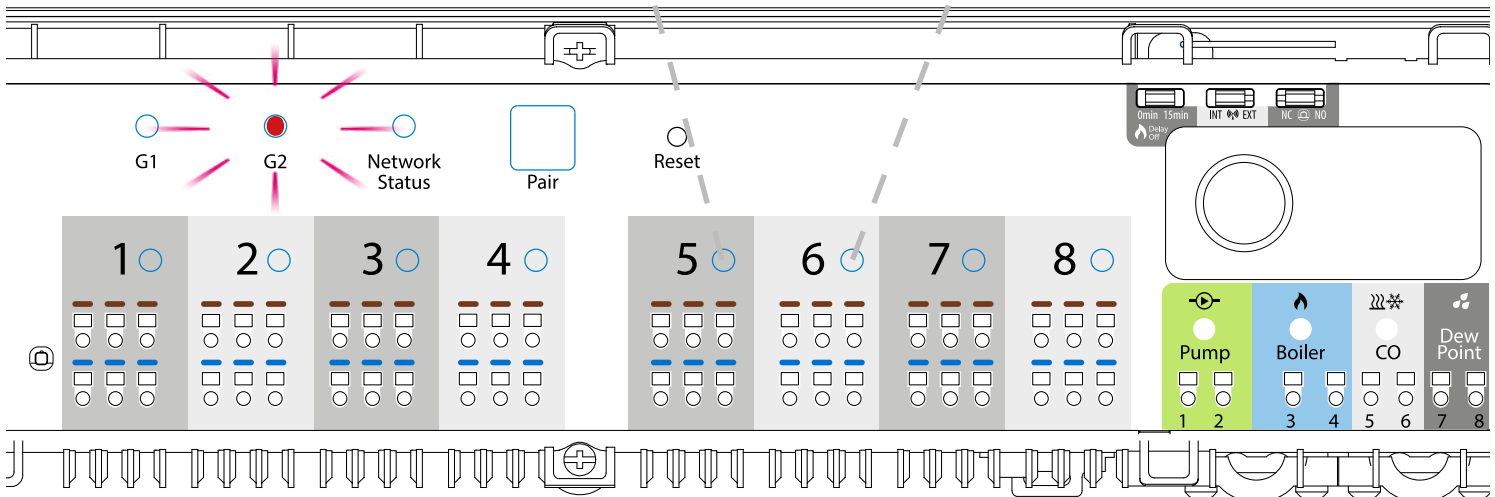

## **CASE 3**

**Programmable temperature thermostat** - this is a single, independent thermostat assigned to any zone on the wiring centre, configured as a regular weekly, programmable thermostat (not MASTER, not SLAVE). In Offline mode it is possible to set a weekly schedule and the set temperature can be changed automatically according to the time programs. The thermostat's menu allows you to set three predefined temperature setpoints (see chapter 8.1. "Work modes") that are used as part of the programmable schedule. It also has the ability to work separately in manual mode, not related to the schedule. Configuration of the VS20WRF thermostat as a programmable temperature thermostat occurs during pairing with the KL08RF underfloor heating wiring centre (see section 7.2.3).

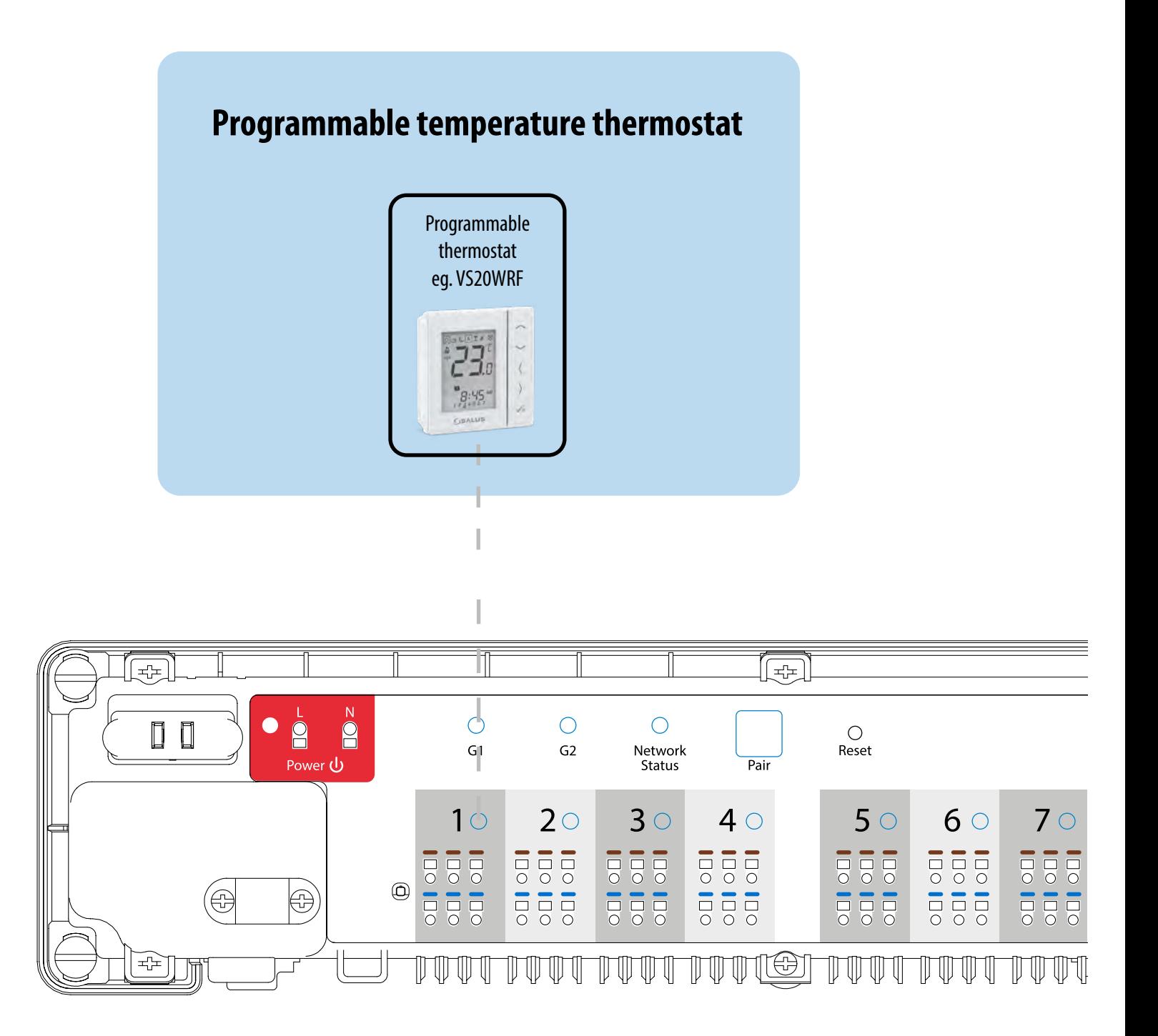

#### **7.2.2 Grouping - installation of the thermostat as a group controller - MASTER - or as a group thermostat (SLAVE)**

In this chapter you will learn how to set VS20WRF/VS20BRF thermostat as a group controller (MASTER) or group thermostat (SLAVE). Please look at the instructions below:

VS20WRF/VS20BRF AS A GROUP CONTROLLER (MASTER):

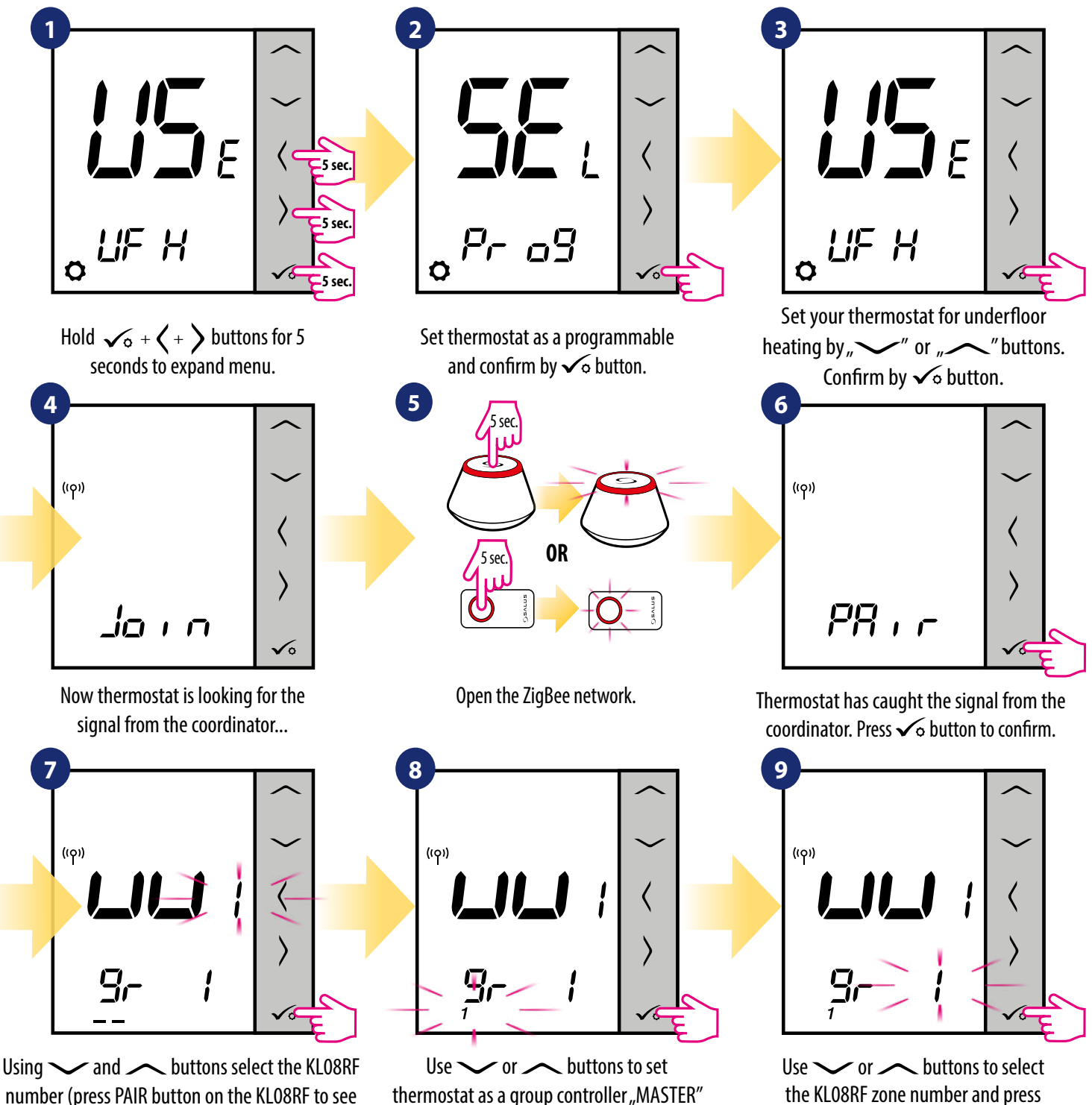

its address number). Press  $\checkmark$  button to confirm. (choose number 1). Confirm by  $\checkmark$  button.

> Thermostat has been set as a MASTER controller of the group. You can see "M1" next to temperature on the display as a confirmation.

> > Close the ZigBee network.

**OR**

3

 $\sqrt{ }$ 

 $\sqrt{\circ}$  button to confirm.

5 sec.

5 sec.

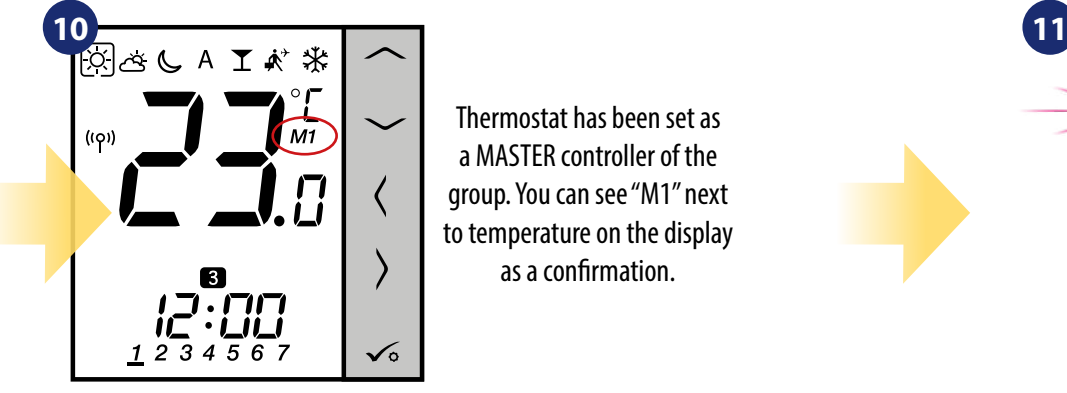

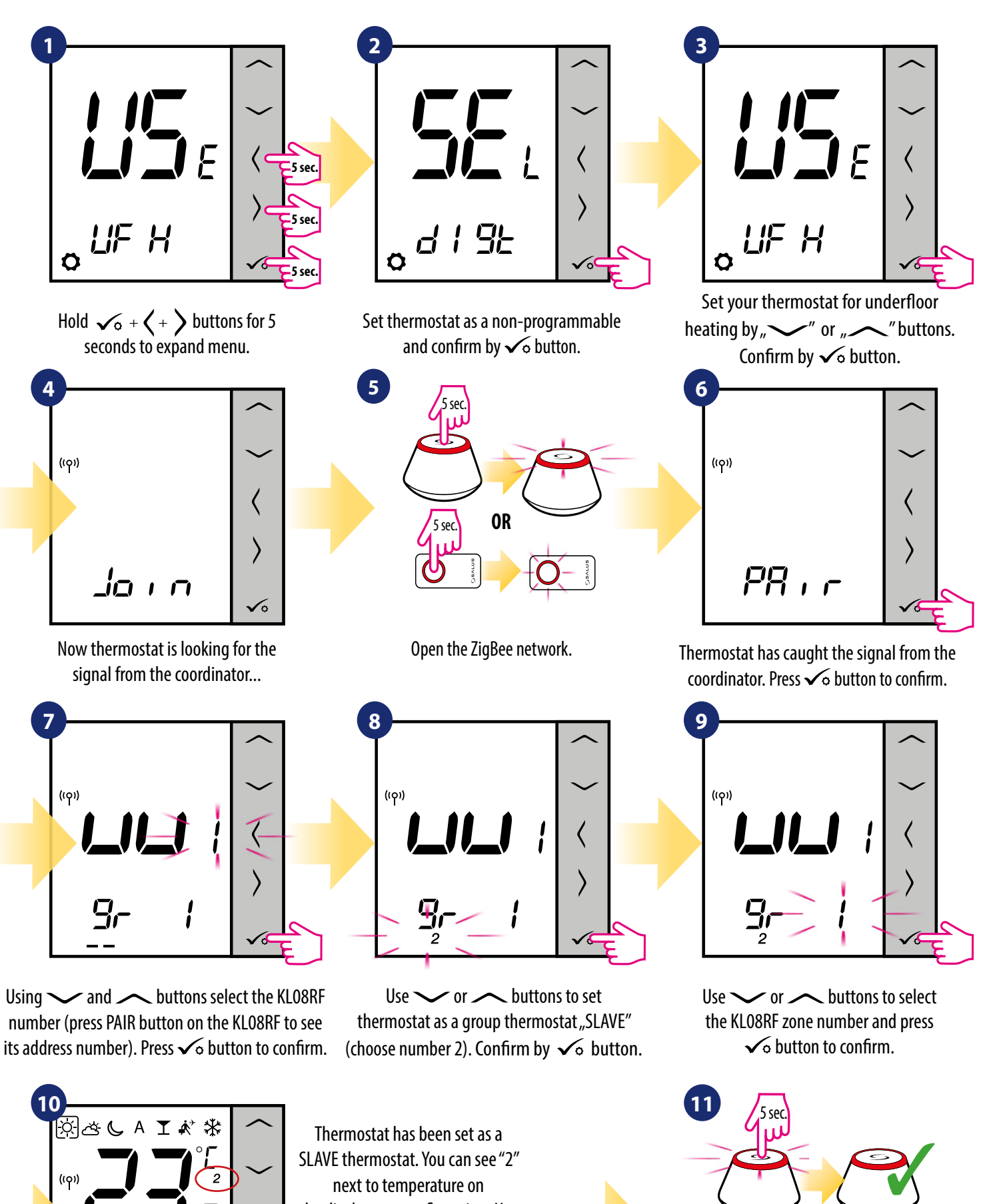

next to temperature on the display as a confirmation. Use  $\langle \n\rangle$  buttons and choose  $\overline{A}$  - then SLAVE thermostat will follow MASTER goup controller.

 $\checkmark$ 

**OR**

5 sec.

5

#### **7.2.3 Installation as a programmable thermostat**

#### A **PLEASE NOTE!**

For easier installation, please make sure you have already added Underfloor Heating Wiring Centre / Control Box KL08RF to your ZigBee network (please refer to the wiring centre manual instruction).

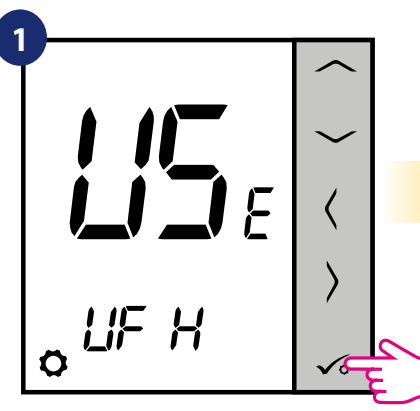

Set your thermostat for underfloor heating by  $\sim$  " or  $\sim$  " buttons. Confirm by  $\sqrt{\circ}$  button.

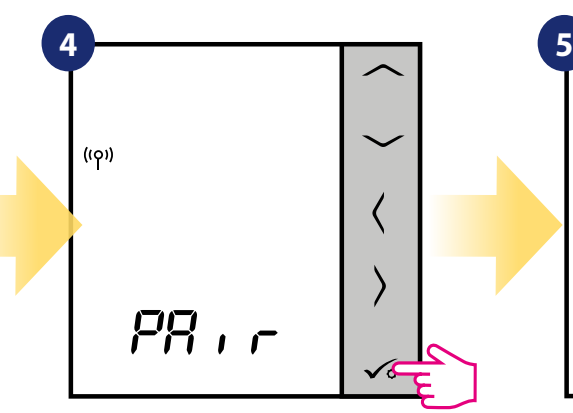

Thermostat has caught the signal from the coordinator. Press  $\sqrt{\circ}$  button to confirm.

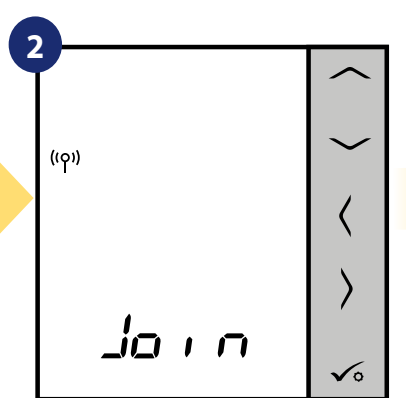

Now thermostat is looking for the signal from the coordinator...

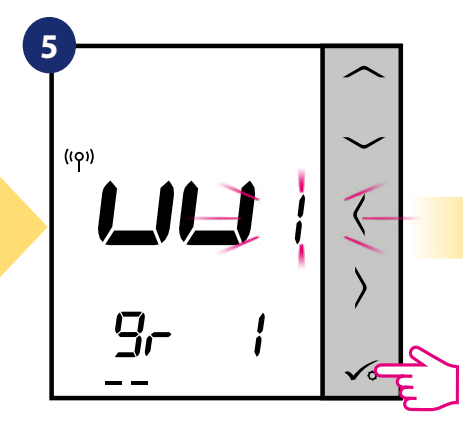

Using  $\sim$  and  $\sim$  buttons select the KL08RF number (press PAIR button on the KL08RF to see its address number). Press  $\checkmark$  button to confirm.

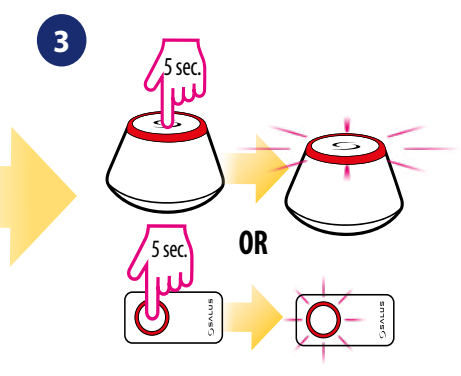

Open the ZigBee network.

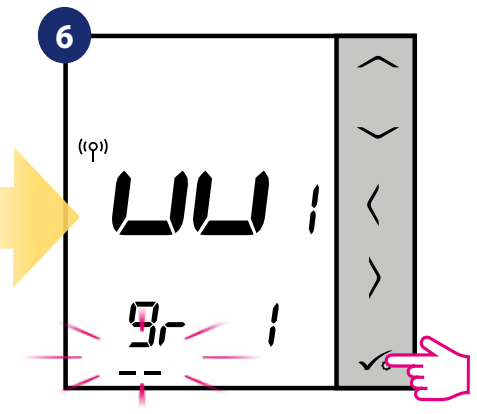

Use  $\sim$  or  $\sim$  buttons to group the thermostat in the KL08RF as a one of two areas with 4 zones (8 zones in control box in total 2 areas, without KL04RF extension) and press  $\sqrt{\circ}$  button to confirm.

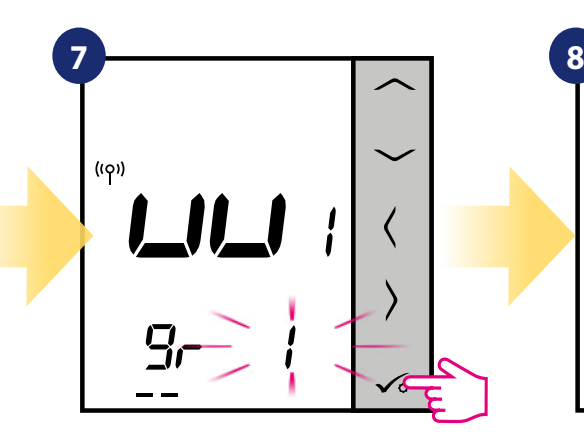

Use  $\sim$  or  $\sim$  buttons to select the zone number and press  $\checkmark$ button to confirm.

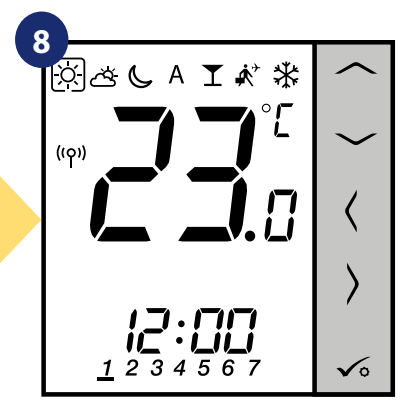

When thermostat is succesfully paired, main screen will be displayed.

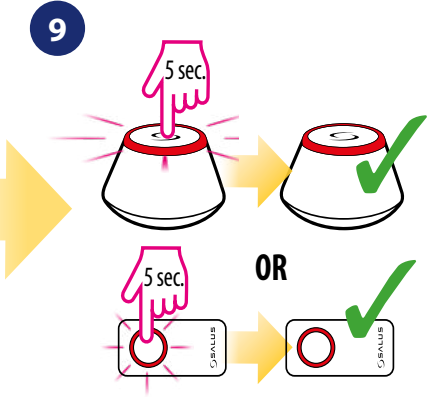

Close the ZigBee network.

## **7.2.4 Replace the zone assigned to another thermostat**

You can replace zone on the wiring centre, which is occupied by other thermostat (it will remove it from that zone). To do it follow steps below:

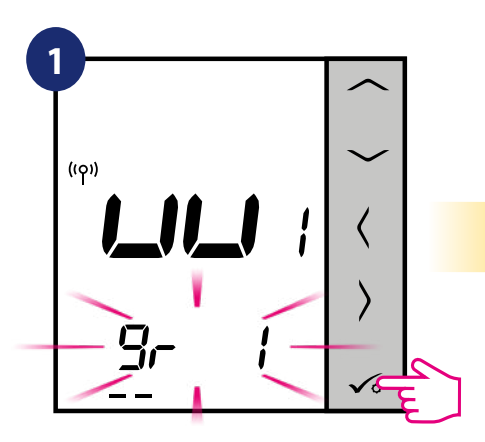

Press  $\sqrt{\circ}$  button to confirm zone replacement. You can always change the zone using  $\sim$  or  $\sim$ buttons if you don't want to replace it.

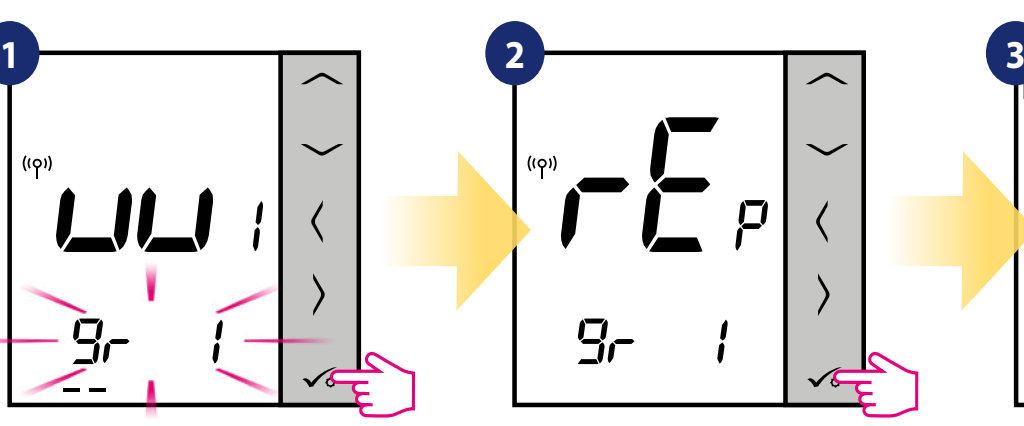

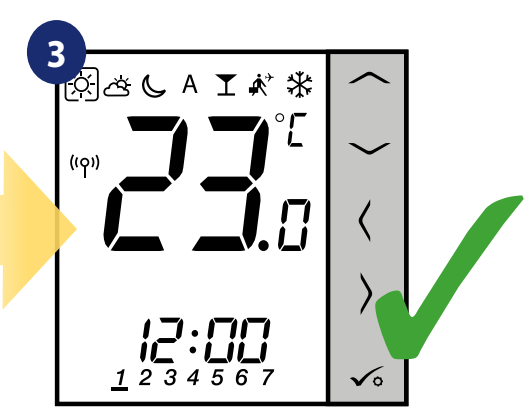

Confirm by  $\sqrt{\circ}$  button. When thermostat is succesfully paired, main screen will be displayed.

#### **7.3 Pairing with wireless TRV radiator head**

#### A **PLEASE NOTE!**

For easier installation, please make sure you have already added wireless TRV radiator heads to your ZigBee network (please refer to the wireless TRV radiator head manual instruction).

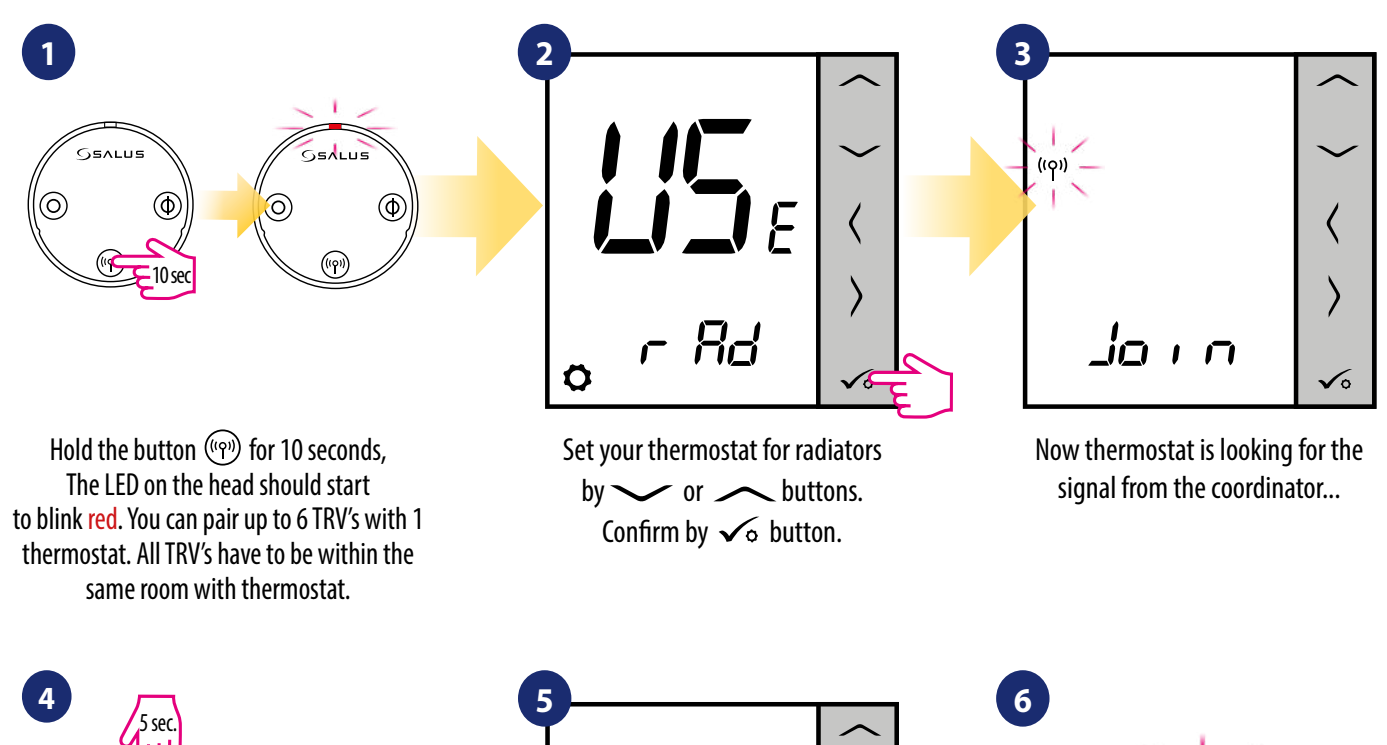

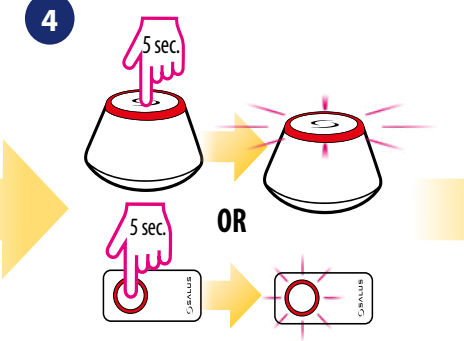

Open the ZigBee network.

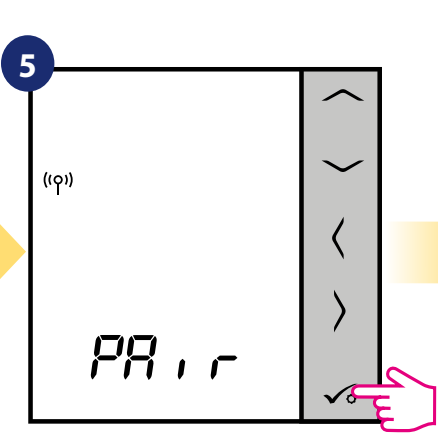

The thermostat has been added to the ZigBee network and paired with the gateway/coordinator. Press  $\sqrt{\circ}$  button to confirm.

Device is paired with coordinator, diode on the TRV will start to blink

**Gs**alus

O

orange.

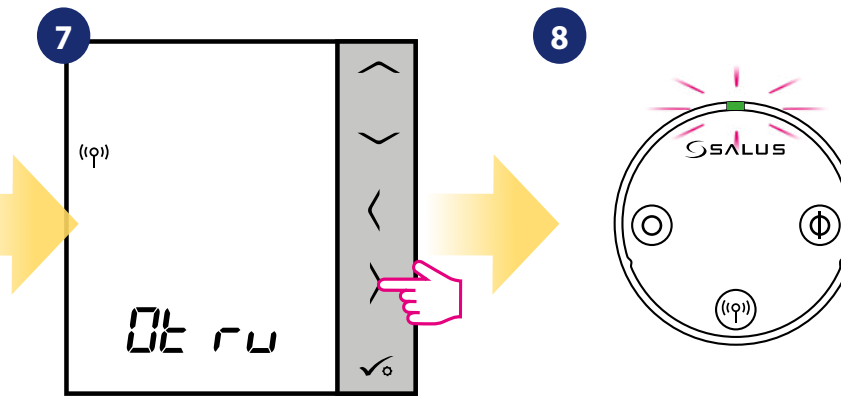

 $Press$   $>$  button. Thermostat is searching for TRVs radiator heads...

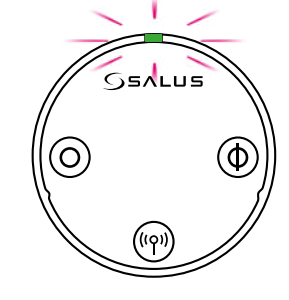

Diode on the TRV will light up once green and stop blinking.

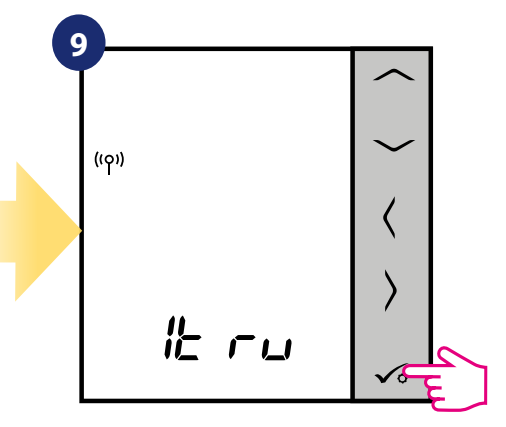

On the LCD you will see the number of paired TRV's. Once all TRV's are paired press  $\sim$  button to finish the pairing process.

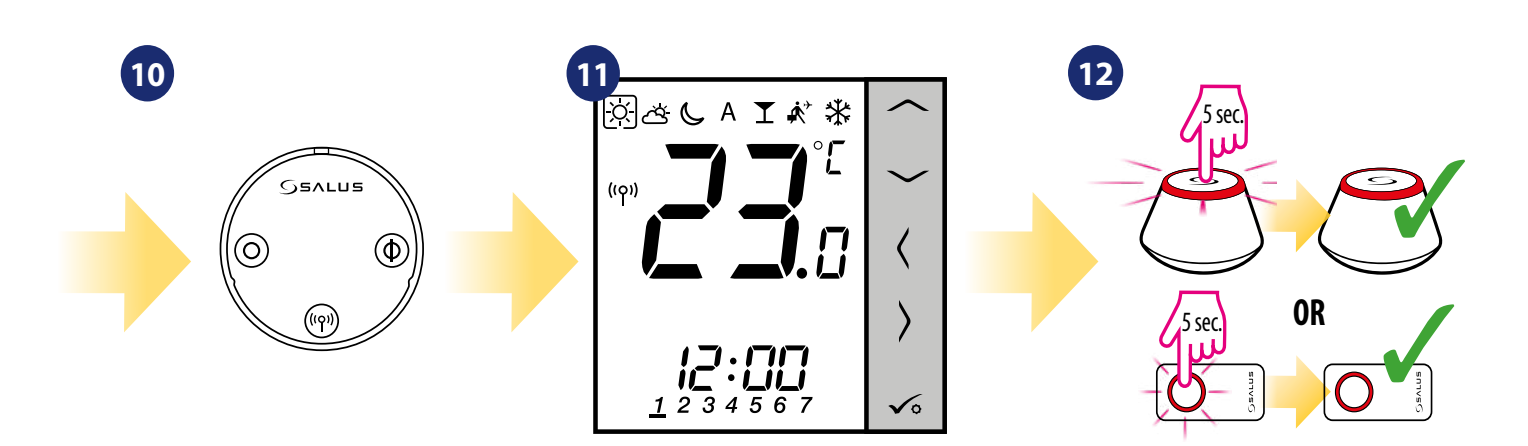

TRV has been added.

When thermostat is succesfully paired main screen will be displayed.

Close the ZigBee network.

#### **7.4 Pairing with RX10RF receiver**

# **PLEASE NOTE!**

For easier installation, please make sure you have already added RX10RF receiver to your ZigBee network (please refer to the RX10RF receiver manual instruction).

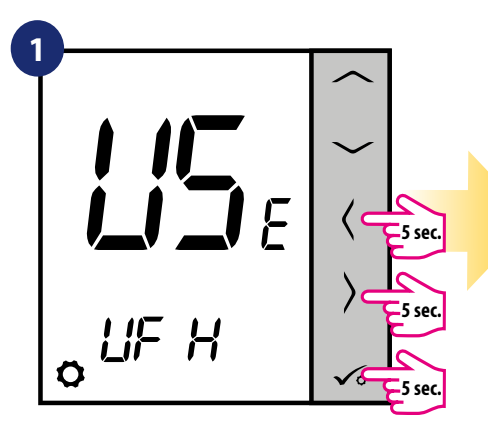

Hold  $\checkmark$  +  $\checkmark$  +  $\checkmark$  buttons for 5 seconds to expand menu.

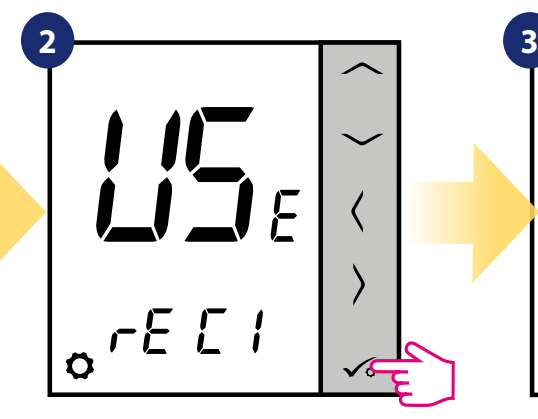

Use  $\sim$  or  $\sim$  buttons to: - choose pairing with the RX10RF receiver in the "RX1" configuration, if the receiver is set as RX1 (receiver responds to the heating signal from any thermostat), - choose pairing with the RX10RF receiver in the "RX2" configuration, if the receiver is set as RX2 (receiver responds to the heating signal only from one thermostat). Confirm by  $\sqrt{\circ}$  button

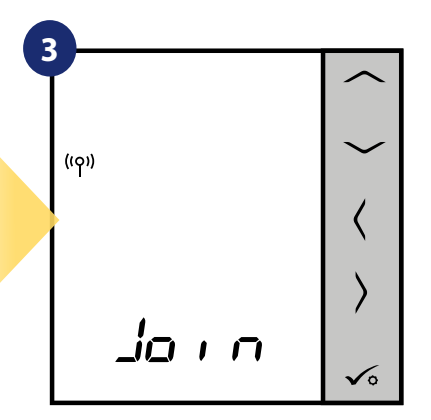

Now thermostat is looking for the signal from the coordinator...

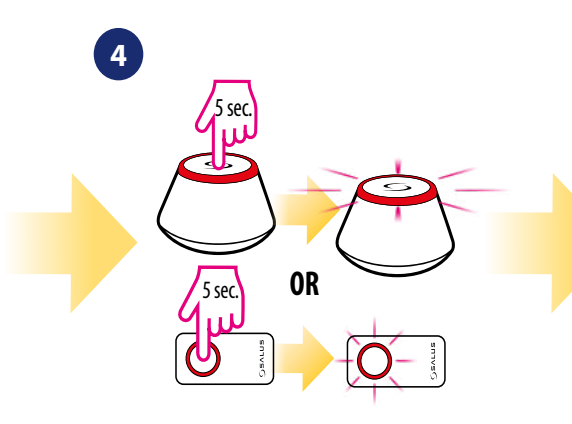

Open the ZigBee network.

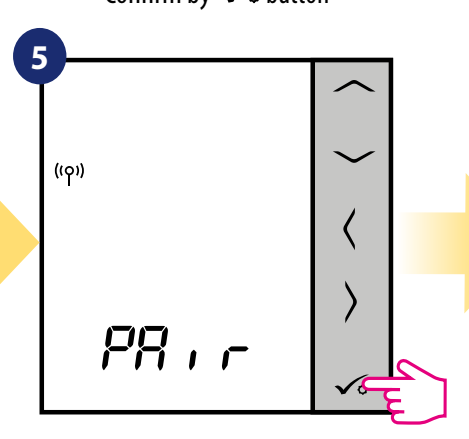

Thermostat has caught the signal from the coordinator. Press  $\checkmark$ button to confirm.

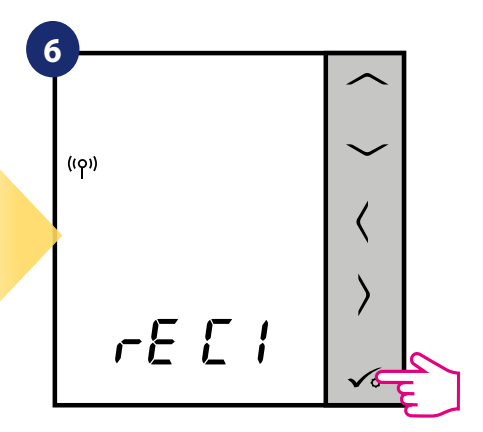

Confirm choice by  $\sim$  button.

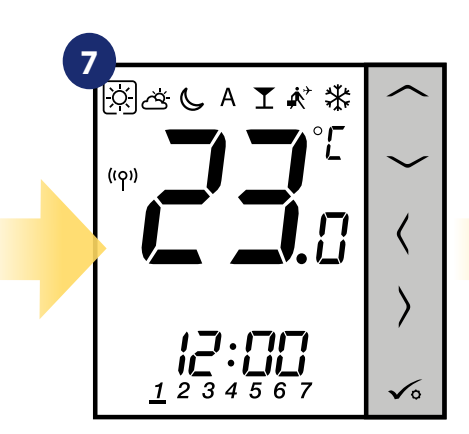

When thermostat is succesfully paired main screen will be displayed.

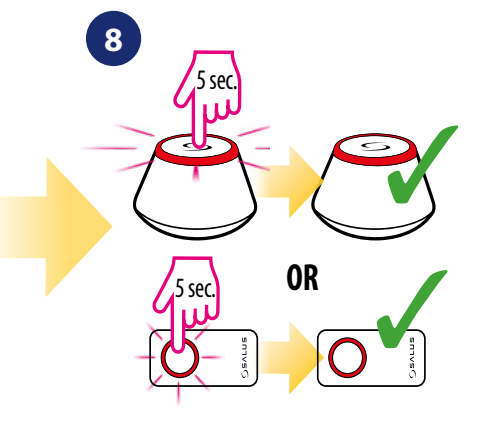

Close the ZigBee network.

#### **7.5 Configuration as a Hot Water timer**

## **7.5.1 Pairing with Room Extension Receiver (RX2)**

#### A **PLEASE NOTE!**

For easier installation, please make sure you have already added other devices to your ZigBee network, such as Underfloor Heating Control Box (KL08RF) or RX10RF.

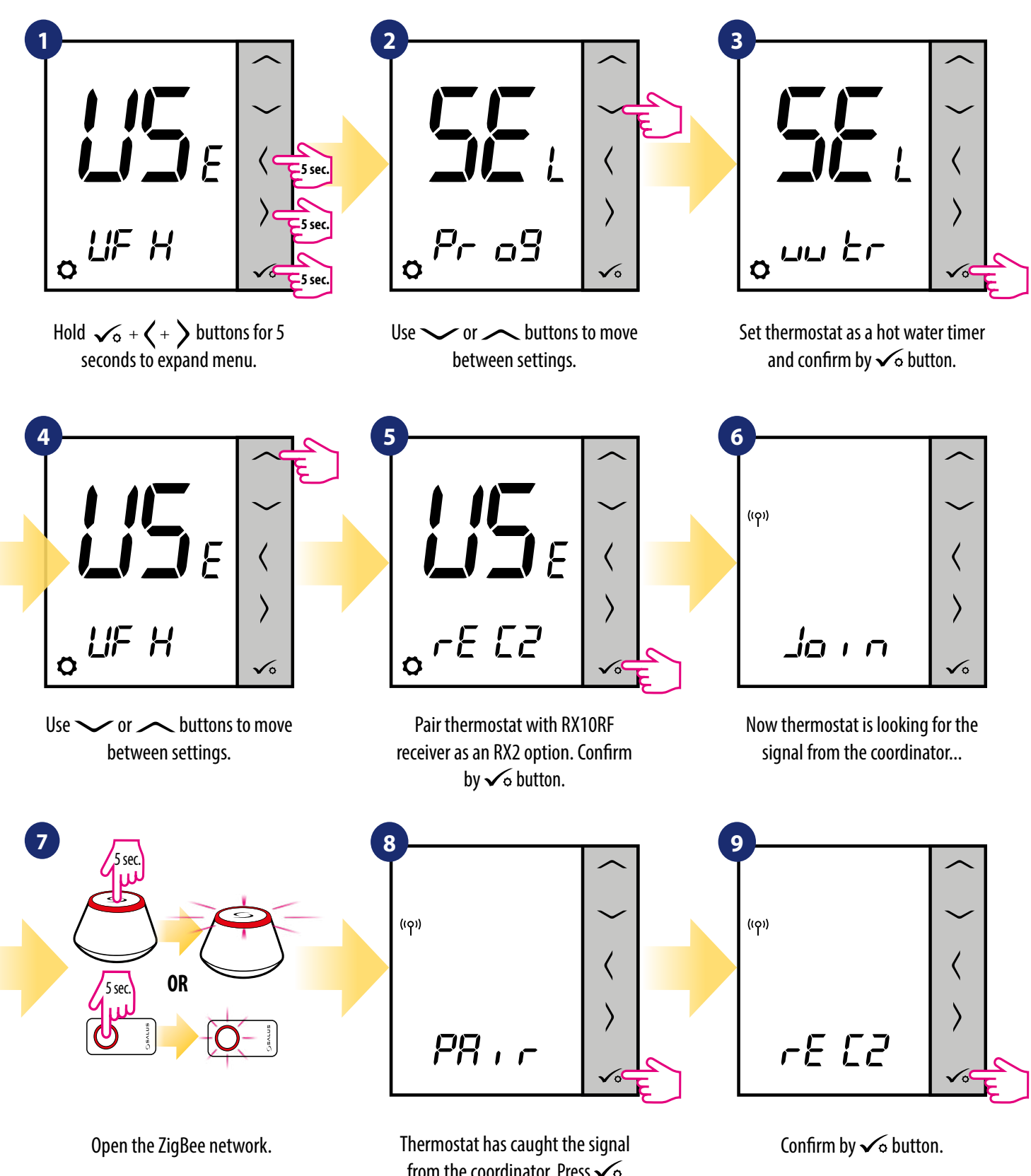

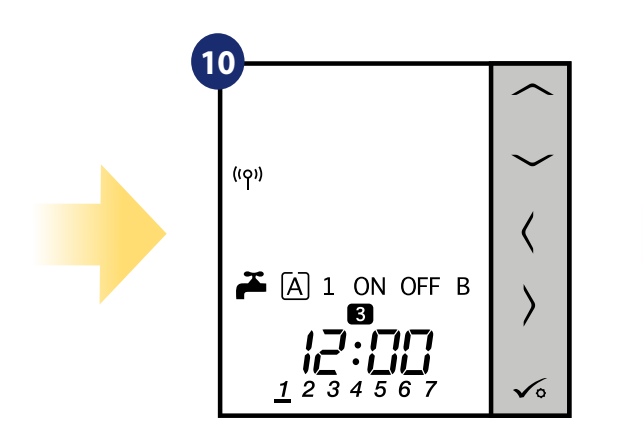

When thermostat is succesfully paired main screen will be displayed.

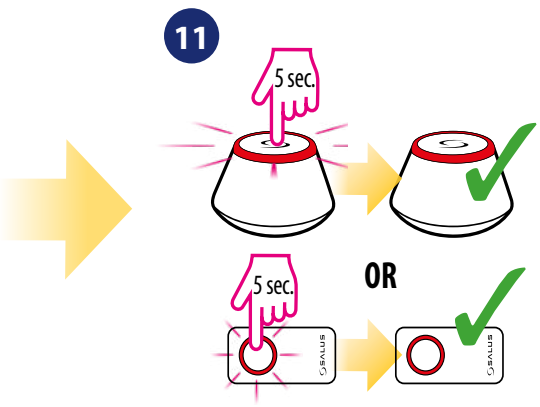

Close the ZigBee network.

#### **8. OPERATING in OFFLINE MODE**

#### **8.1 Work as a programmable thermostat**

#### **8.1.1 Work modes**

VS20WRF/VS20BRF offers few work modes. Frame on a given icon indicates which mode is currently active. In manual mode  $\boxtimes$ ,  $\boxtimes$  or  $\textcircled{c}$  only one temperature level is maintained. Thermostat follows programmed schedule when AUTO mode is active ("A" icon). Detailed description of work modes is located below:

 $\mathbb{E}$  - **Comfort temperature mode** - pre-defined setpoint temperature. Usually set when we are indoors. The highest maintained temperature in heating mode or the lowest if thermostat works in the cooling system. Acting alone works as a manual mode.

 $\approx$  - **Standard temperature mode** - pre-defined setpoint temperature. Usually set during the day when we are around the house. Acting alone works as a manual mode.

 **- Economic temperature mode -** pre-defined setpoint temperature. Usually set at night or when we are out of the house. Acting alone works as a manual mode.

 **- Automatic mode temperature (schedule) -** follows programmed schedule. Schedule can be temporarily override with new setpoint temperature (temporary override mode will be active to the next change forced by schedule,  $\epsilon$  hand icon will be displayed).

**T** - **Party mode** - this mode sets the comfort temperature  $\boxtimes$  for a user-defined time (maximum 9 hours 50 minutes).

**- Holiday mode -** this mode sets the frost protection mode for a user-defined time (maximum 99 days).

 $\mathcal{F}$  - **Frost protection mode** - usually used during extended periods of absence or during the holidays (only available in heating mode).

#### **Example - comfort temperature mode setpoint editing:**

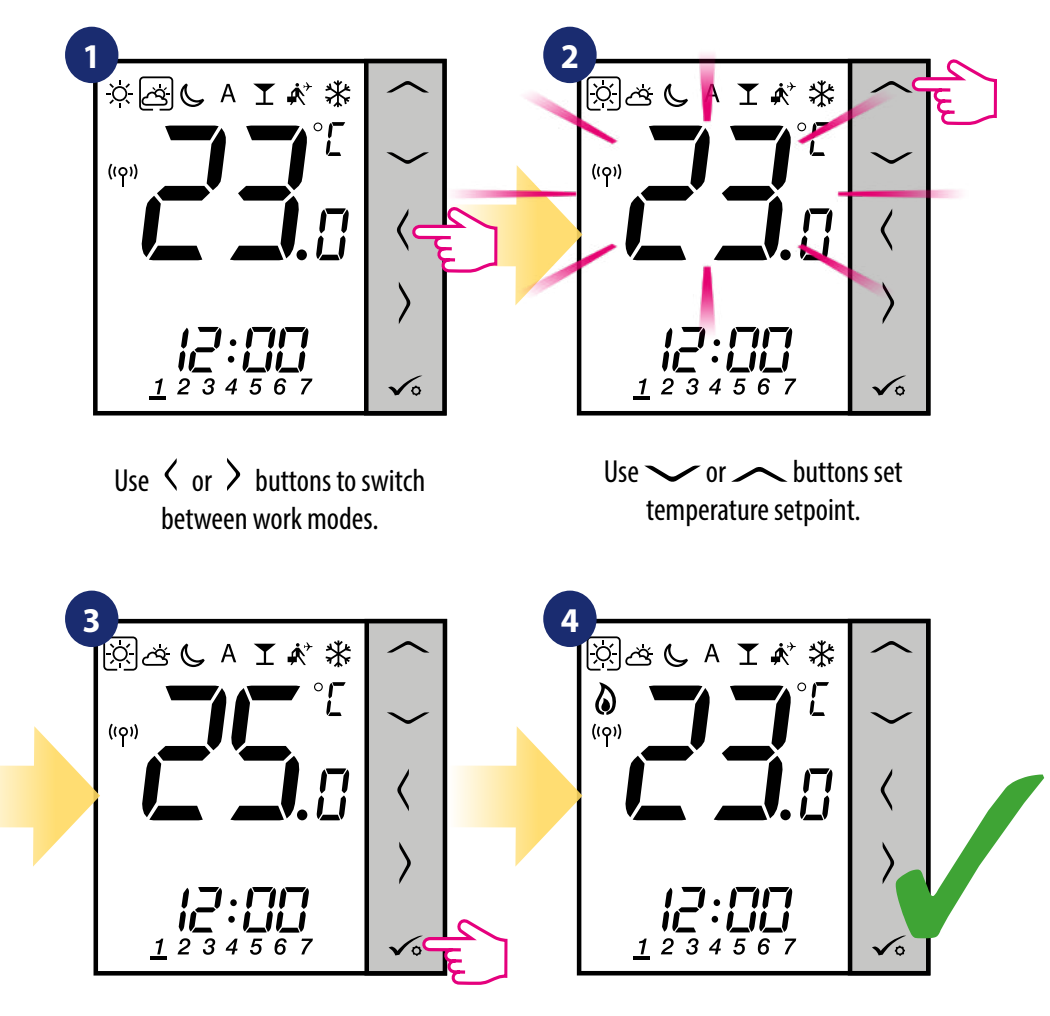

Confirm by  $\sim$  button. Thermostat will go back to the main screen after saving the settings.

#### **8.1.2 Heat/cool mode change (KL08RF connection)**

VS20WRF/VS20BRF thermostat is designed to work in heating and cooling systems. By default thermostat is set to heating mode. To change from heating to cooling mode it's necessary to insert jumper into "CO" terminal (KL08RF wiring centre). Look at the instructions below:

HEATING MODE:

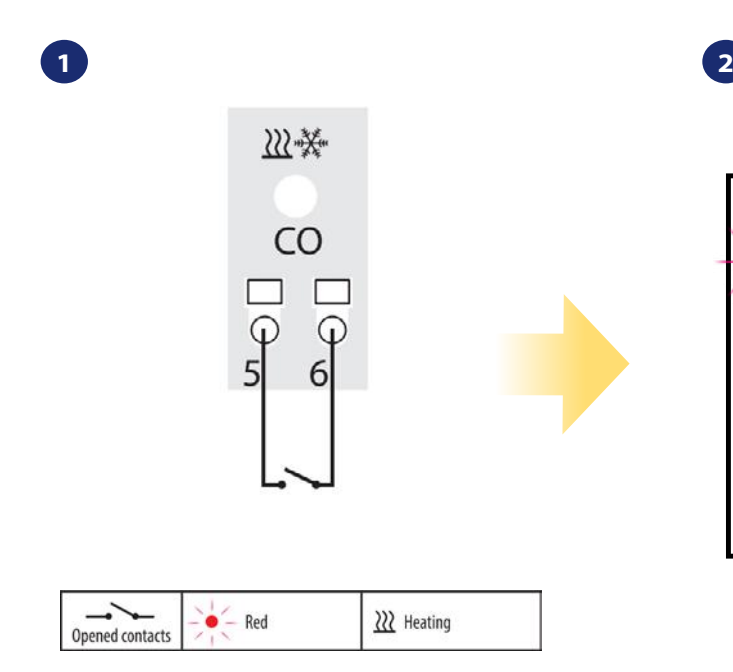

"CO" terminal of the KL08RF wiring centre - if contacts are opened, then all thermostats paired with KL08RF are in heating mode.

**2**

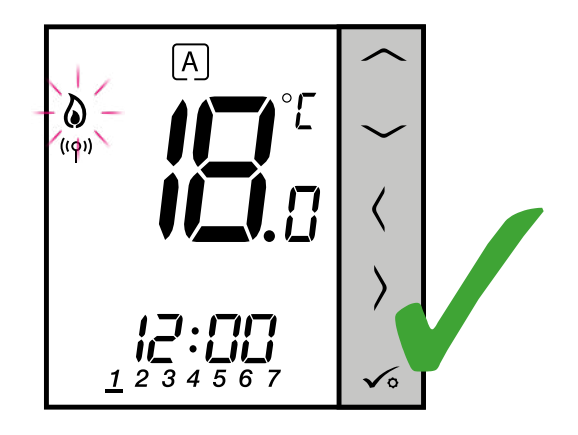

When thermostat is calling for heating, then flame icon is displayed.

#### COOLING MODE:

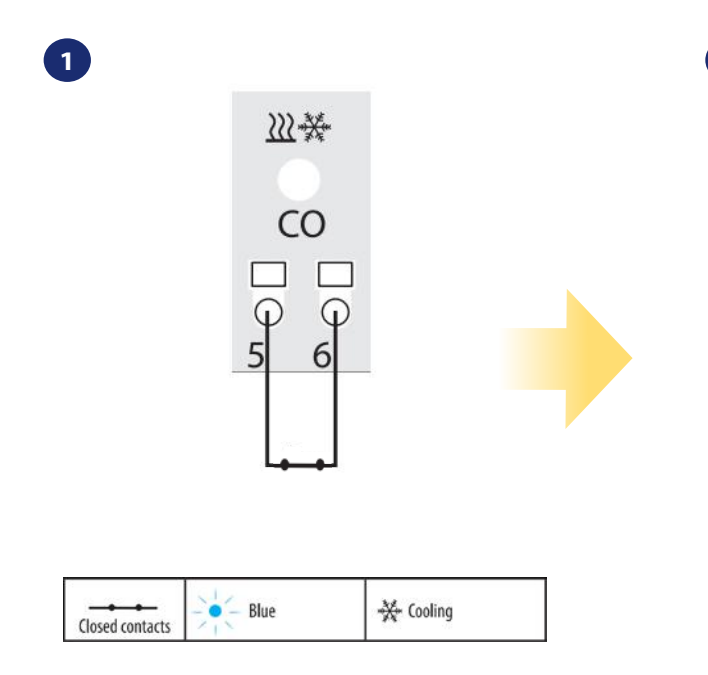

"CO" terminal of the KLO8RF wiring centre - if contacts are closed, then all thermostats paired with KL08RF are in cooling mode.

 $|A|$  $\left(\left(\mathsf{o}\right)\right)$ 3  $\mathbf{1}$ 2 6

When thermostat is calling for cooling, then snowflake icon is displayed.

## **8.2 Work as a hot water timer with RX10RF receiver**

## **8.2.1 Work modes**

VS20WRF/VS20BRF thermostat as a Hot Water timer has 4 modes available:

- *ON* Turned ON thermostat is manually turned on and work as long as you change this mode to another or switch it off,
- **AUTO mode** thermostat is following schedule which you programmed look at chapter 8.4.1 Schedule mode, page 65,
- **OFF** Turned OFF thermostat is manually turned off as long as you select other mode,
- **Fig. Temporarily ON mode** you can fast set the water heating time in this mode in limited hour period (from 1 to 4 hours 1).

**Example - setting the "Turned ON" mode:** 

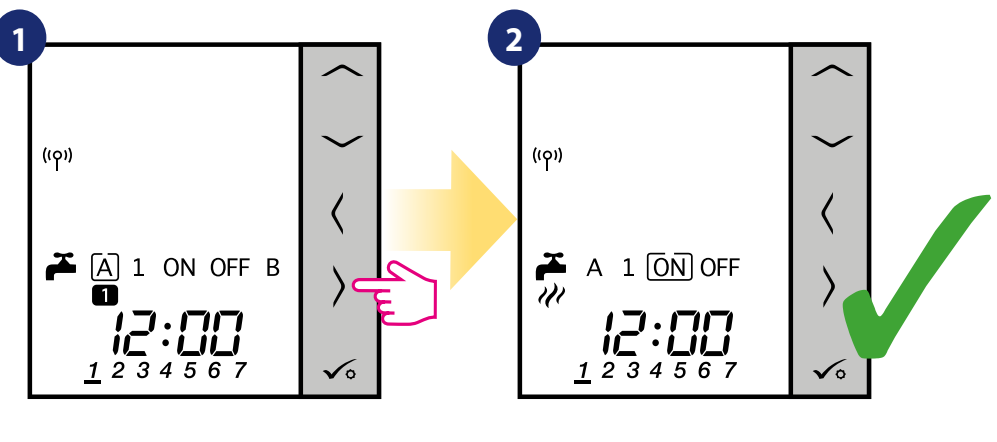

Use  $\langle$  or  $\rangle$  buttons to switch between work modes.

Thermostat has been set to the selected mode.

#### **8.3 User settings (basic settings)**

#### **8.3.1 Schedule mode - programming schedule**

To program schedule in offline mode please follow steps below:

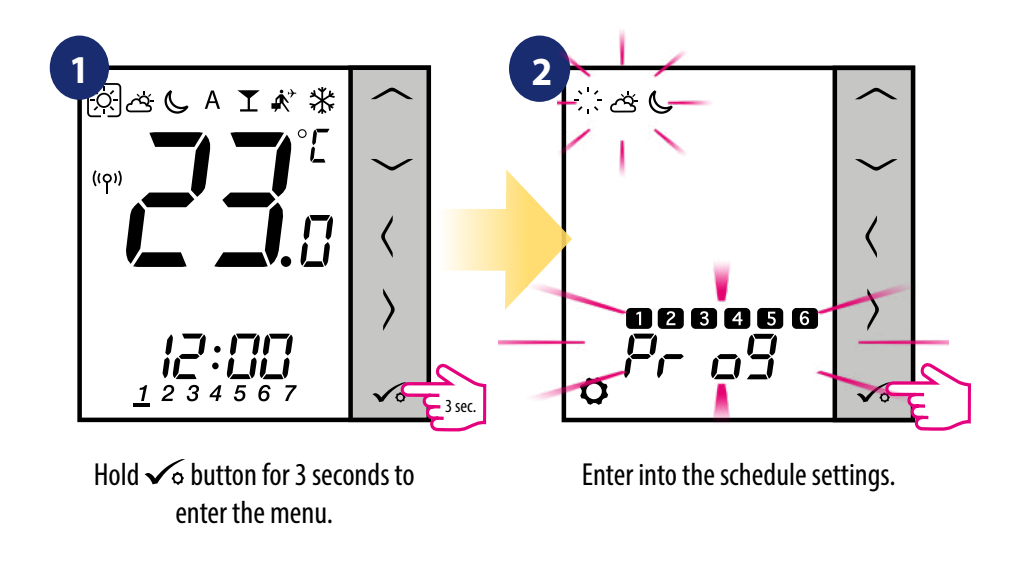

**There are 4 possible schedule variants. Use**  $\leq$  **and**  $\geq$  **buttons to select schedule variant and confirm by**  $\prec$  **button:** 

Separate schedule for **WORKING DAYS**. Separate schedule for **WEEKENDS**.

**3**

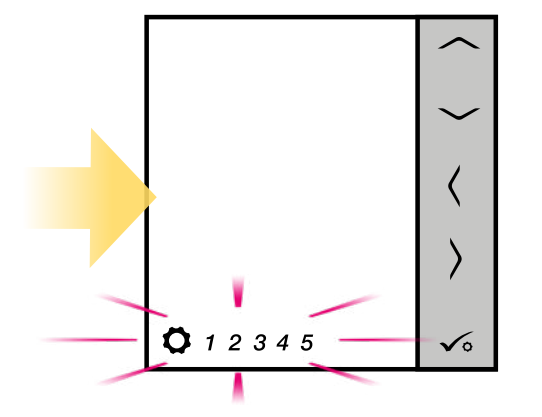

Ō 6 7

> Seven separate schedules for **SINGLE DAYS**

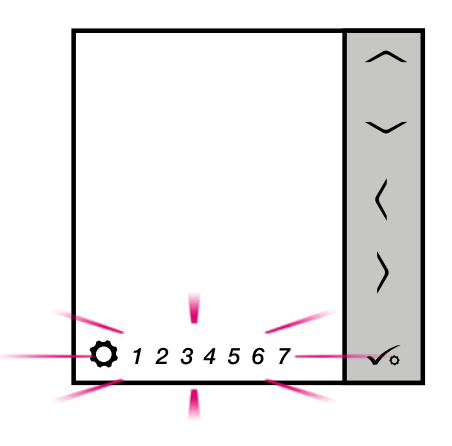

One schedule for **WHOLE WEEK**

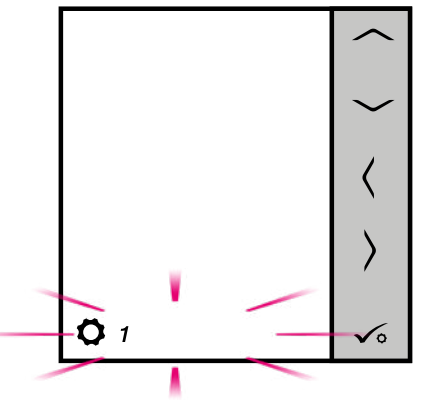
**Schedule programming example for the WORKING DAYS variant:**

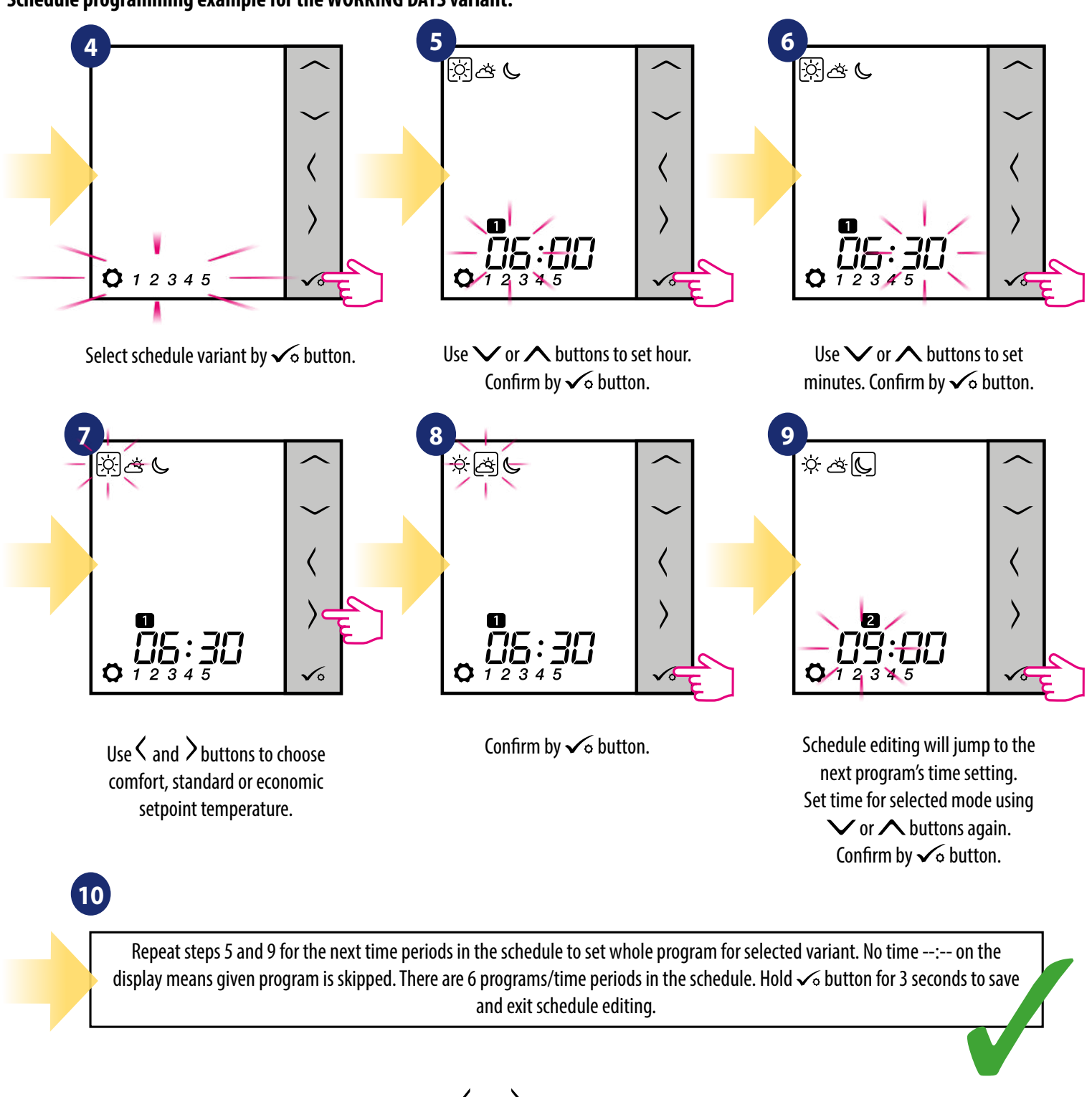

To run the schedule (activate thermostat's automatic mode), use  $\zeta$  and  $\lambda$  buttons to move the frame to the "A" icon.

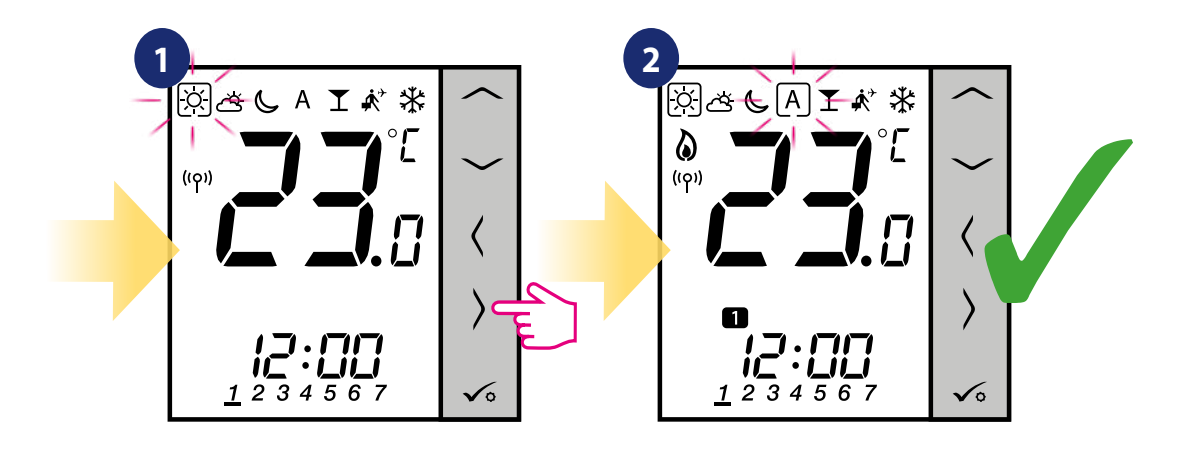

#### **8.3.2 CAL function**

It is available only when the thermostat is paired with the TRV radiator head. The function activates an advanced self-learning algorithm for systems not equipped with the RX10RF receiver. The system performs a very precise calibration of devices in order to auto-adapt to room conditions.

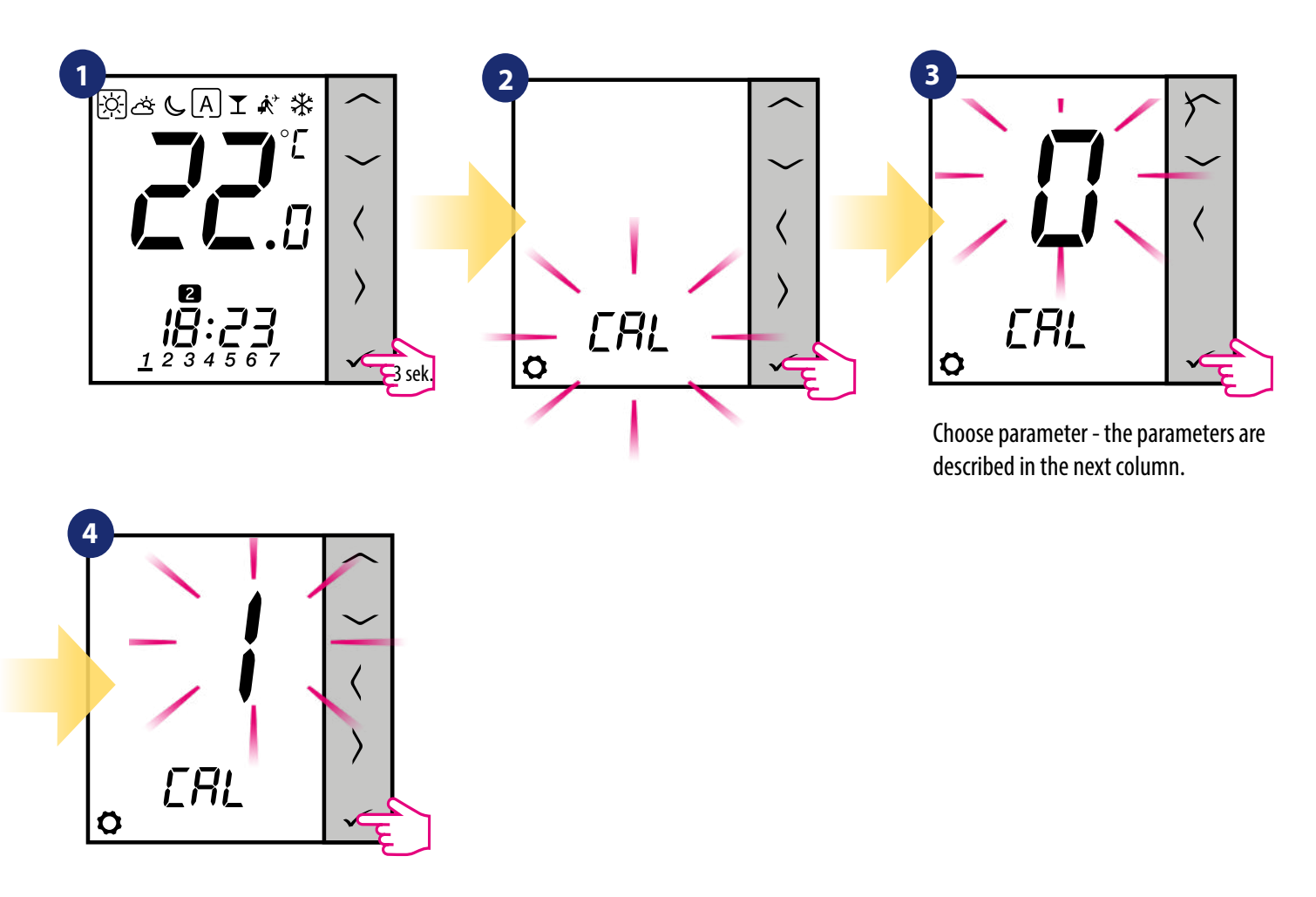

#### $0 - ON / OFF$

The algorithm should be used in a system equipped with an RX10RF (RX1) module to control a gas boiler. The advantage of the algorithm is that the heating process begins with the opening of the TRV radiator heads and ensures the flow of the medium in the system before the boiler is started. The system also ensures that the boiler is shut down earlier via the RX10RF (RX1) module, before all radiators are completely throttled on the valves by the TRV radiator heads.

#### $1 -$  AUTO

The default setting means that the system itself decides about the choice of the control algorithm:

• if the thermostat works in the system together with RX10RF (RX1), i.e. we have boiler control, the heads will be controlled according to the ON / OFF algorithm,

• if there is no RX10RF (RX1) - the thermostat selects the self-learning algorithm (Advanced Self Learning Control).

2 – Advanced Self Learning Control - advanced self-learning algorithm. The algorithm is provided for systems that are not equipped with the RX10RF (RX1) module. The fluid flow in the hydraulic system must be ensured (by-pass installed), if all heads are closed and the boiler can work. The correct operation of the algorithm consists in double calibration of the TRV head:

• standard - when installing the head on the valve

• precise - in order to auto-adapt to room conditions and maintain a stable set temperature.

Precise calibration may take several hours (or even more if one thermostat controls several heads simultaneously). While the thermostat is calibrating, the display shows "CAL" in place of the hour.

Calibration is performed automatically. There is no need to force it manually.

#### **8.3.3 Time/Date**

Time/date change or edit can be done **only in Offline mode**. In **Online Mode** thermostat will synchronise **current** time and date based on information taken from the Internet. To set time/date follow steps below:

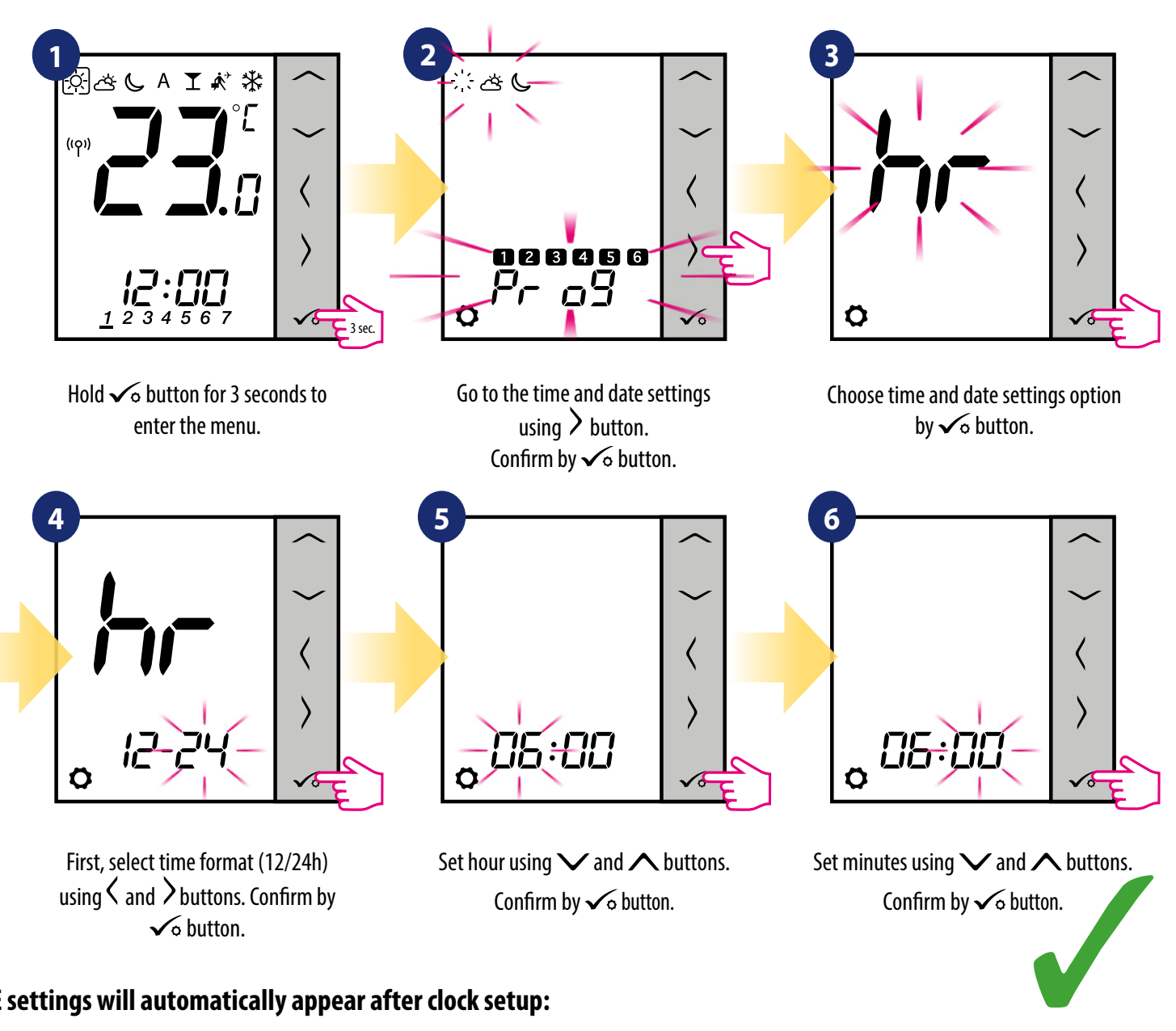

#### **DATE settings will automatically appear after clock setup:**

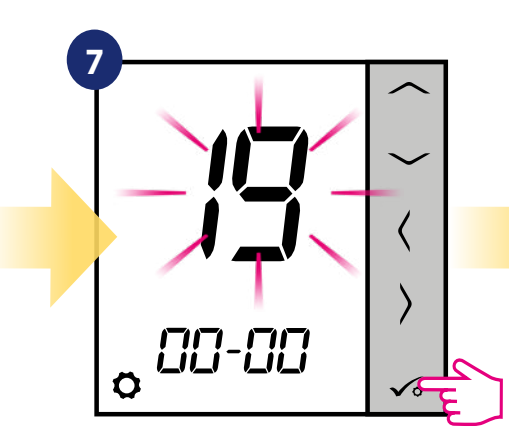

Set year using  $\vee$  and  $\wedge$  buttons. Confirm by  $\sqrt{\circ}$  button.

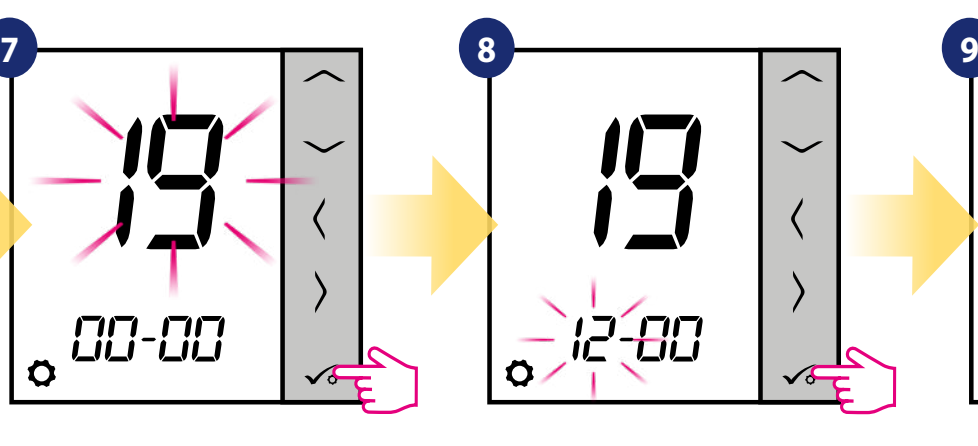

Set month using  $\vee$  and  $\wedge$ buttons. Confirm by  $\checkmark$  button.

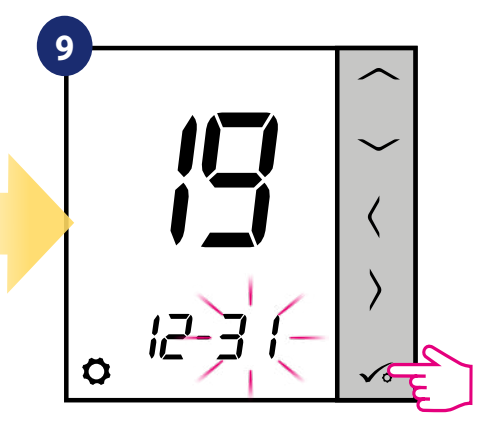

Set day using  $\vee$  and  $\wedge$  buttons. Confirm by  $\sqrt{\circ}$  button. button.

#### **8.3.4 Thermostat calibration**

Thermostat calibration is a function which allows user to recalibrate internal thermostat's temperature sensor by a given number of degrees (in the range from -3,0 °C to 3,0 °C in 0,5 °C steps). To calibrate thermostat's temperature sensor please follow steps below:

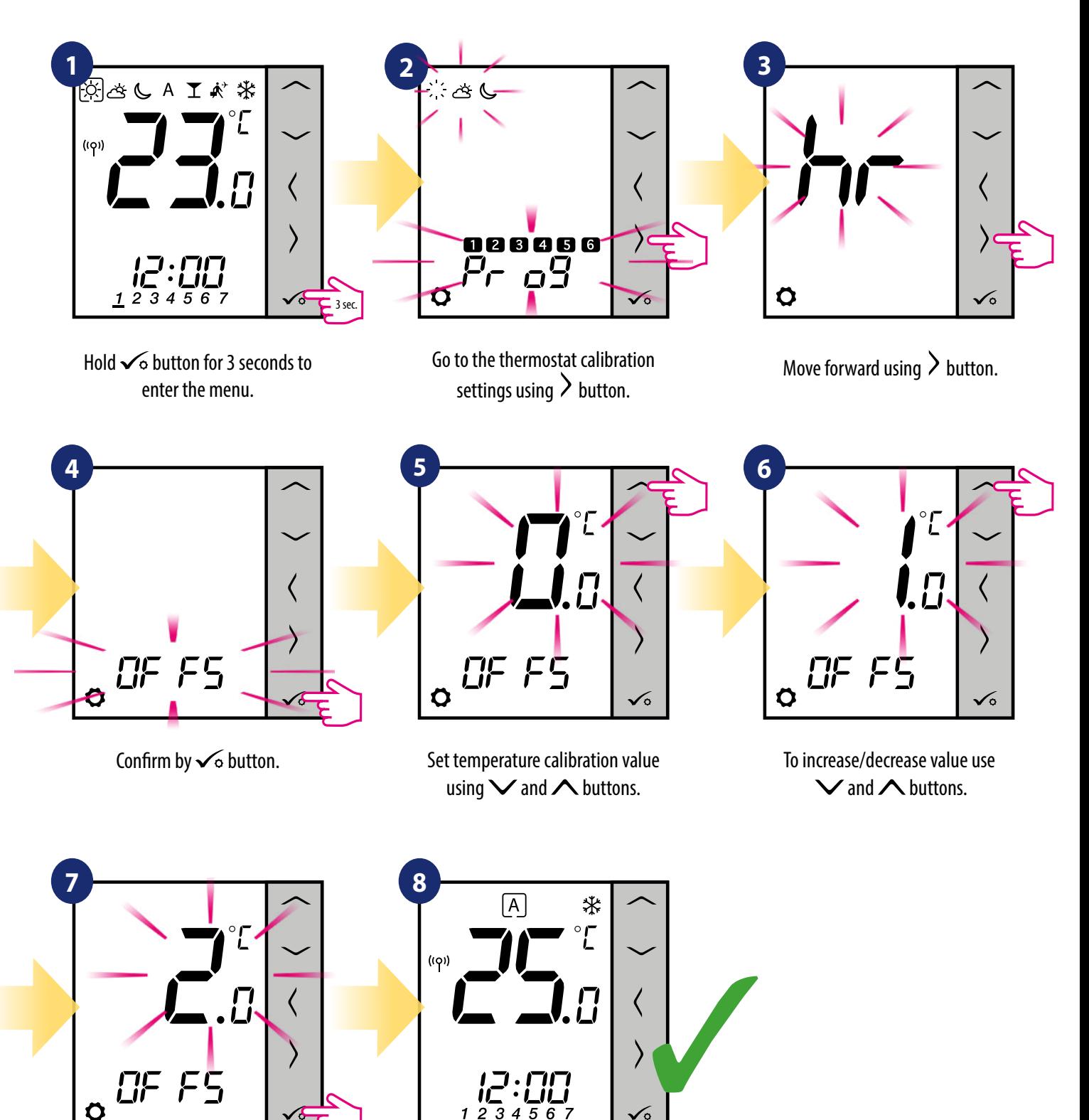

Confirm by  $\sim$  button. Thermostat will go back to the main screen after saving the settings.

#### **8.3.5 Key lock function**

To LOCK/UNLOCK **VS20WRF/VS20BRF thermostat** keys in **OFFLINE MODE** you have to press and hold **+** buttons for **3 SECONDS.** When thermostat is **locked,** you will see padlock icon on the display. When thermostat is **unlocked** padlock icon is not visible.

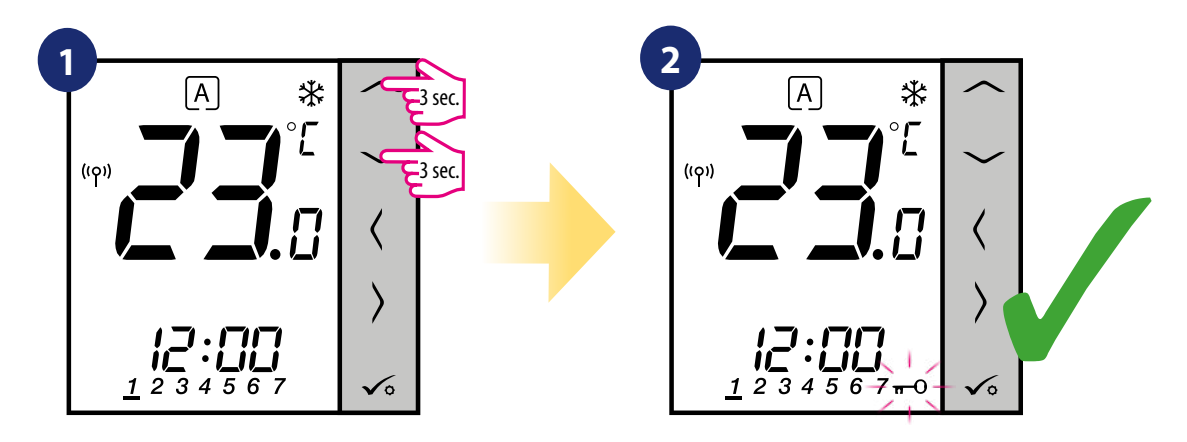

Thermostat is locked and key icon is displaying.

Press and hold  $\vee$  and  $\wedge$ buttons for 3 seconds.

#### **9. Installer parameters**

To enter installer parameters please follow steps below. Please refer to parameters table description before any changes. Use  $\vee$  or  $\wedge$  buttons to move up or down between all parameters. Every change/selection confirm by  $\checkmark$  button:

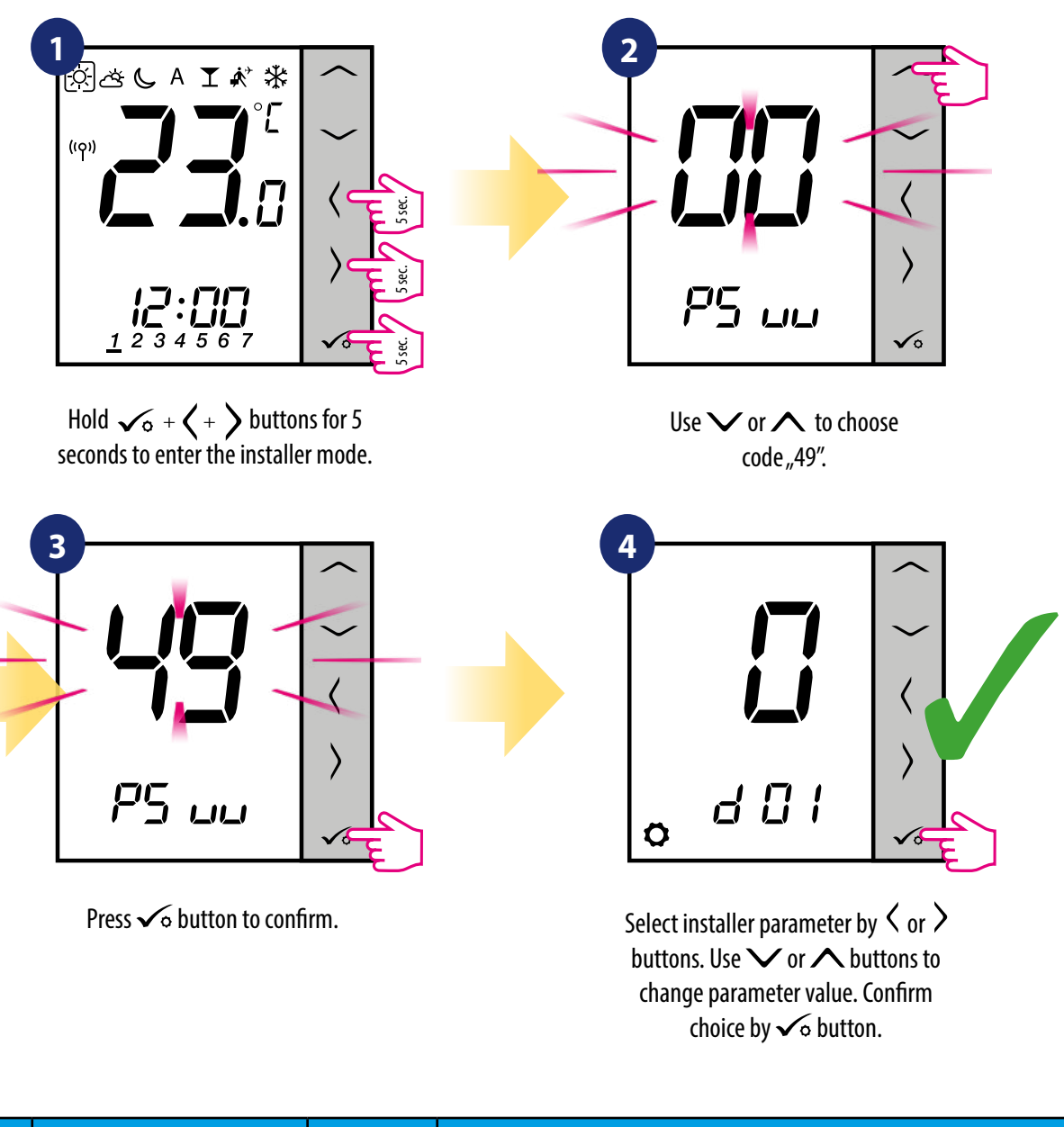

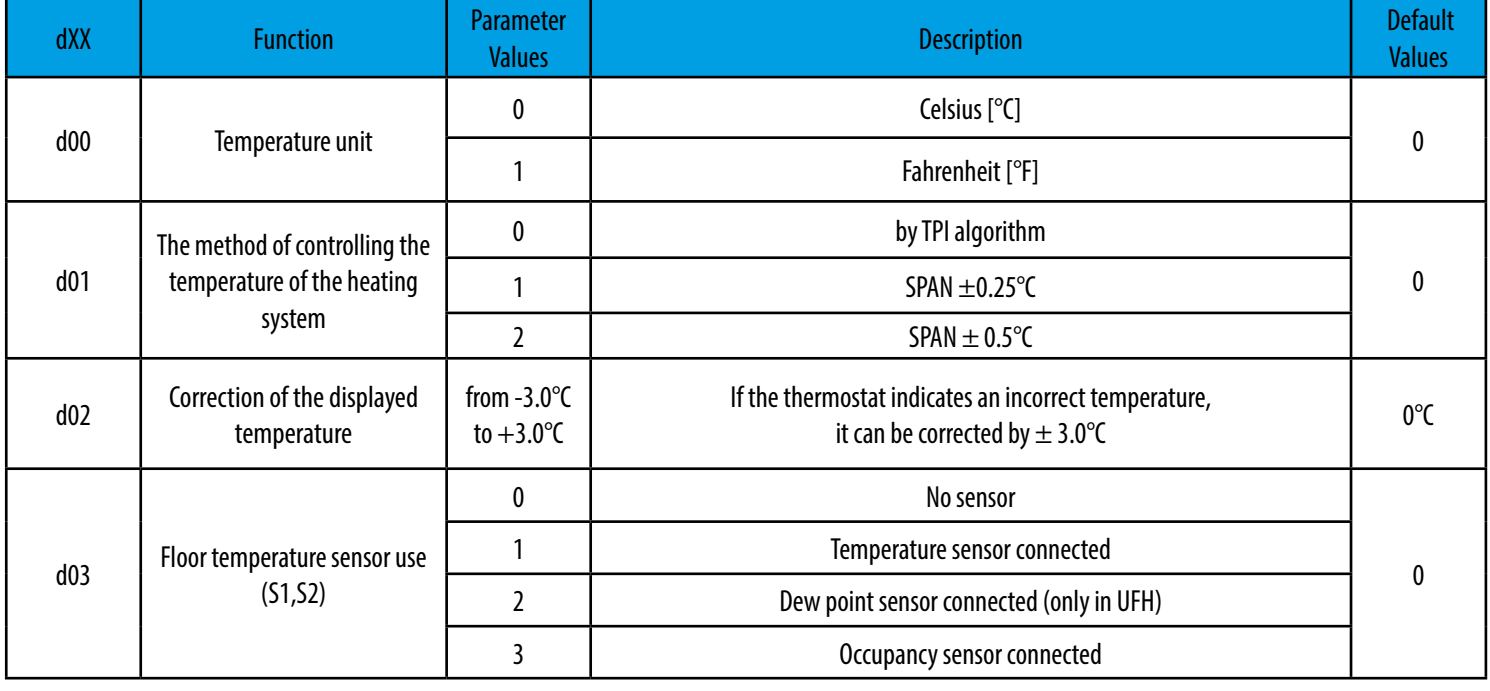

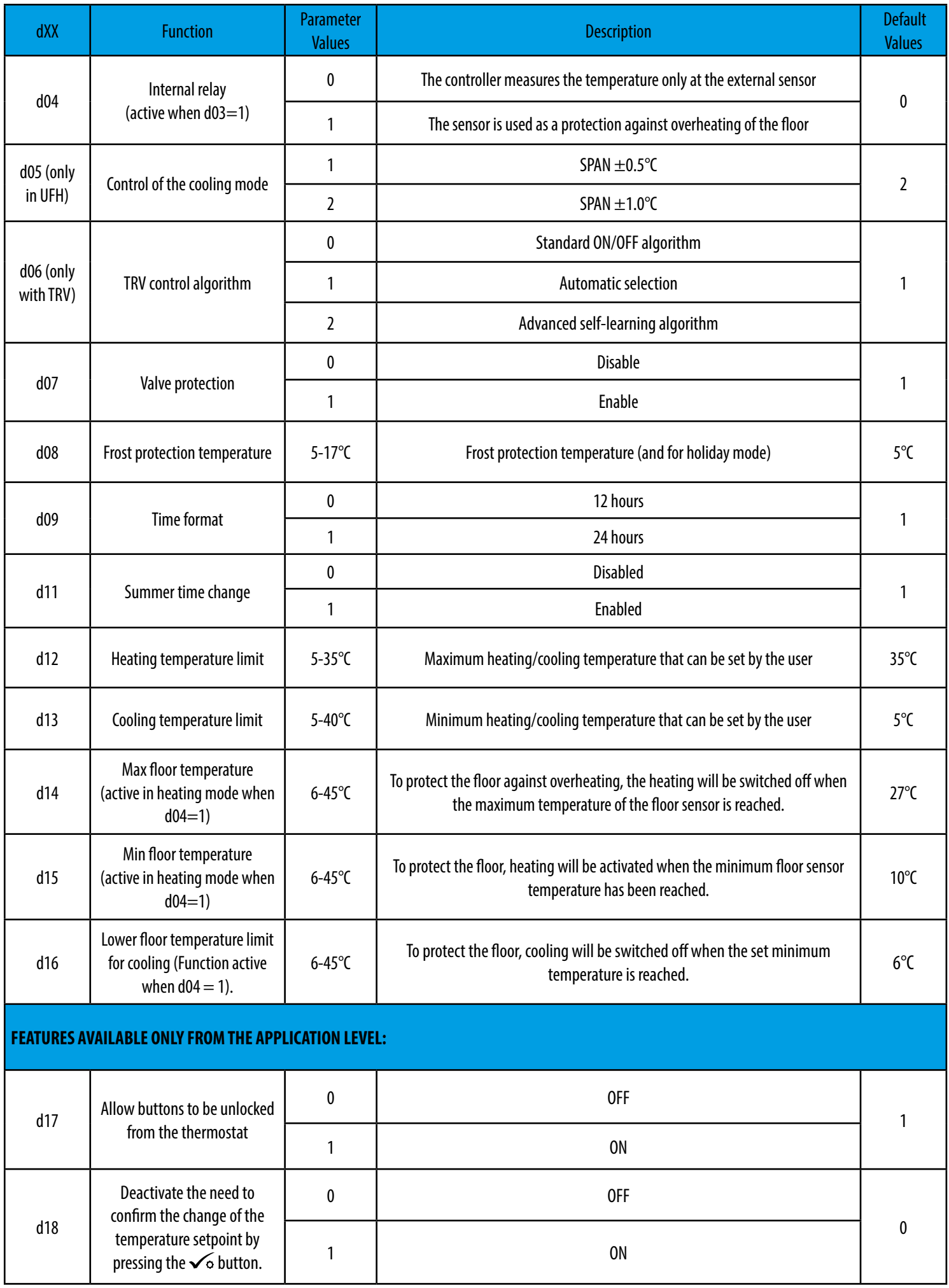

#### **10. Factory Reset**

To **RESET** VS20WRF/VS20BRF thermostat to it's factory default settings please follow steps below:

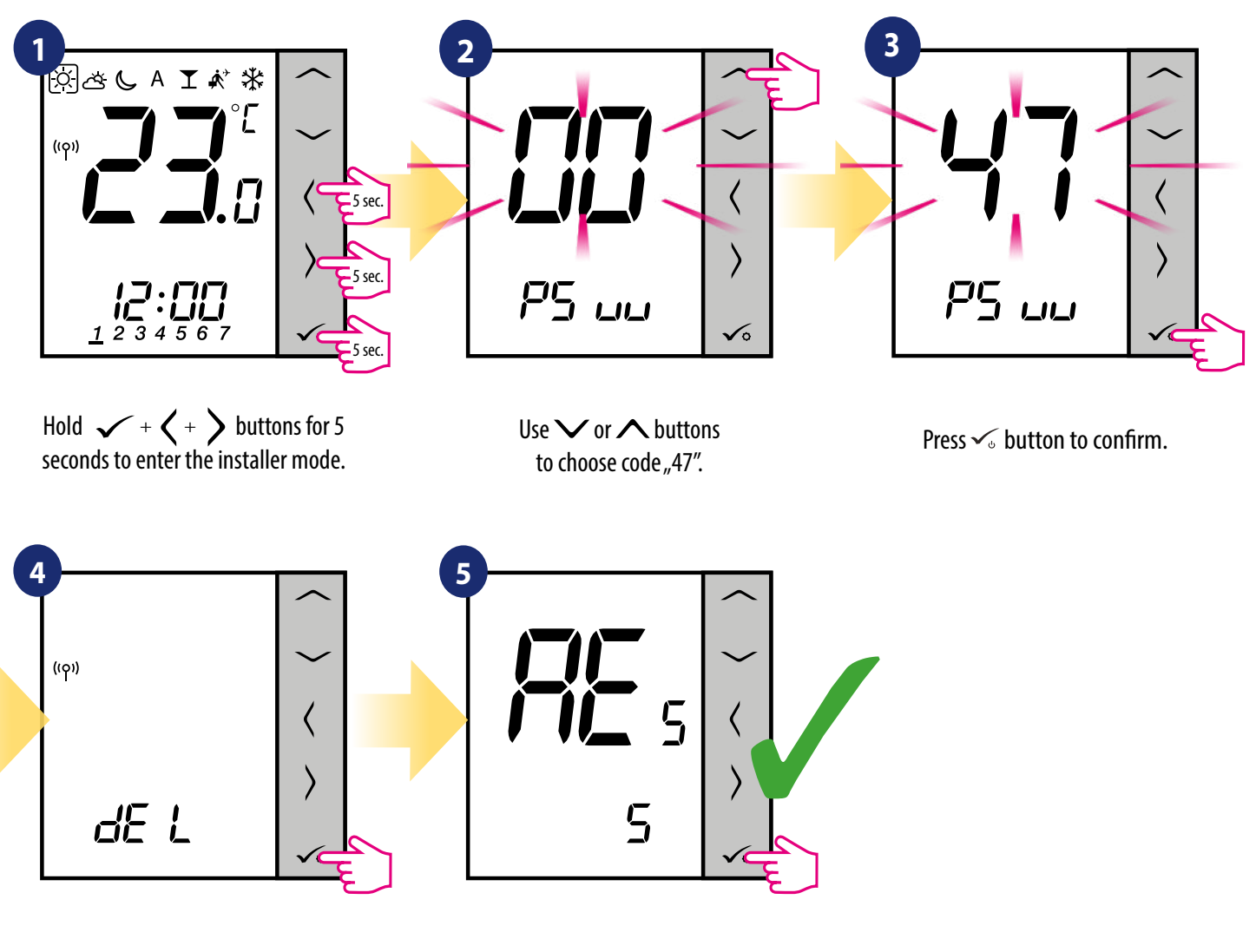

Select "del" and confirm choice by pressing  $\checkmark$  button.

Wait few moments to finish factory reset procedure.

#### **11. Error codes (error codes description with possible solutions)**

Thermostat constantly monitors the network status, wireless connection status and the operation of connected sensors or paired devices. If it detects any failure then following error codes can be displayed alternately with the current room temperature value.

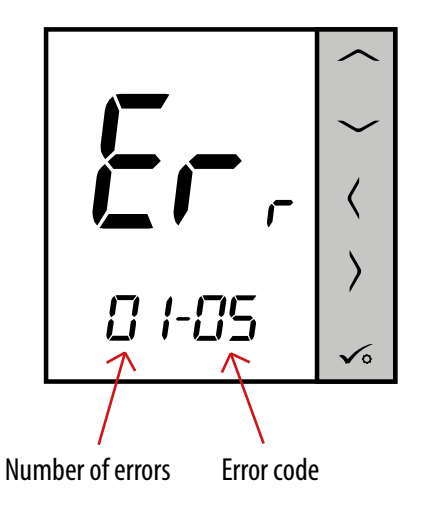

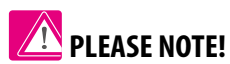

In Online mode error is also shown in the Smart Home application (with detailed description). Exclamation mark informs user about existing errors.

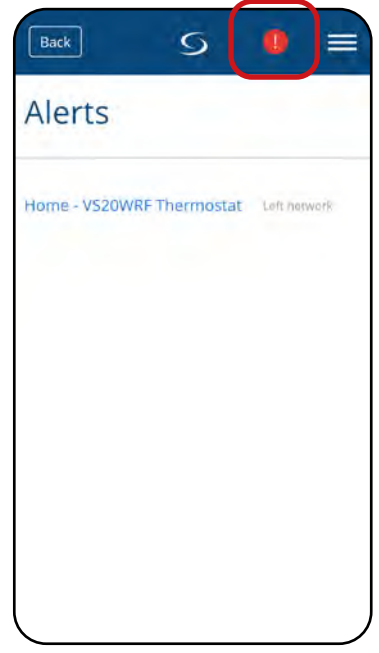

## **Error codes description with possible solutions:**

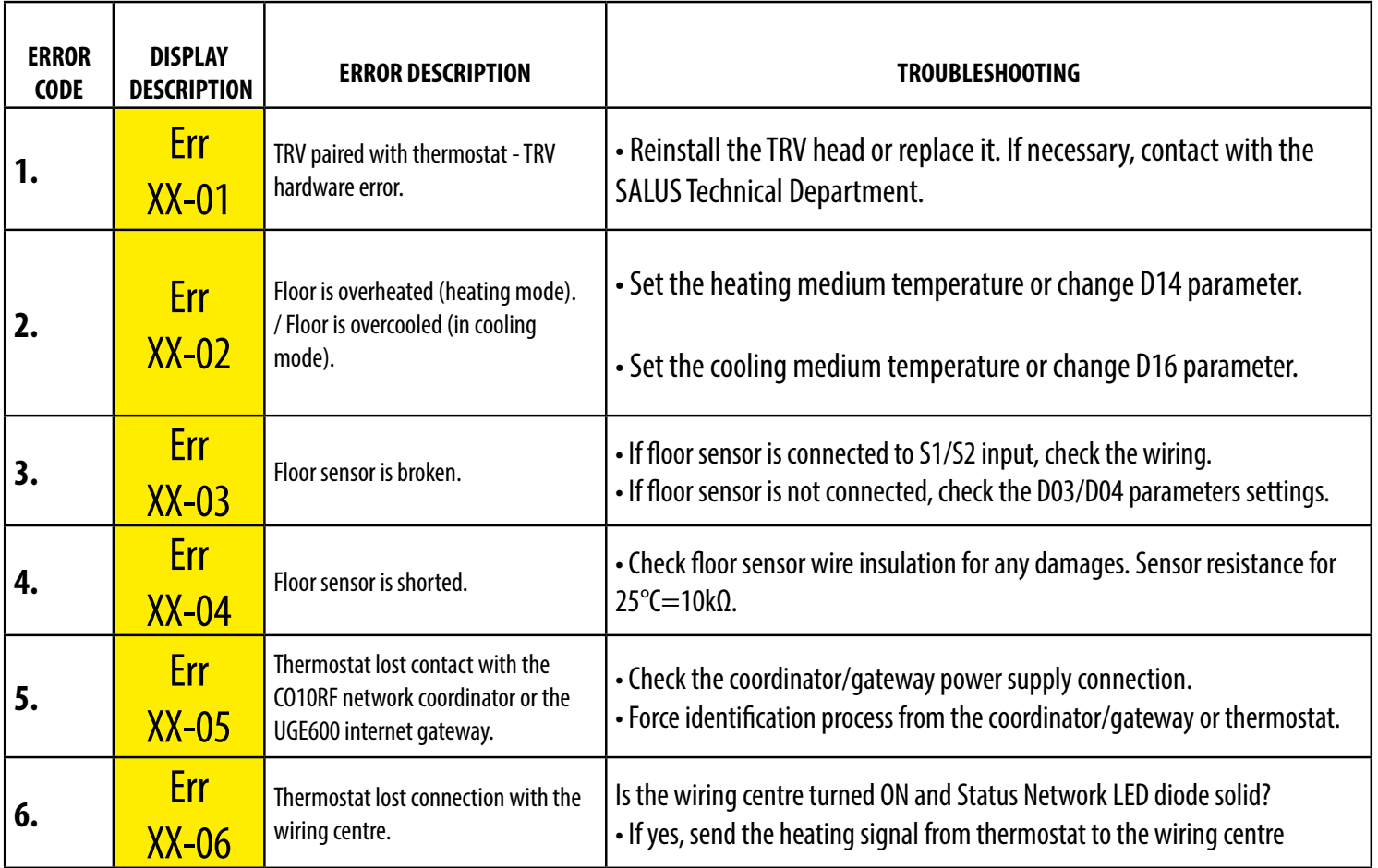

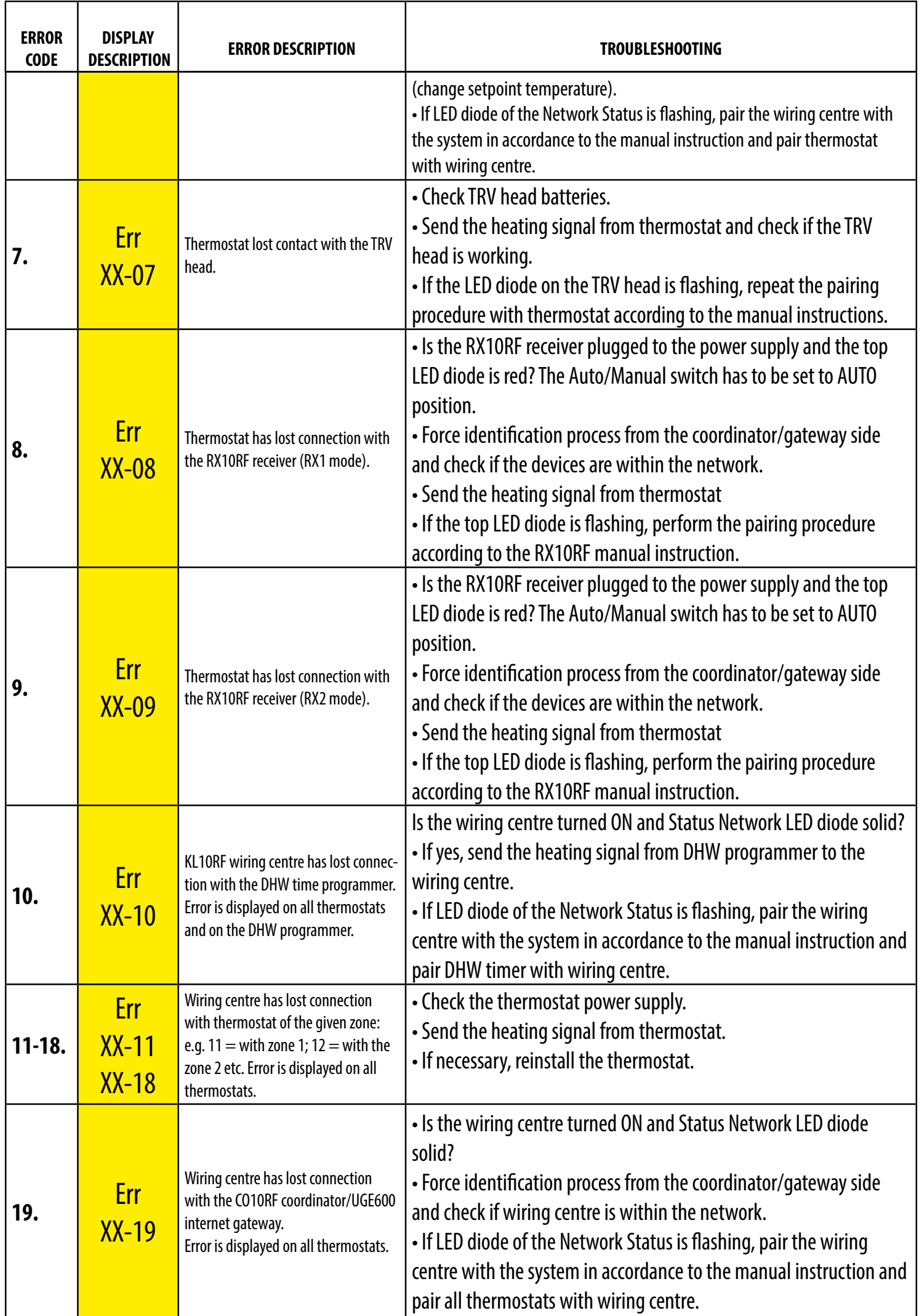

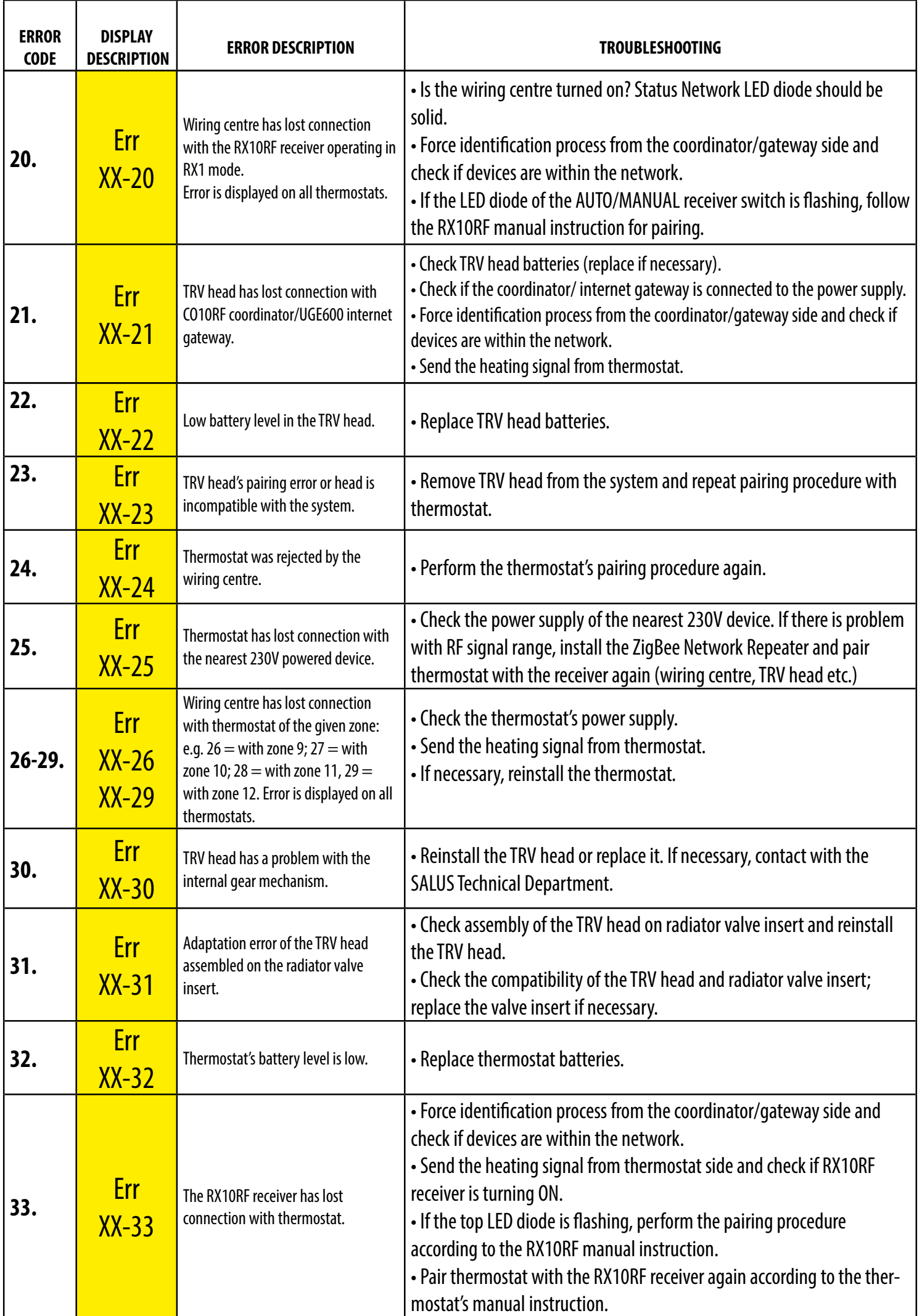

#### **12. Cleaning and Maintenance**

The **VS20WRF/VS20BRF thermostat** requires no special maintenance. Periodically, the outer casing can be wiped clean using a dry cloth (please DO NOT use solvents, polishes, detergents or abrasive cleaners, as these can damage the thermostat). There are no user serviceable parts within the unit; any servicing or repairs could only be carried out by **Salus Controls** or their appointed agents.

#### **13. Technical Informations**

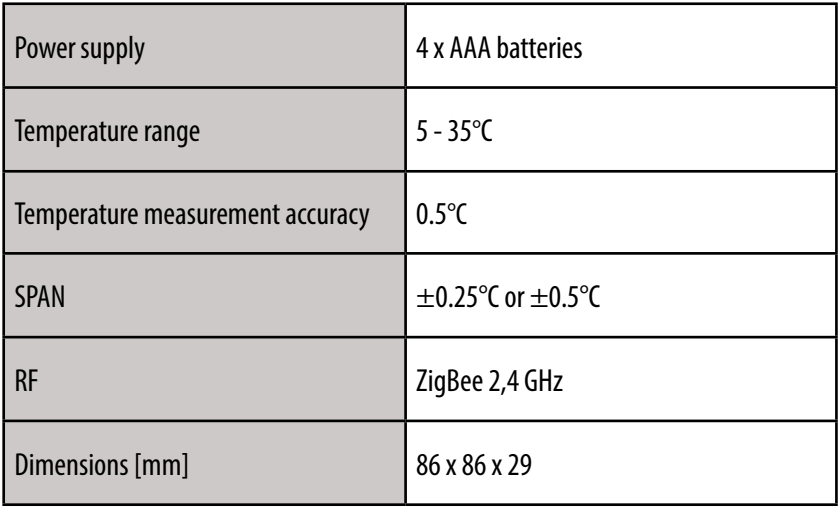

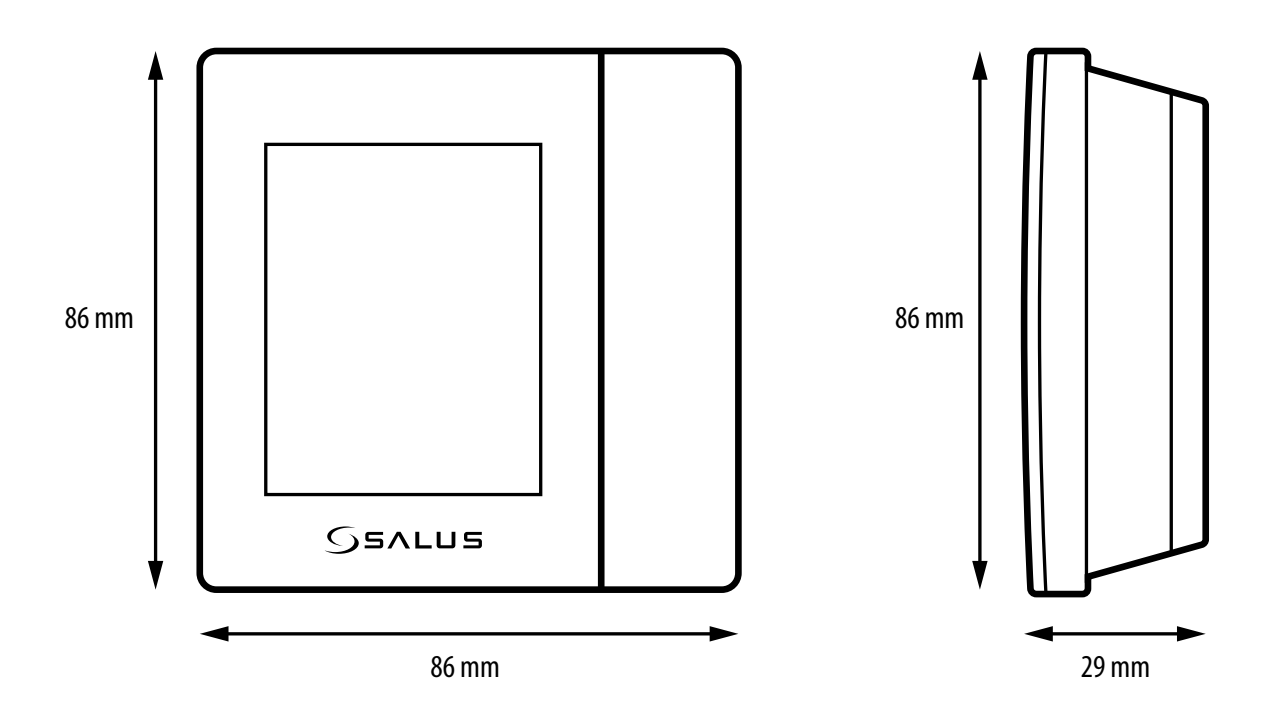

### **14. Warranty**

SALUS Controls warrants that this product will be free from any defect in materials or workmanship, and shall perform in accordance with its specification, for a period of five years from the date of installation. SALUS Controls sole liability for breach of this warranty will be (at its option) to repair or replace the defective product.

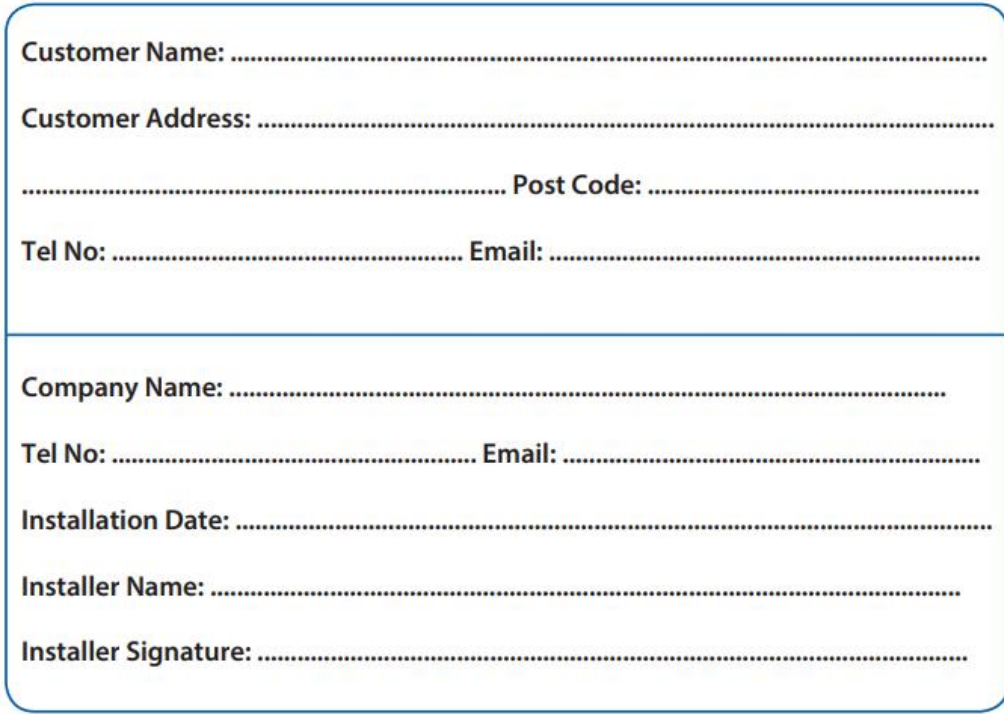

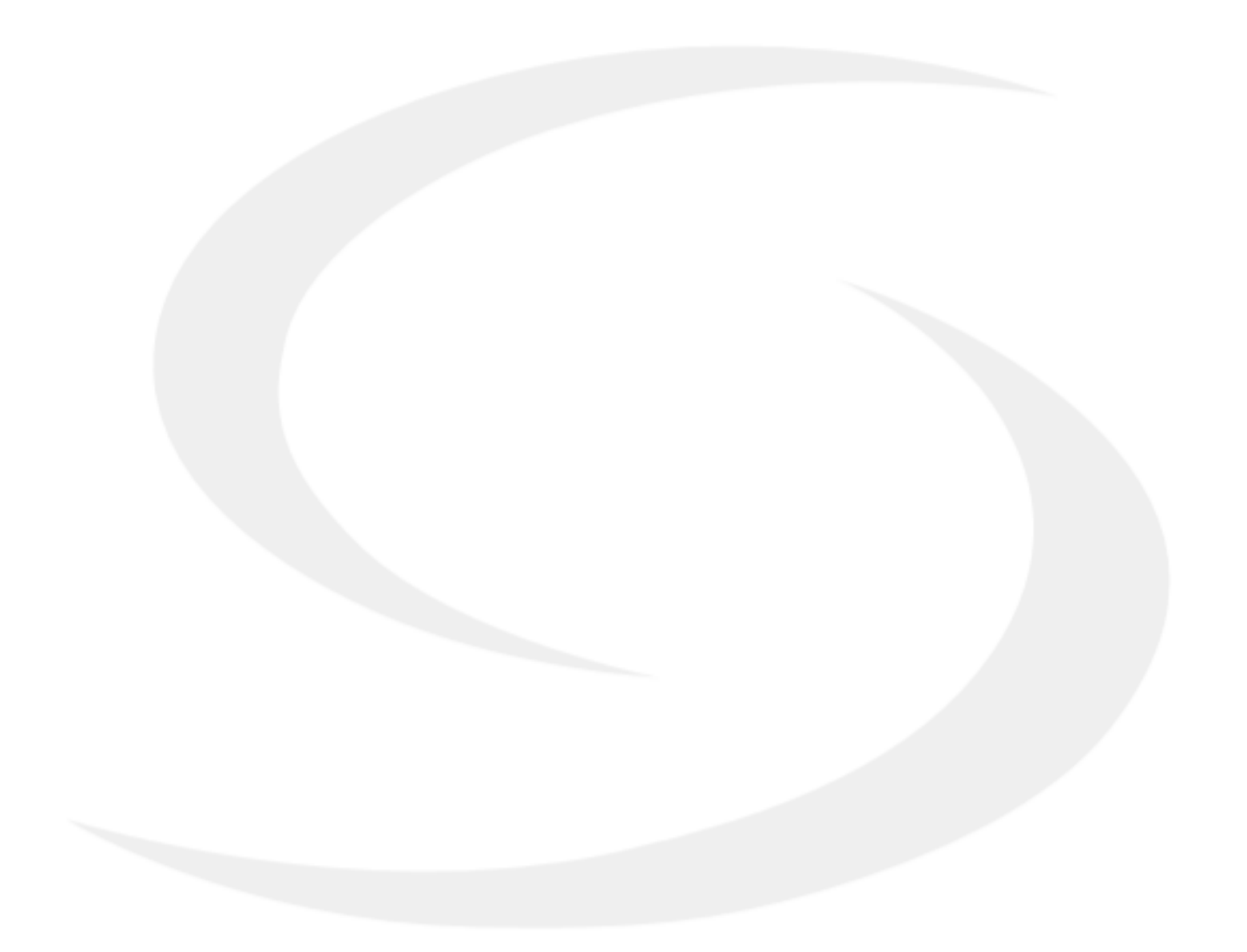

#### DISTRIBUTOR OF SALUS CONTROLS:

QL CONTROLS Sp. z o.o., Sp. k. Rolna 4, 43-262 Kobielice, Poland

IMPORTER: SALUS Controls Plc Units 8-10 Northfield Business Park Forge Way, Parkgate Rotherham S60 1SD United Kingdom

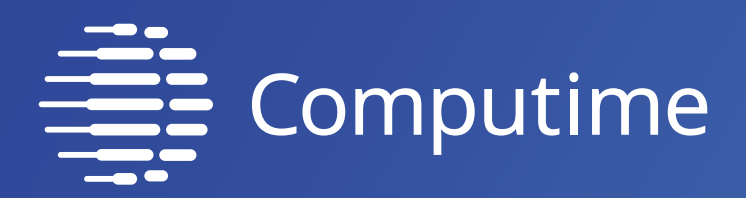

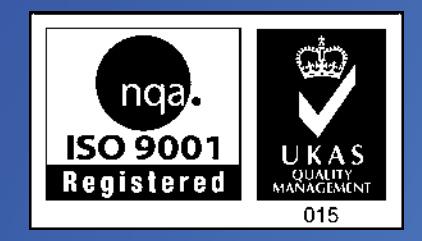

# www.salus-controls.com

# SALUS Controls is a member of the Computime Group.

Maintaining a policy of continuous product development SALUS Controls plc reserve the right to change specification, design and materials of products listed in this brochure without prior notice.

Issued: 16 VII 2020 Version: 12

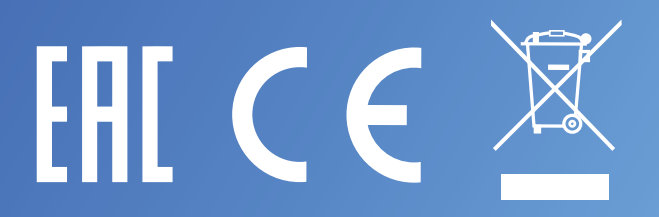